September 2016 INM646-7 PG rev4 **CROUSE-HINDS** 

# MTL646/647 IS Text Display–Programming Manual

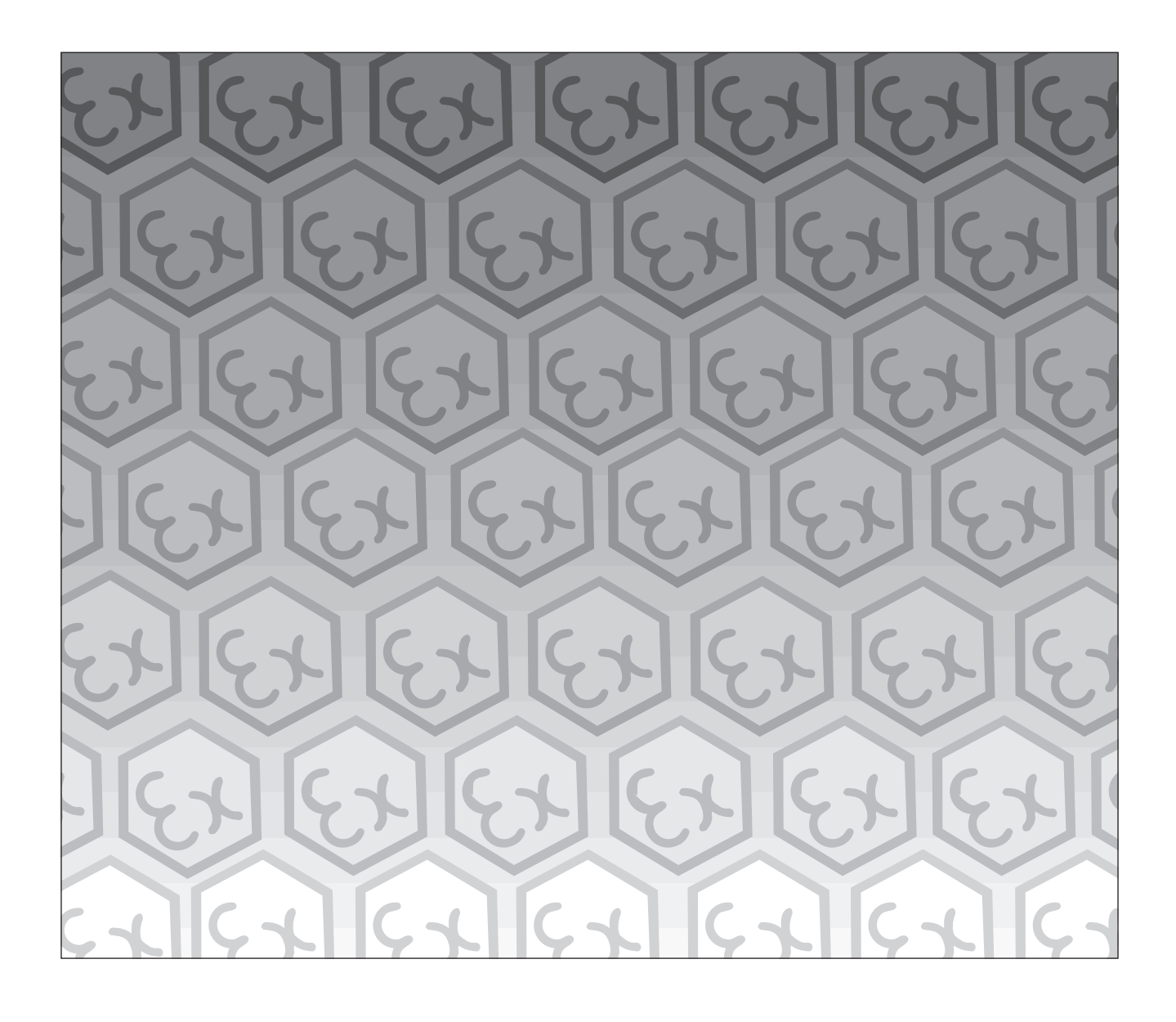

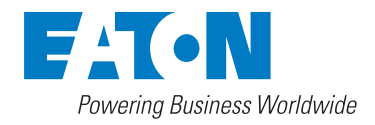

### **Contents**

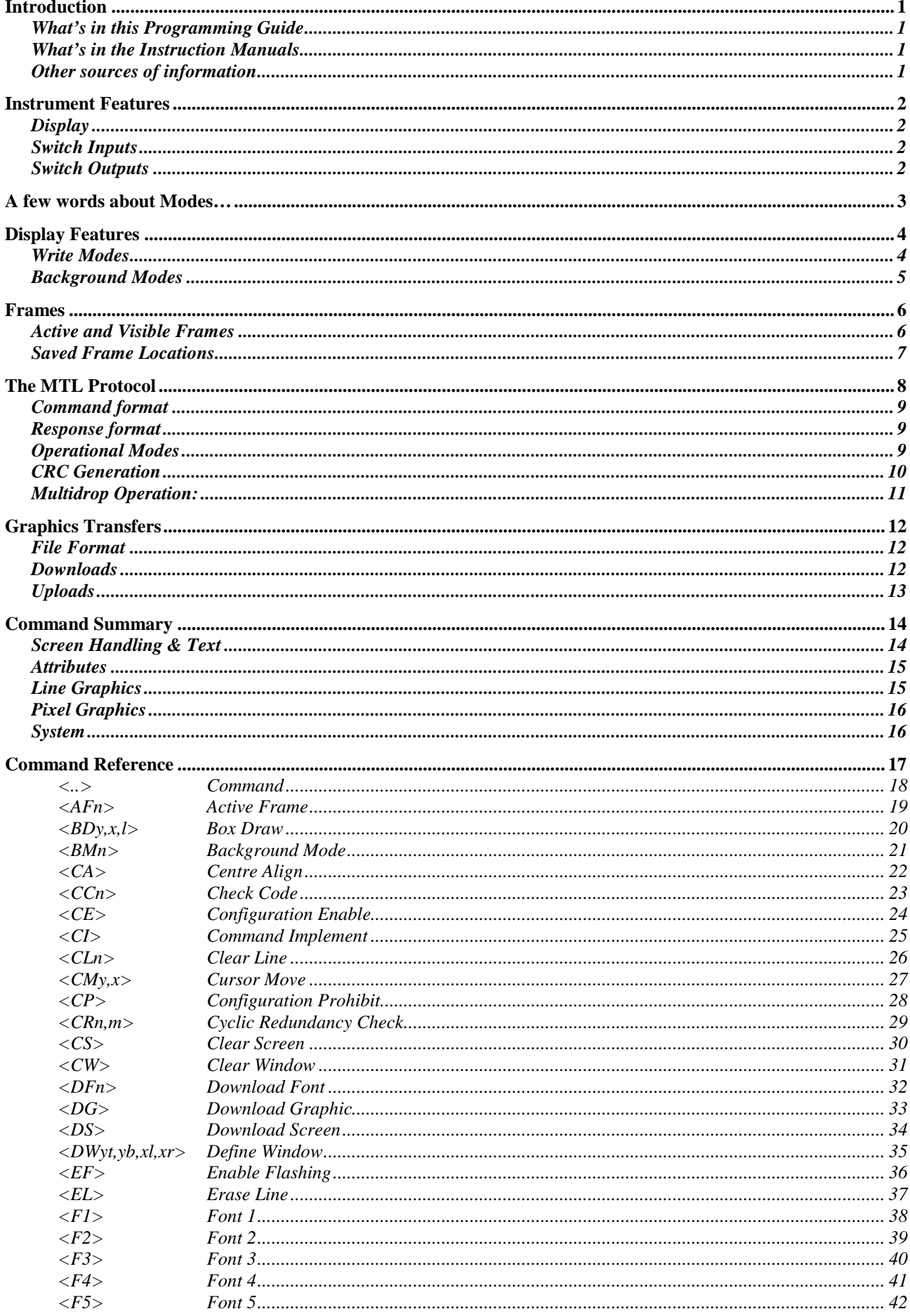

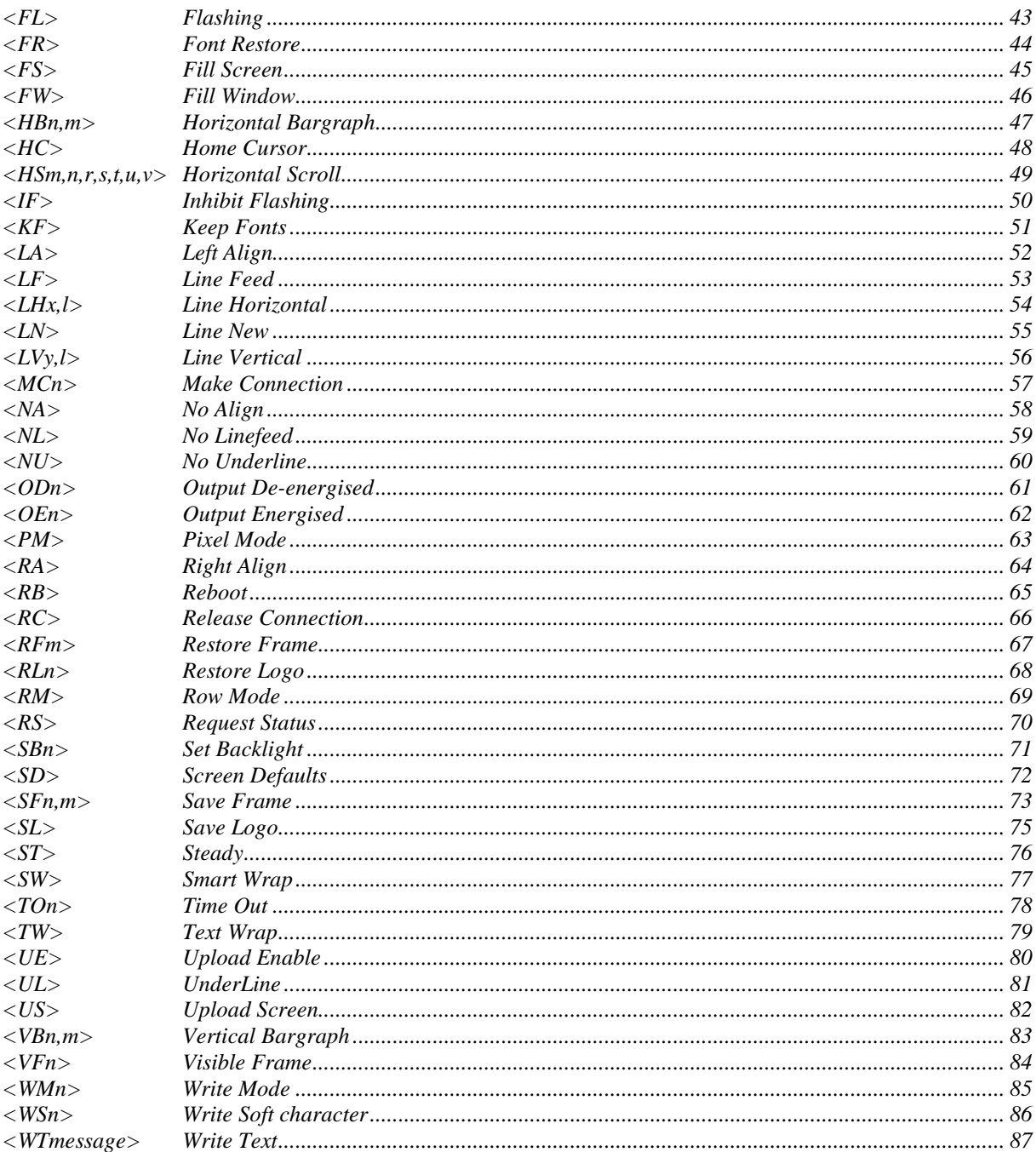

## **Introduction**

<span id="page-4-0"></span>This guide describes the MTL Mode Protocol for the MTL646 and MTL647 Serial Text Displays. This information is only required when programming a host to communicate with these displays; it is not required by the end user. The target audience for this guide are software programmers with some experience in communicating with ASCII devices.

For hardware installation information, please refer to the separate instruction manuals available for each model.

The MTL protocol is very straightforward, being loosely based on the principals of HTML. Simple text messages can be displayed by using only a handful of commands. However, with a bit more perseverance, some quite advanced displays can be created.

#### <span id="page-4-1"></span>**What's in this Programming Guide**

- A description of the instrument display
- An overview of the protocol
- Specific information on more advanced features
- A command summary, where the commands are grouped together by function and presented in a series of tables
- A command reference, where each command is listed in alphabetical order and covered in detail. The information is presented in a consistent layout and examples given to demonstrate the use of the command in context.

#### <span id="page-4-2"></span>**What's in the Instruction Manuals**

- An overview of the instrument
- Intrinsic Safety Certification information
- System Design and Installation
- Configuration
- Programming Overview
- **Maintenance**

#### <span id="page-4-3"></span>**Other sources of information**

Our website at *www.mtl-inst.com* has several files available to download:

- All of the examples in this guide
- Demonstration programs showing the capabilities of the display
- $\bullet$  A 'Virtual Instrument' a PC based simulator that behaves exactly like the real thing. This can be used during program development or to demonstrate the application to end users

After reading through this guide, if you still have a problem getting the results you need then email us at *support@mtl-inst.com* and we will do our best to help you.

## **Instrument Features**

<span id="page-5-0"></span>A detailed overview of the instrument is given in the instruction manual for each product. This should be read before implementing any system using this instrument. However it is useful to summarise the main features of the display before attempting to design any controlling software application.

#### <span id="page-5-1"></span>**Display**

The instrument display is organised as 120 pixels horizontally by 64 pixels vertically. Each pixel is approximately 0.7mm square which makes it ideal for displaying text and simple graphics. The size of the pixels improves the contrast and hence the readability at greater distances.

The display is also backlit by an ultra-efficient green LED module which enables the screen to be viewed in all conditions, from bright sunlight to total darkness.

#### <span id="page-5-2"></span>**Switch Inputs**

There are six switches on the front of the panel mounted instrument, and four on the field mounted instrument. Both models have the option of overriding these with up to six external switches which can be sized and labelled to suit the application.

#### <span id="page-5-3"></span>**Switch Outputs**

There are two switch outputs available, which are under total control of the host. These are totally isolated and can be energised or de-energised independently of each other.

## **A few words about Modes…**

<span id="page-6-0"></span>It is worth reviewing the different modes that are referred to in this manual - these can become confusing if taken into the wrong context!

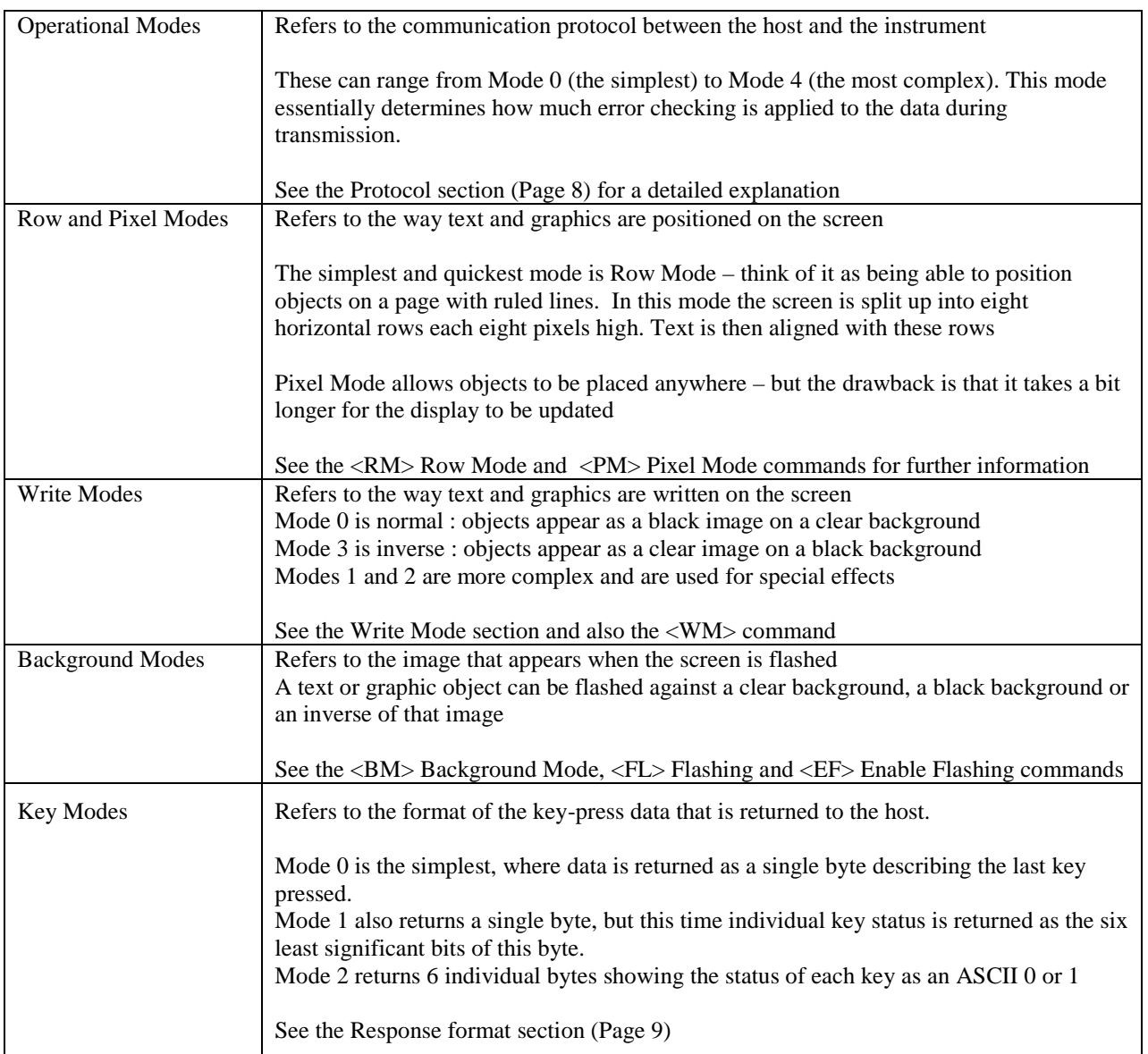

The "Command Reference" section (Page [17\)](#page-20-0) shows which modes are applicable to each command.

## **Display Features**

<span id="page-7-0"></span>Some powerful features are built into the display that allow relatively complex visual effects to be generated with only a few simple commands. The command reference section of this programming guide has many examples of what can be achieved with a little creativity and lateral thought.

One of the most important concepts to understand is the mechanism of writing to the display.

The display has a foreground and a background. Objects are written to the foreground by sending commands to the instrument. The background is updated automatically, although commands are available to control what is actually written there. These choices are described as the "Background Modes"

When an object needs to be written to the foreground there are a number of choices available that affect the appearance of that object. These choices will also effect what is written to the background, so these choices are described as the "Write Modes"

#### <span id="page-7-1"></span>**Write Modes**

A new object can be added to the screen in four ways, each being associated with a particular Write Mode. However, the write mode is ignored in two cases where it is not considered appropriate, namely restored frames and bargraphs. In these cases, changing the appearance of such items may render them meaningless.

The four modes are:

Write Mode 0 is the 'normal' method of updating the screen. The object is written to the screen where it over-writes the current screen contents i.e. if a pixel is set on the new object being written, then the corresponding pixel is set on the screen. If a pixel is not set on the new object, it is cleared on the screen

For example:

![](_page_7_Figure_10.jpeg)

**Write Mode 3** is almost the same as Mode 0, except that the resulting image is the inverse of the new object. The object is written to the screen where it over-writes the current screen contents i.e. if a pixel is set on the new object being written, then the corresponding pixel is cleared on the screen. If a pixel is not set on the new object, it is set on the screen

For example:

![](_page_7_Figure_13.jpeg)

Display Display

Existing New Object Resultant Screen to be written Screen

**Write Mode 1** is slightly more complex in that the new object is 'ORed' with the existing screen contents i.e. if a pixel is set on the new object being written OR the corresponding pixel is set on the existing screen, then the pixel is set on the screen. The pixel is only ever cleared if both the new object and existing screen are clear.

This can be summarised in a table as follows:

![](_page_8_Picture_243.jpeg)

For example:

Screen to be written Screen Screen<br>Display Display Display Display

ł

![](_page_8_Figure_5.jpeg)

![](_page_8_Picture_6.jpeg)

Write Mode 2 is the most complex in that the new object is 'XORed' with the existing screen contents i.e. if a pixel is set on the new object being written OR the corresponding pixel is set on the existing screen, then the pixel is set on the screen BUT if *both* are set then the pixel is cleared. The pixel is also cleared if both the new object and existing screen are clear.

This can be summarised in a table as follows:

![](_page_8_Picture_244.jpeg)

For example:

![](_page_8_Picture_12.jpeg)

Display Display

Existing New Object Resultant Screen to be written Screen

![](_page_8_Picture_15.jpeg)

#### <span id="page-8-0"></span>**Background Modes**

The background is only ever visible when the screen is set to flash; the foreground image alternates with the background image every second i.e. If the background is clear, then some text on the foreground will disappear and re-appear every second. Alternatively, the background can be made all black. This gives a totally different visual effect which can be more noticeable. However, by modifying the background so that it is the inverse of the foreground will make a very eye-catching effect.

Rather than force the host to do all this work, the background is updated by the instrument automatically. The  $\langle BM \rangle$ Background Mode command is used to control whether the background is clear, black or the inverse of what's written. Once the <BM> command is issued, the background is updated automatically by each new screen object. Therefore it is possible to have all three flashing effects on the screen at once, simply by changing the Background Mode during the construction of the screen.

### **Frames**

#### <span id="page-9-1"></span><span id="page-9-0"></span>**Active and Visible Frames**

Another concept to grasp is the commands never actually write directly to the screen. Instead there are two "display buffers" that we refer to as 'Frame 0' and 'Frame 1'. Only one of these frames is visible at any time, which is selected by the <VF*n*> Visible Frame command.

Similarly, only one of the frames is "Active" – that is, becomes the destination for all screen write commands. The destination is selected by the <AF*n*> Active Frame command.

![](_page_9_Figure_4.jpeg)

Whilst this may seem complex at first, it is actually a very powerful method of displaying one message while building up another screen of data hidden from view. This hidden screen can then be made visible by issuing a single command. This is especially useful where the host cannot sustain a high data rate, or where very complex screens are being generated. As far as the operator is concerned, the display updates almost immediately, even though it may have taken several seconds to construct.

For simple applications, frames can be disregarded. The unit powers up with both the Active Frame and Visible Frame set to 0. If the <AF*n*> and <VF*n*> commands are not issued, then the instrument behaves as if screen writes act directly on the display.

#### **Important Note**

For brevity this manual simply refers to commands writing to the screen. This has been done to keep the description of each command as simple as possible, so as to convey the main principals of that command. In reality, all commands write to the active frame, with one notable exception, <RL>Restore Logo.

#### <span id="page-10-0"></span>**Saved Frame Locations**

It is possible to store the screen contents for later use by saving the Visible Frame to memory via the <SF*nm*> Save Frame command. (This command can actually save either frame but, for simplicity, disregard this for now)

There are two types of memory available for saves:

- Non-volatile EEprom that is retained on power fail and
- A Scratchpad area in RAM that is lost when power is removed from the unit.

It is important to be aware that saves to EEprom take about 3 seconds, whilst saves to the scratchpad are immediate.

There are two independent EEprom locations, which may be used as required.

In addition to the two EEprom locations there is a totally separate location, also in EEprom, that is used to store a power-on logo. This is a full screen graphic that appears when the unit is first turned on, or after the unit is re-booted. It is possible to use this area as another storage location, but whatever is in that location will also be used as the logo.

![](_page_10_Figure_8.jpeg)

 $\langle B\mathbb{D}\rangle$ ,  $\langle \mathbb{D}F\rangle$ ,  $\langle \mathbb{D}G\rangle$ ,  $\langle \mathbb{D}L\rangle$ ,  $\langle \mathbb{L}H\rangle$ ,  $\langle \mathbb{L}V\rangle$ ,  $\langle \mathbb{R}B\rangle$ ,  $\langle \mathbb{RL}\rangle \& \langle \mathbb{SL}\rangle$ 

Restoring a frame after one of these commands will give unpredictable results.

![](_page_10_Figure_11.jpeg)

More information can be found in the Command Reference (Page [17\)](#page-20-0) section.

## **The MTL Protocol**

<span id="page-11-0"></span>The MTL protocol is very loosely based on the principals behind HTML. Fundamentally, the intention is to make the scripts that generate a screen display "human readable", in the same way that the source for a web page may be read.

The main features that achieve this are:

- It is a pure ASCII protocol except for graphics downloads, checksums and CRCs
- Commands are always two characters, case insensitive, enclosed in angled brackets
- All commands are active until overridden by another command
- Some commands require parameters
	- o Parameters follow the command directly<br>
	o Multiple parameters are separated by con
	- o Multiple parameters are separated by commas
	- Any detected parameter error causes the command to be ignored, and an error is returned
	- o A command and its parameters are enclosed within a single set of angled brackets
- No spaces are allowed in commands or parameter strings (except for written text strings)
- Any characters not enclosed in angled brackets are written directly to the screen at the current cursor position, unless error checking is active

Features have been added to maintain the data integrity between host and display. These allow the host to be confident that the display is actually showing valid data that has not become corrupted during transmission. The level of checking is adjustable, depending on the application.

- The unit's response to received messages is programmable. Modes are:
	- o No response
	- o Response to every correctly formatted command
	- o Response to a combination of correctly formatted commands
	- Where a response is returned, a user must wait for the response before sending further commands
- Message error checking is programmable. Modes are:
	- $\circ$  No error checking<br> $\circ$  Simple checksum
	- Simple checksum
	- o 16bit Cyclic Redundancy Check
- Switch status is encoded into the returned message, or can be explicitly requested

Key presses are latched and are sent back to the host with each message. Once sent, the latches are cleared automatically.

Three Key Modes are available according to the application's requirements:

Mode 0 is the default, and shows the last key that was pressed.

Mode 1 can be used in applications that need to determine if more than one key has been pressed. It can also be used if the external keys are push-to-break (normally closed).

The major disadvantage is that the returned byte is not human readable using a standard terminal.

Mode 2 is provided to overcome this limitation by transmitting six ASCII bytes, each one representing a key, instead of one binary byte. This is useful for debugging, but the relatively high transmission overhead makes it undesirable in general use.

The Key Mode is configured using the display keypad and in-built menus. Refer to the instruction manual for more information.

In all cases it should be remembered that the key status shows the keys that have been pressed since the last response. To determine whether a key is being pressed at any given time, the application should check the second of two consecutive responses.

#### <span id="page-12-0"></span>**Command format**

The command format is: <AB[param1],[param2]...,[paramN]>

#### where:

AB is the command.

[ ] indicates optional parameters separated by comas

#### example:

<CM4,90> Cursor Move to Row 4 Column 90 Clear Screen

#### <span id="page-12-2"></span><span id="page-12-1"></span>**Response format**

#### *Key Mode 0 (Default)*

The response format is: Ka or Ea or ?a or P0

#### where:

K indicates that the previous command/command set has been accepted.

E indicates a parameter or communications error has been detected in the previous command string.

- ? indicates that the command is unrecognised.
- P indicates that a message has been received but NOT actioned, as the unit is being configured by a local user

"a" returns the key status i.e. the number of the key that was last pressed  $(1=Key\ 1, 2=Key\ 2, \ldots, 6=Key\ 6)$ 

#### example:

![](_page_12_Picture_194.jpeg)

Note: The unit is configured by a local user accessing the configuration menu directly on the instrument front panel. Access to this menu can be denied by issuing the <CP> Configuration Prohibit command.

#### *Key Mode 1*

The response format is the same as Mode 0 but the meaning of "a" is modified. In this mode "a" is not a printable ASCII character. Individual key status is returned as the six least significant bits of this byte. The most significant bit of the byte is always set so that the returned data can be distinguished from the Mode 0 data.

In binary notation the format of this returned byte is as follows:

![](_page_12_Picture_195.jpeg)

#### *Key Mode 2*

The response format is similar to Mode 1 but the "a" is replaced with six consecutive ASCII characters. It is intended mainly for debugging purposes and hosts with limited processing capability.

In this mode the key press information is returned as 6 individual bytes. If a key has been pressed then the ASCII character "1" (hex 0x31, decimal 49) is returned else ASCII character "0" (hex 0x30, decimal 48) is returned. As the returned data is in ASCII notation a dumb terminal can be used to view the data stream.

Key1 is transmitted first.

example:

![](_page_13_Picture_161.jpeg)

#### **Operational Modes**

The unit can be configured to expect data in a certain format. These formats are termed "Operational Modes" and range from a simple VDU like mode (0) to a fully error checked mode (4).

The operational mode is configured using the display keypad and in-built menus. Refer to the instruction manual for more information.

The modes are:

![](_page_13_Picture_162.jpeg)

#### <span id="page-13-0"></span>**CRC Generation**

The 16-bit CRC used in the protocol is the same as used for the well known Modbus Protocol. Details are as follows:

The CRC is started by first preloading a 16-bit register to all 1's. Then a process begins of applying successive eight-bit bytes of the message to the current contents of the register. Only the eight bits of data in each character are used for generating the CRC. Start and stop bits, and the parity bit, do not apply to the CRC.

During generation of the CRC, each eight-bit character is exclusive ORed with the register contents. The result is shifted in the direction of the least significant bit (LSB), with a zero filled into the most significant bit (MSB) position. The LSB is extracted and examined. If the LSB was a 1, the register is then exclusive ORed with a preset, fixed value (A001 hex). If the LSB was a 0, no exclusive OR takes place.

This process is repeated until eight shifts have been performed. After the last (eighth) shift, the next eight-bit character is exclusive ORed with the register's current value, and the process repeats for eight more shifts as described above. The final contents of the register, after all the characters of the message have been applied, is the CRC value.

#### Generating a CRC

![](_page_14_Picture_100.jpeg)

This CRC value is then appended to the message. The LSB of the CRC is sent first followed by the MSB.

#### <span id="page-14-0"></span>**Multidrop Operation:**

Multidrop operation is possible. A unique unit address between 1 and 47 has to be given to each instrument by using the display keypad and in-built menus. Refer to the instruction manual for more information.

Command <MC*n*> Make Connection is used to define the instrument address (*n*) to which subsequent commands are directed. This "virtual connection" remains in force until it is explicitly released by issuing the <RC> release Connection command. These two commands are necessary in order to confirm that all instruments receive and react to the commands successfully. Once connected, the units respond in exactly the same way as a single units would, with error responses being issued if a problem occurs.

If a unit has a non-zero address, then on power-up, a <MCn> command must be sent prior to any other command, even if it is the only unit on the line.

## **Graphics Transfers**

#### <span id="page-15-1"></span><span id="page-15-0"></span>**File Format**

In all cases the file format used is a two colour (black and white) bitmap in standard Windows™ / OS2 format. These commonly have a .BMP extension on most PC applications.

#### <span id="page-15-2"></span>**Downloads**

The protocol is extended as follows to cover the simple graphics download commands <DS> and <DG> and <DF*n*>

To avoid confusion, a download is defined as being from the host to the display

#### <DS> Download Screen command

The command <DS> is issued with any additional bytes (checksum, CRC etc) as required by the current operational mode. The command is acknowledged if correctly received.

A binary download (from the host to the display) of the graphic file is then expected. The image must be exactly 120x64 pixels and if not an error response is returned.

After the file has been downloaded the  $\langle CL \rangle$ ,  $\langle C Cn \rangle$ , or  $\langle CRnn \rangle$  command must be sent as per the current operational mode, the check byte(s) being calculated from all of the bytes in the .BMP file

The download is acknowledged if it was correctly received (including checksum or CRC checks) and the image is displayed. The downloaded image disregards the Write Mode setting and is displayed normally, i.e. as though it was preceded by a <WM0> command. In addition, it only adopts the display attributes concerned with Flashing. All other attributes are ignored.

There is a 2 second timeout for the download operation, during which time if no bytes are received the download is aborted and an error response is returned. Of course, the actual total download time depends on the speed of the serial link.

#### <DG> Download Graphic command

Command <DG> follows exactly the same mechanism as the <DS> command above, but any size of image can be sent up to 120x64. Files in excess of this size will cause an error response.

The display must be in Pixel Mode <PM> and the downloaded image is displayed at the current cursor position.

The image dimensions are computed from the bitmap file that is sent; no parameters are necessary.

The image is drawn upwards and to the right of the current cursor position. If any part of the image exceeds the display bounds the image is NOT displayed and an error response is returned.

The downloaded image adopts the display attributes currently in force (Normal, OR, XOR, Inverse, Flashing, Steady), and the Write Mode setting is taken into account.

#### Please note:

The <DS> command is just a special case of the <DG> command but because of its fixed size is executed much more quickly.

Graphics can be uploaded to a hidden frame using the <AF> command to select the destination, and the <VF> command to make it visible when complete.

#### <DF*n*> Download Font command

The display has the capacity of storing four user defined characters for each font size. These "Soft Characters" can then be written onto the screen by using the <WS*n*> command. They may also be underlined and flashed using attributes, as any other character

After the <DFn> command is issued, the display expects a binary download of the soft character. The required image size depends on the currently active font

![](_page_16_Picture_119.jpeg)

The image must be exactly as defined above otherwise an error response is returned.

Nothing is drawn to the screen during this command

#### <span id="page-16-0"></span>**Uploads**

The protocol is also extended to give the facility of obtaining a screen dump from the display. The main use for this is in the preparation of instruction manuals, but it could also be used in a debugging role.

#### <UE> Upload Enable command

Because a graphic upload generates a significant amount of data, there must be safeguards in place to ensure that the data is really required. The <US> Upload Screen command will therefore not respond unless it is immediately preceded with the <UE> Upload Enable command.

#### <US> Upload Screen command

The command <US> is issued with any additional bytes (checksum, CRC etc) as required by the current operational mode. The command is acknowledged if correctly received.

After a short delay of 500ms, a 1086 byte block of data is sent to the host. *(This delay is introduced to allow the host to set itself up for data reception).*

A command acknowledge then follows with the check bytes as per the current operational mode. The check bytes include the data block bytes and the acknowledge, but not the check bytes themselves.

The 1086 byte data block, once saved to file, is a graphics image of the screen in 2-colour Windows .BMP format

## **Command Summary**

<span id="page-17-0"></span>There are 68 commands that can be arranged into 5 functional groups:

![](_page_17_Picture_119.jpeg)

#### <span id="page-17-1"></span>**Screen Handling & Text**

![](_page_17_Picture_120.jpeg)

#### <span id="page-18-0"></span>**Attributes**

![](_page_18_Picture_158.jpeg)

#### <span id="page-18-1"></span>**Line Graphics**

![](_page_18_Picture_159.jpeg)

#### <span id="page-19-0"></span>**Pixel Graphics**

![](_page_19_Picture_159.jpeg)

#### <span id="page-19-1"></span>**System**

![](_page_19_Picture_160.jpeg)

## **Command Reference**

<span id="page-20-0"></span>The following section lists each command in alphabetical order. Each page is formatted in the same way so that commands can be compared and reviewed easily.

The following page explains the format of each page:

<span id="page-21-0"></span>![](_page_21_Picture_79.jpeg)

### <span id="page-22-0"></span>**<AF***n***> Active Frame**

![](_page_22_Picture_150.jpeg)

### <span id="page-23-0"></span>**<BDy,x,l> Box Draw**

![](_page_23_Picture_145.jpeg)

### <span id="page-24-0"></span>**<BM***n***> Background Mode**

![](_page_24_Picture_159.jpeg)

Attributes

**See Also EF** Enable Flash<br>**FL** Flashing

**FL** Flashing

### <span id="page-25-0"></span>**<CA> Centre Align**

![](_page_25_Picture_170.jpeg)

<span id="page-26-0"></span>![](_page_26_Picture_185.jpeg)

### <span id="page-27-0"></span>**<CE> Configuration Enable**

![](_page_27_Picture_109.jpeg)

### **System**

### <span id="page-28-0"></span>**<CI> Command Implement**

![](_page_28_Picture_109.jpeg)

System<sub>4</sub>

### <span id="page-29-0"></span>**<CL***n***> Clear Line**

![](_page_29_Picture_123.jpeg)

<span id="page-30-0"></span>**<CM***y***,***x***> Cursor Move**

Screen Handling & Text

![](_page_30_Picture_176.jpeg)

### <span id="page-31-0"></span>**<CP> Configuration Prohibit**

![](_page_31_Picture_114.jpeg)

### **System**

<span id="page-32-0"></span>![](_page_32_Picture_154.jpeg)

### <span id="page-33-0"></span>**<CS> Clear Screen**

![](_page_33_Picture_95.jpeg)

### <span id="page-34-0"></span>**<CW> Clear Window**

![](_page_34_Picture_115.jpeg)

**HC** Home Cursor

<span id="page-35-0"></span>![](_page_35_Picture_200.jpeg)
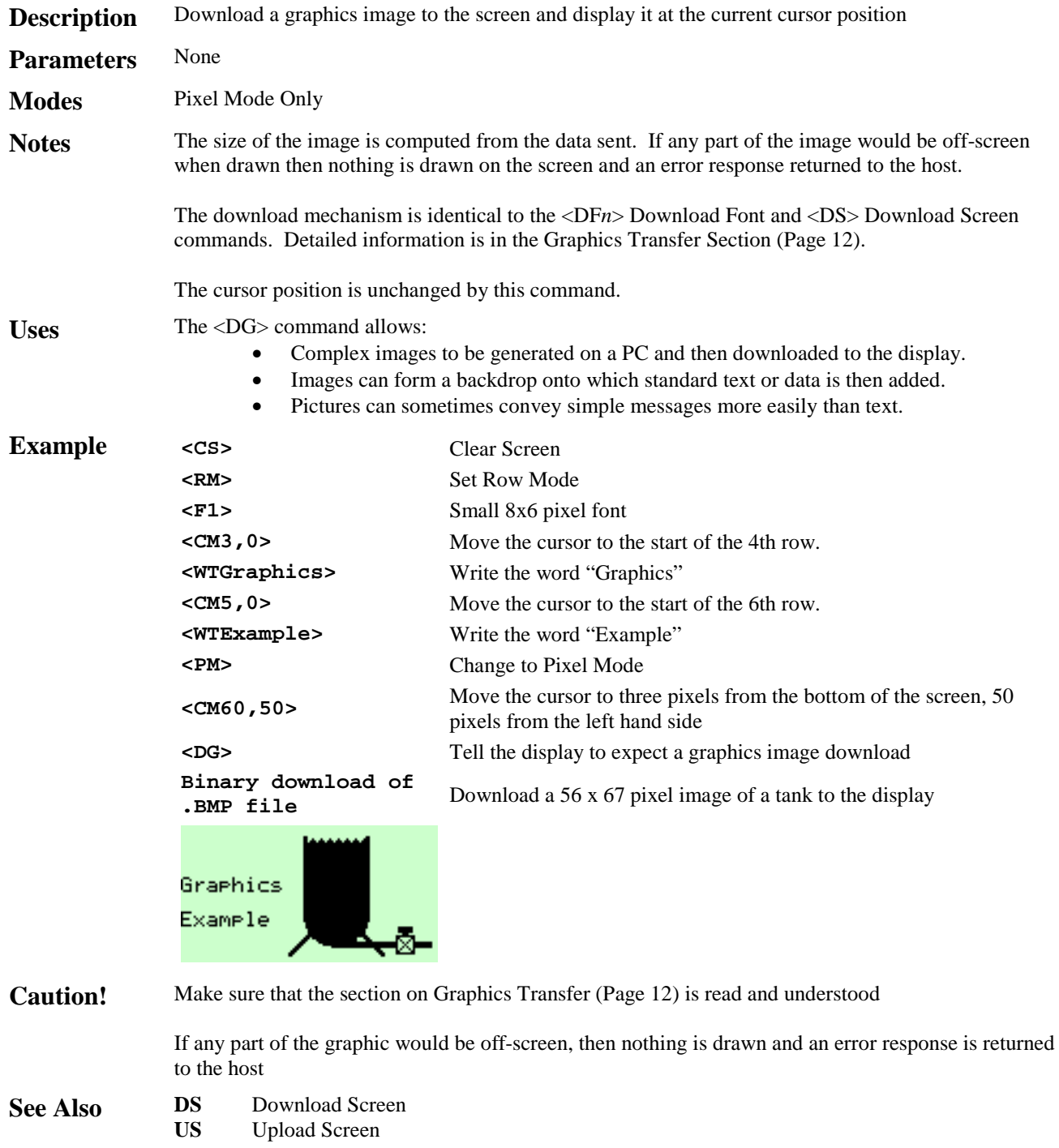

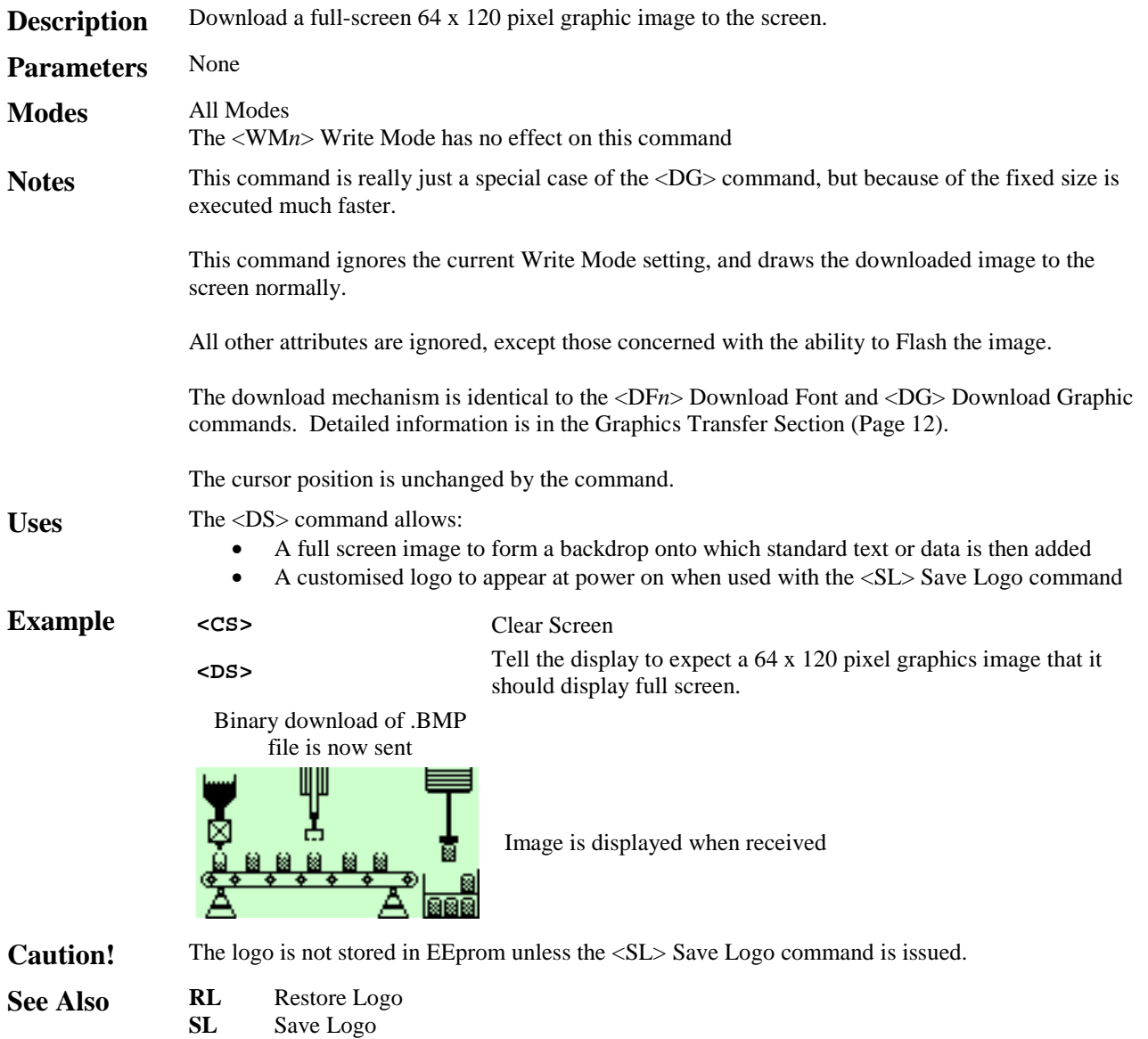

# **<DW***yt***,***yb***,***xl***,***xr***> Define Window**

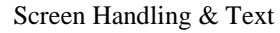

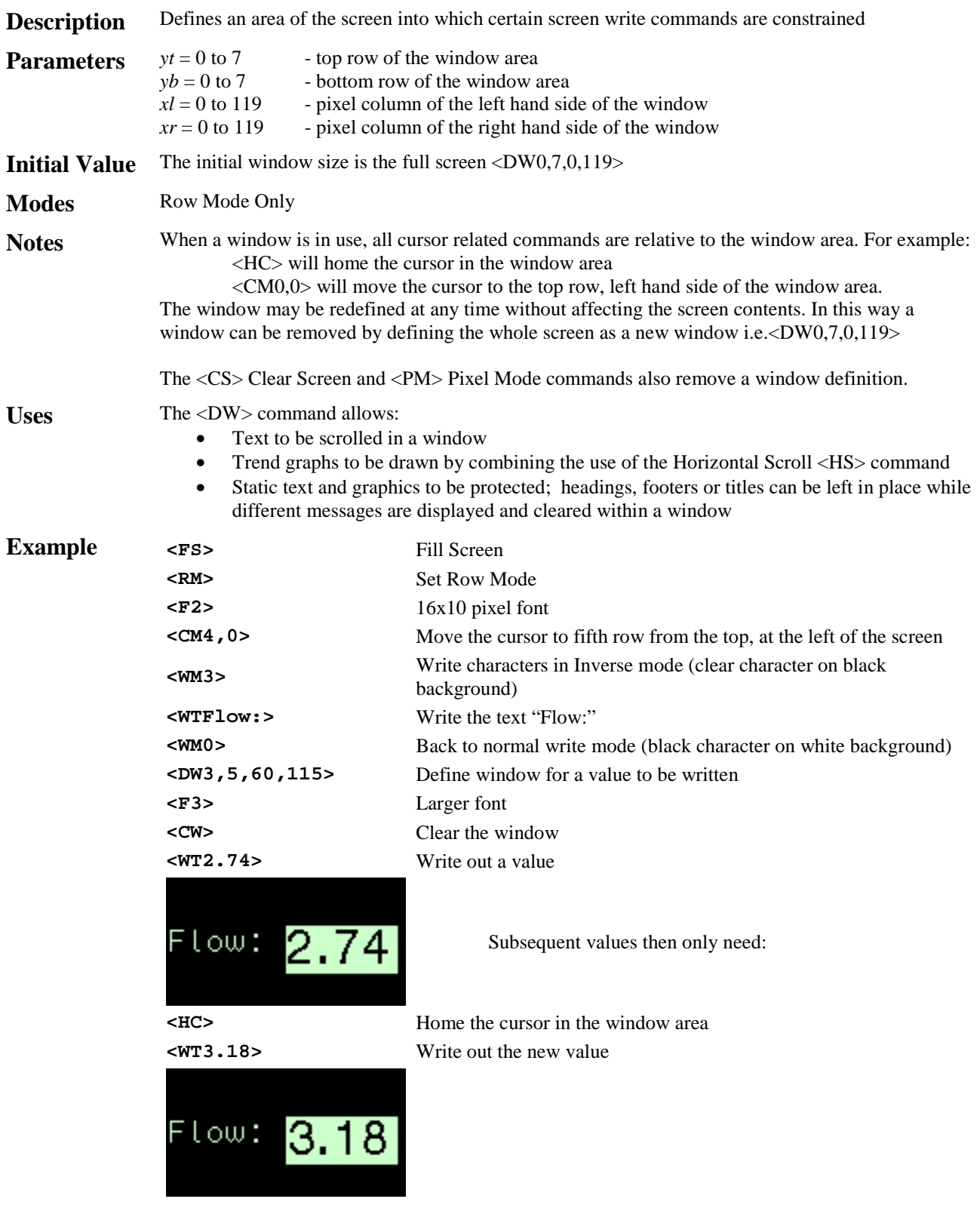

**Caution!** The <CS> Clear Screen and <PM> Pixel Mode commands remove any defined windows

**See Also CW** Clear Window

# **<EF> Enable Flashing**

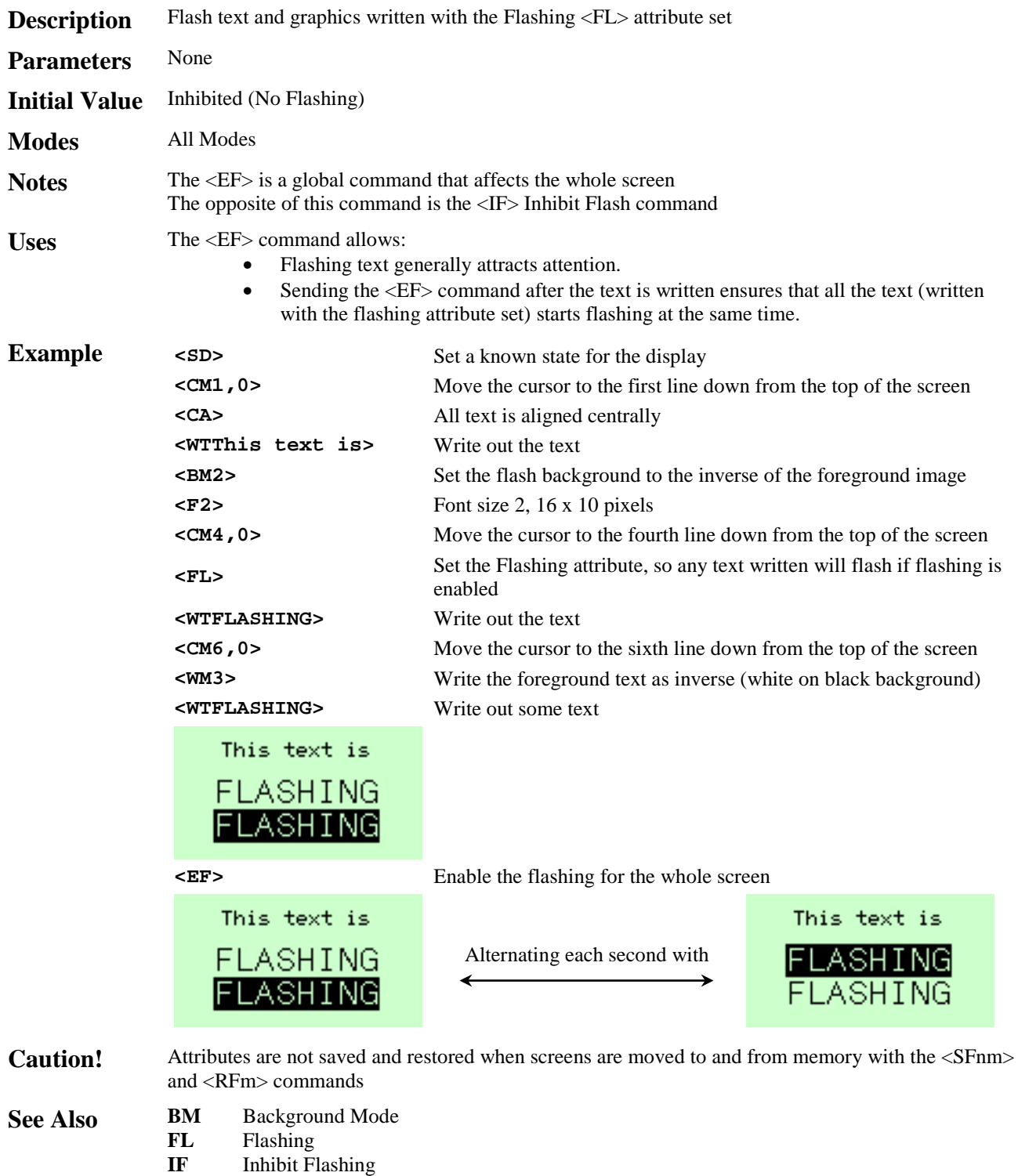

**ST** STeady

# **<EL> Erase Line**

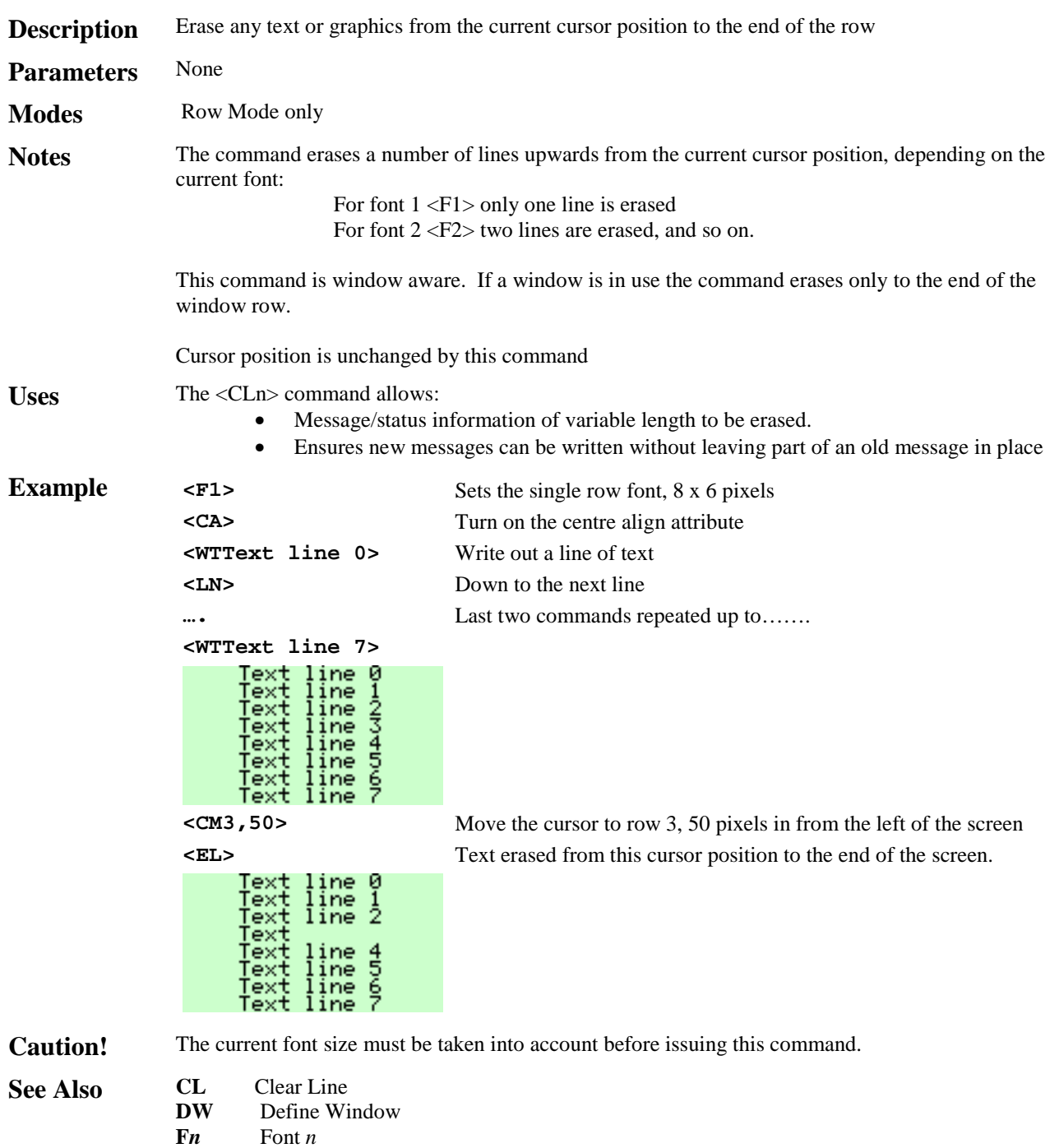

# **<F1> Font 1**

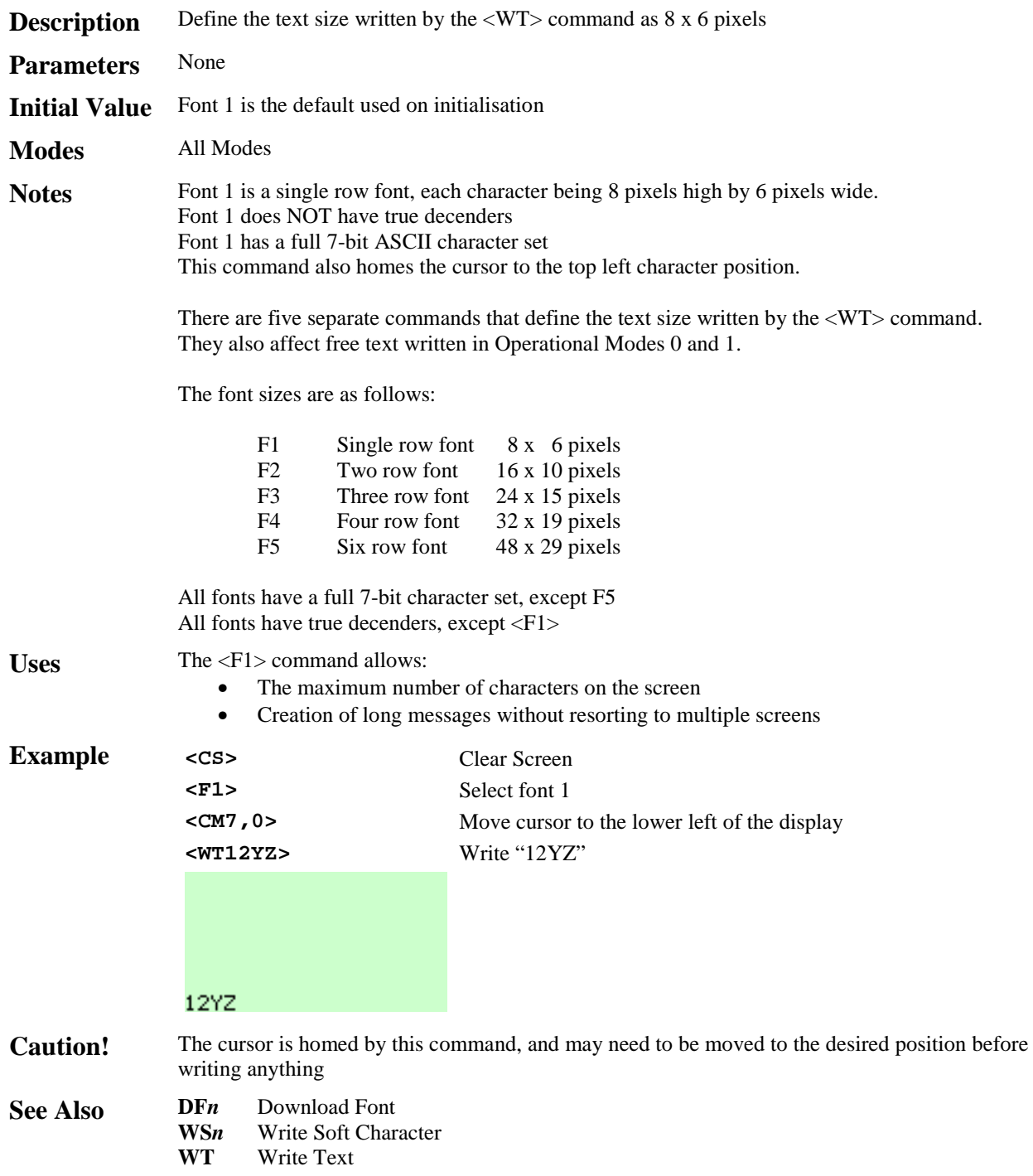

# **<F2> Font 2**

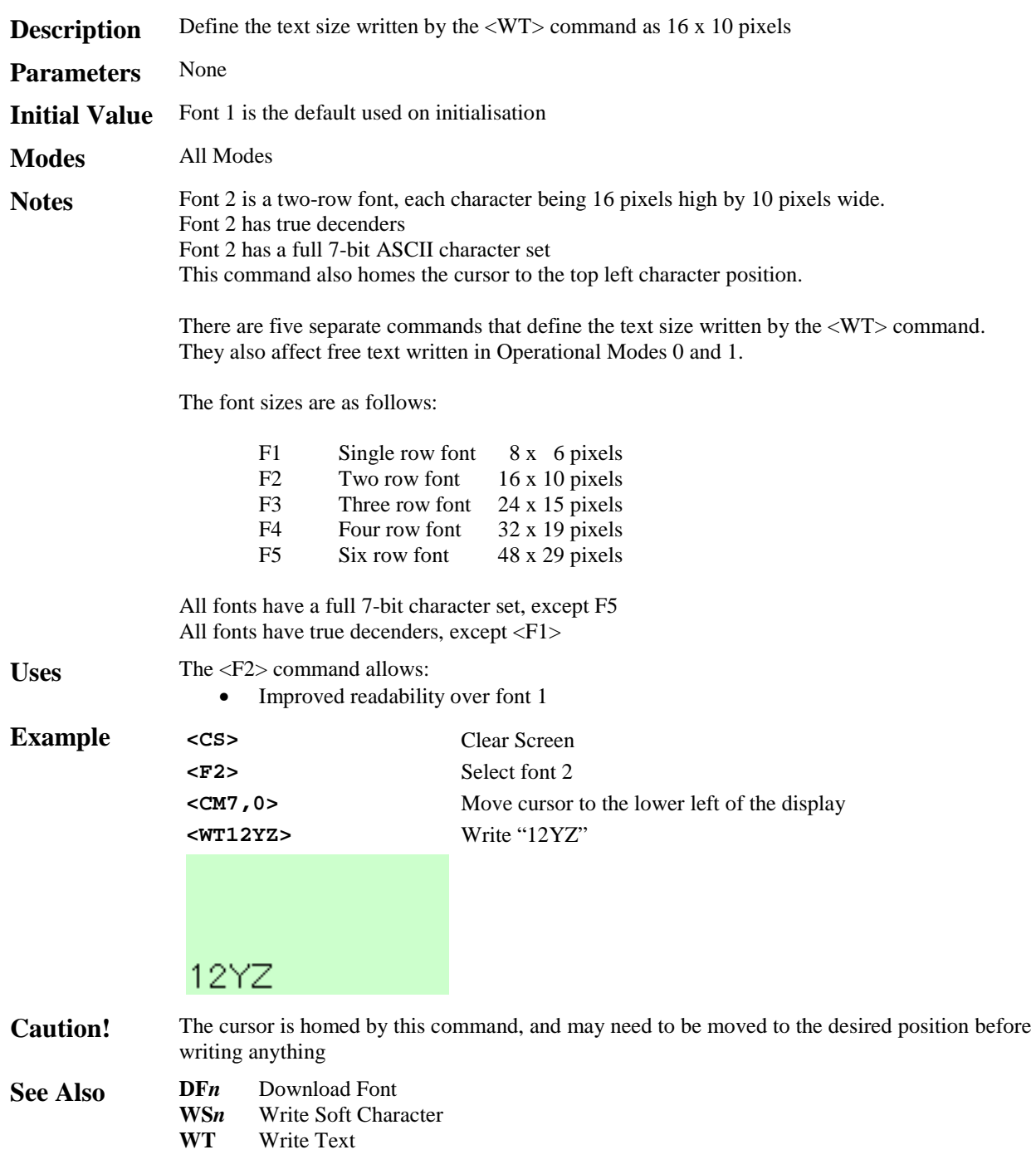

# **<F3> Font 3**

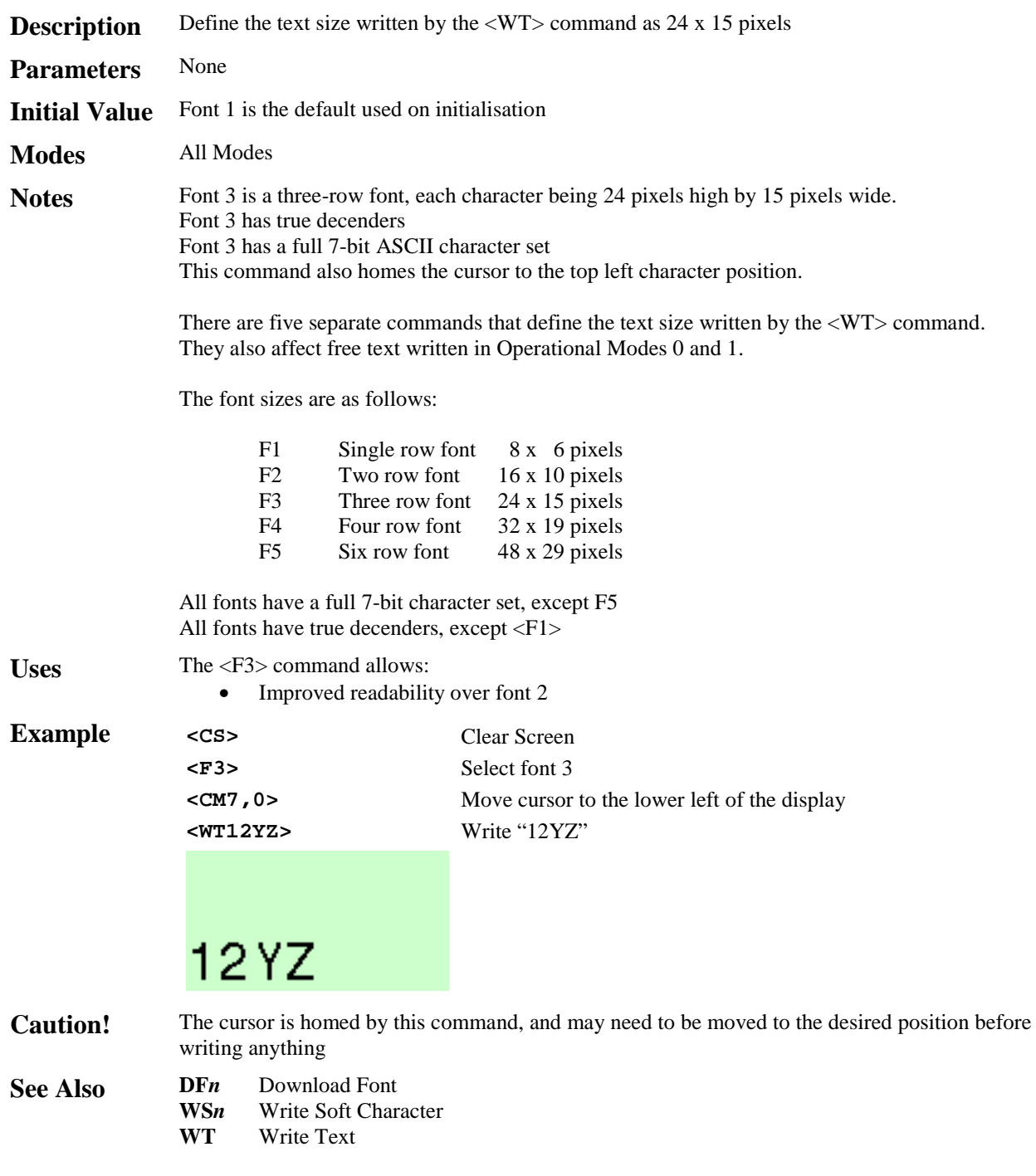

### **<F4> Font 4**

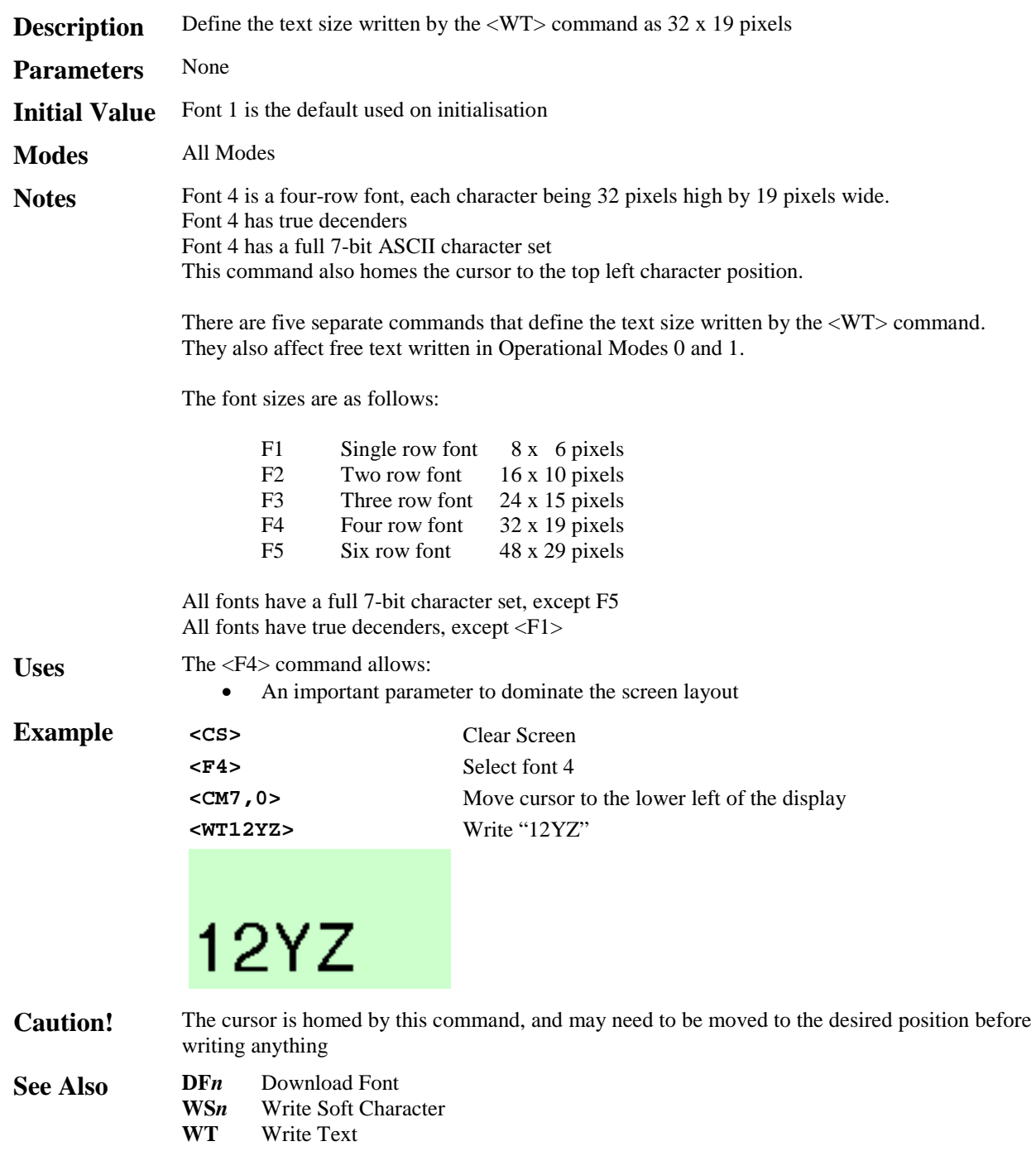

# **<F5> Font 5**

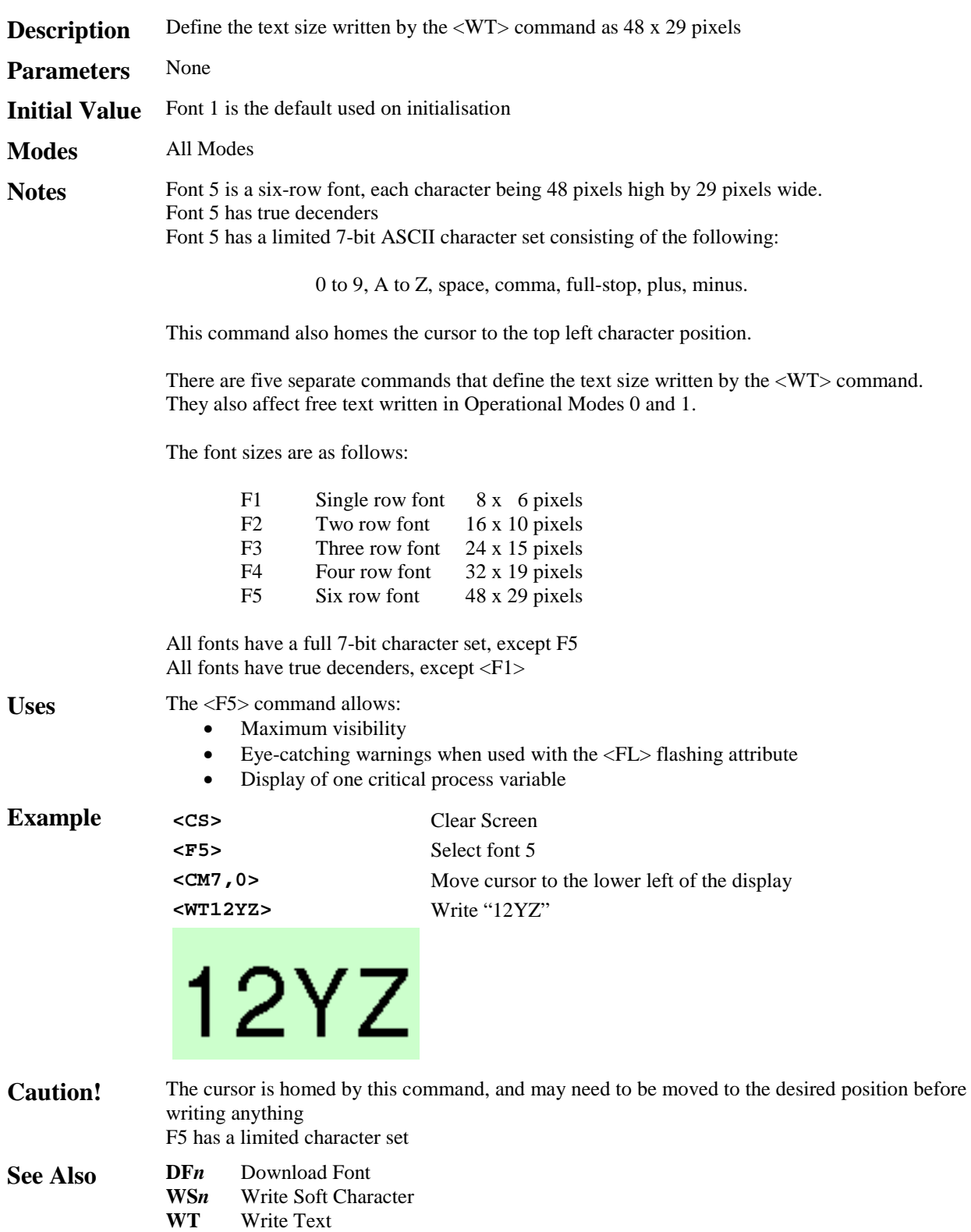

# **<FL> Flashing**

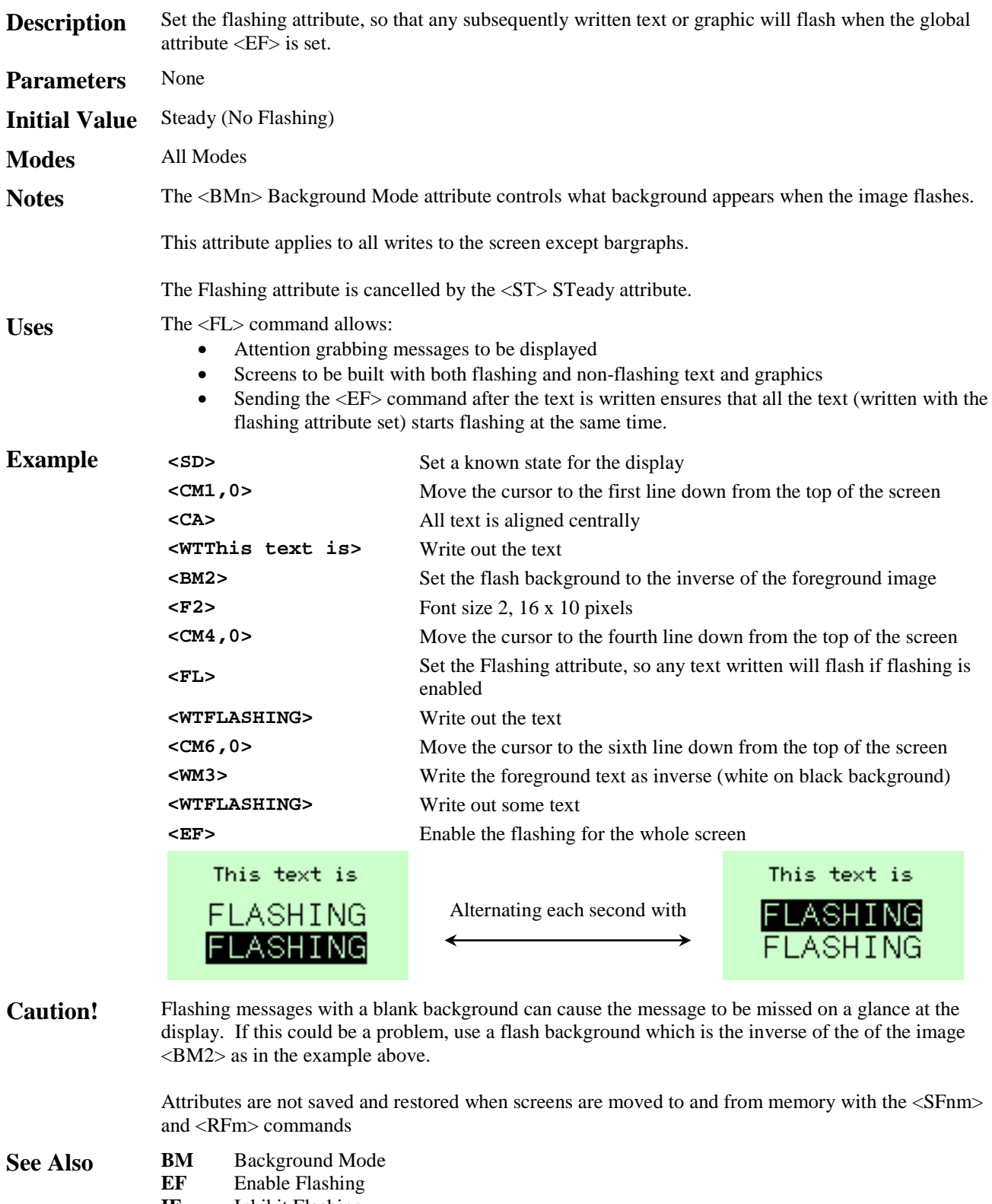

- **IF** Inhibit Flashing
	- **ST** Steady

### **<FR> Font Restore**

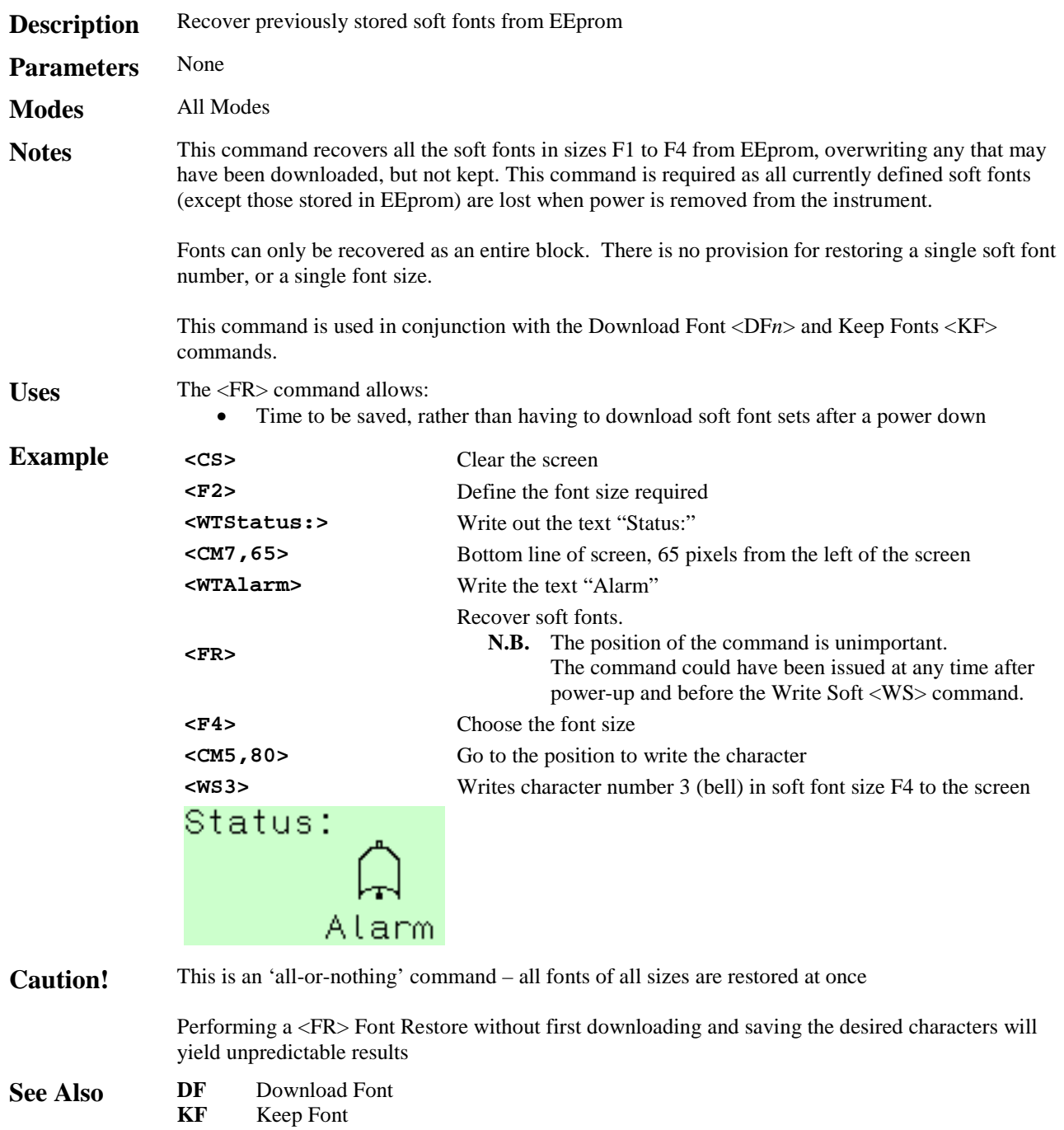

# **<FS> Fill Screen**

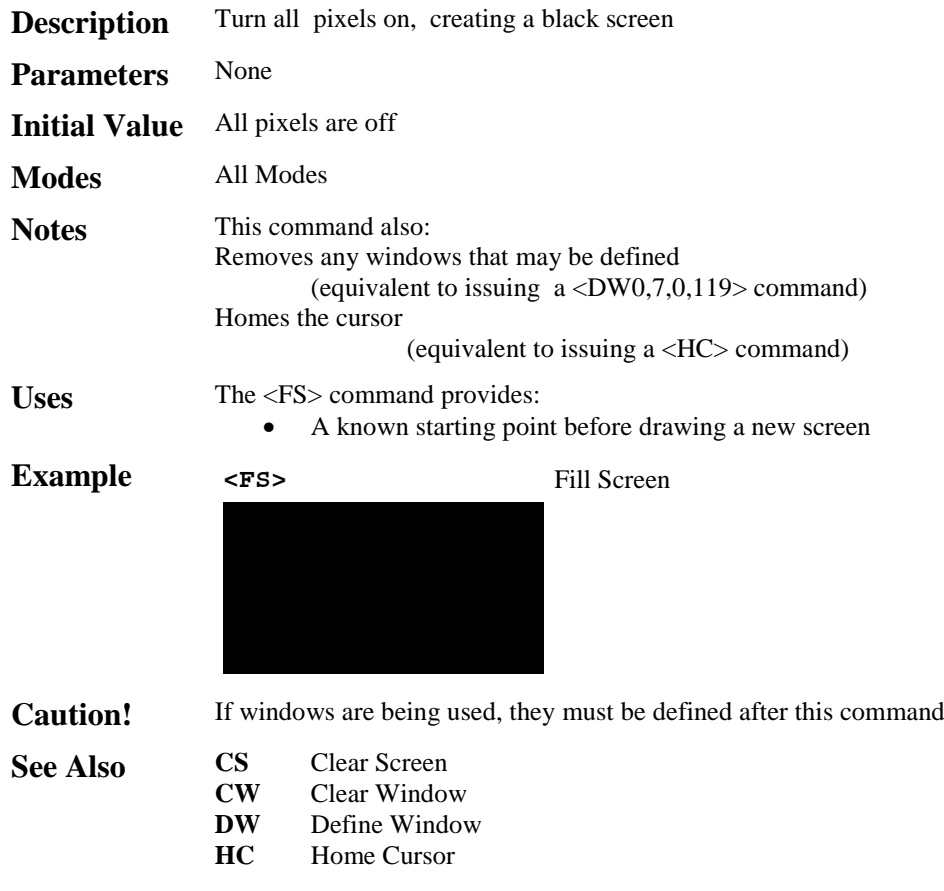

### **<FW> Fill Window**

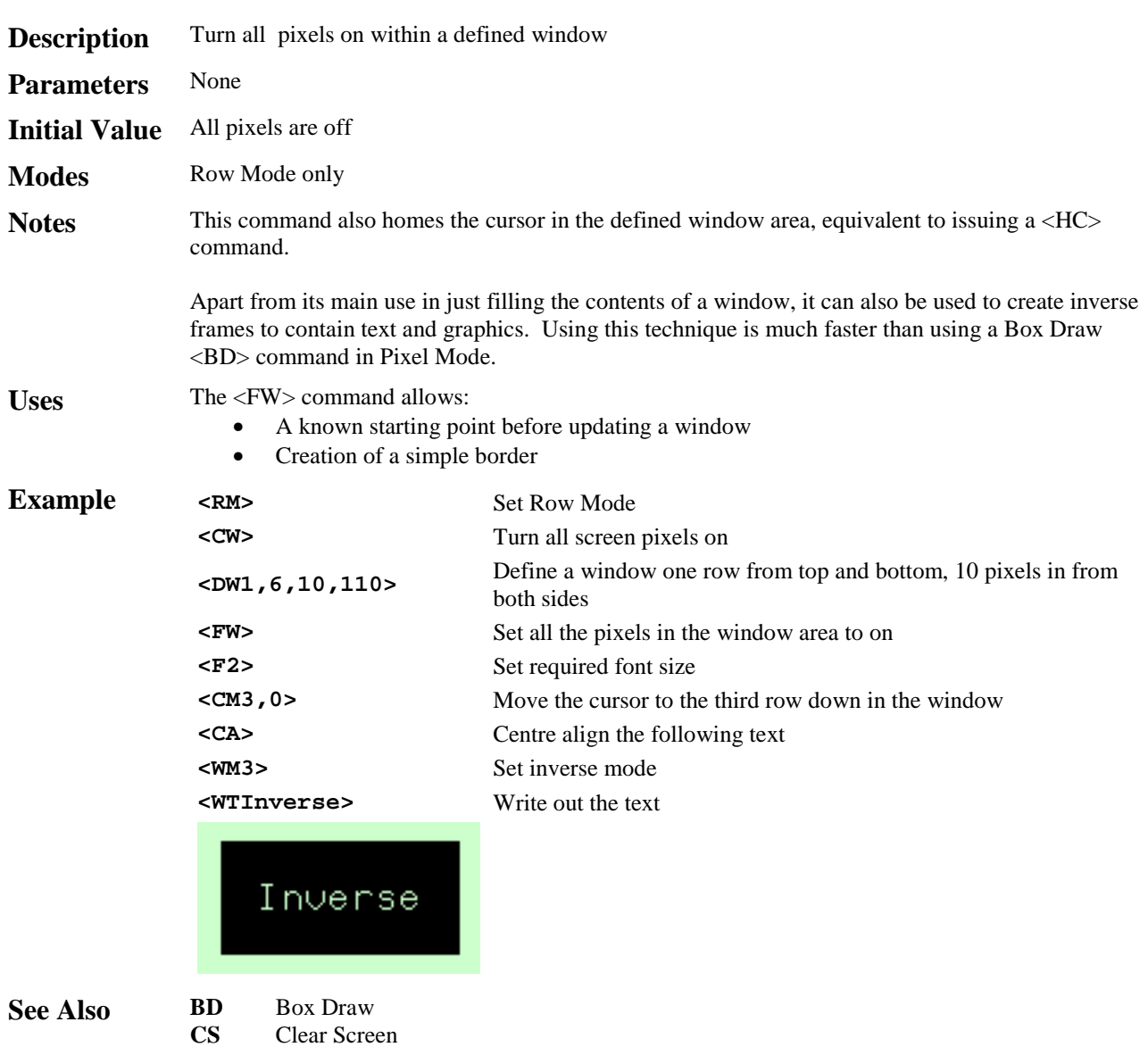

- 
- **CS** Clear Screen
- **DW** Define Window<br>**HC** Home Cursor Home Cursor

# **<HB***n***,***m***> Horizontal Bargraph**

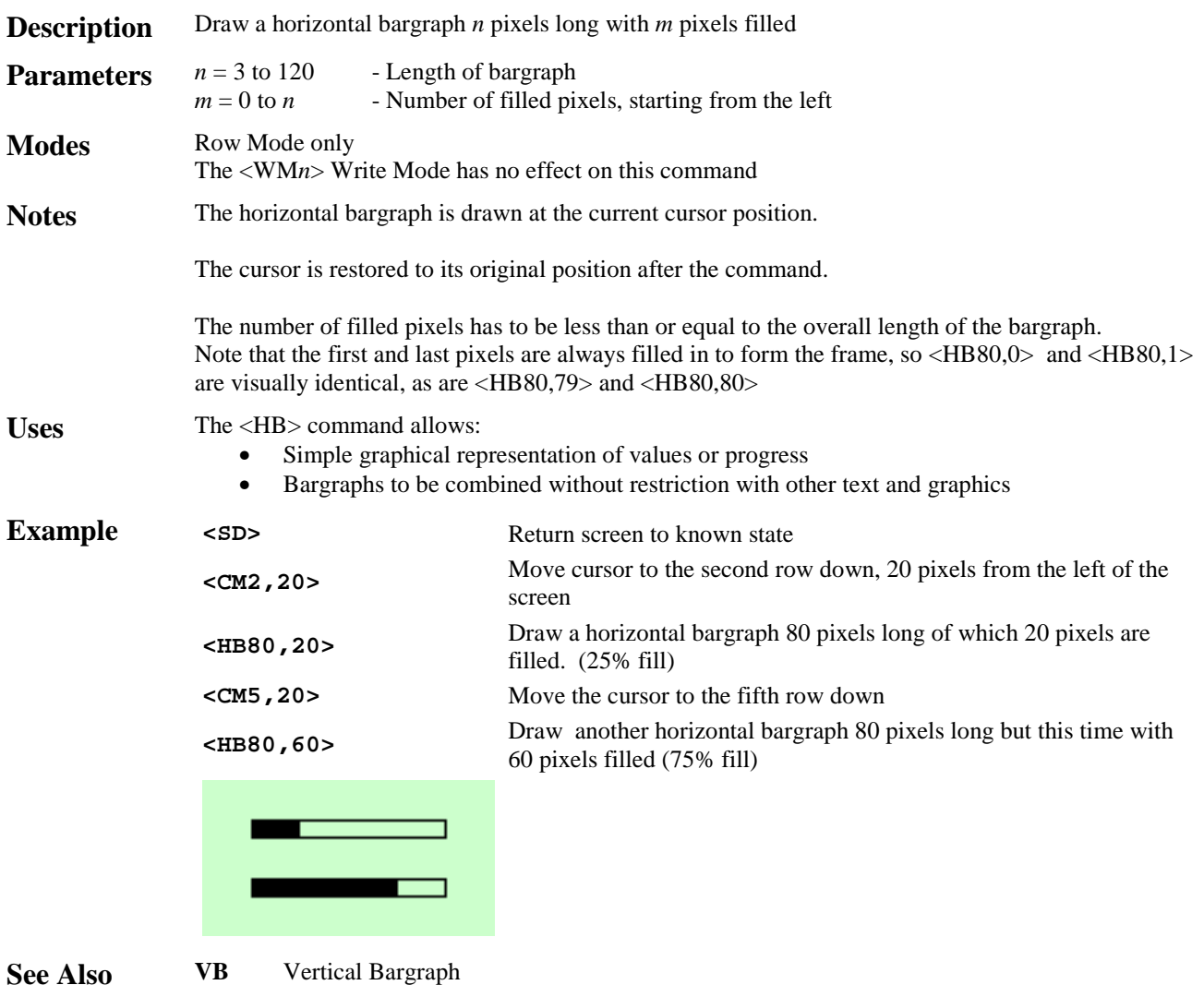

**<HC> Home Cursor**

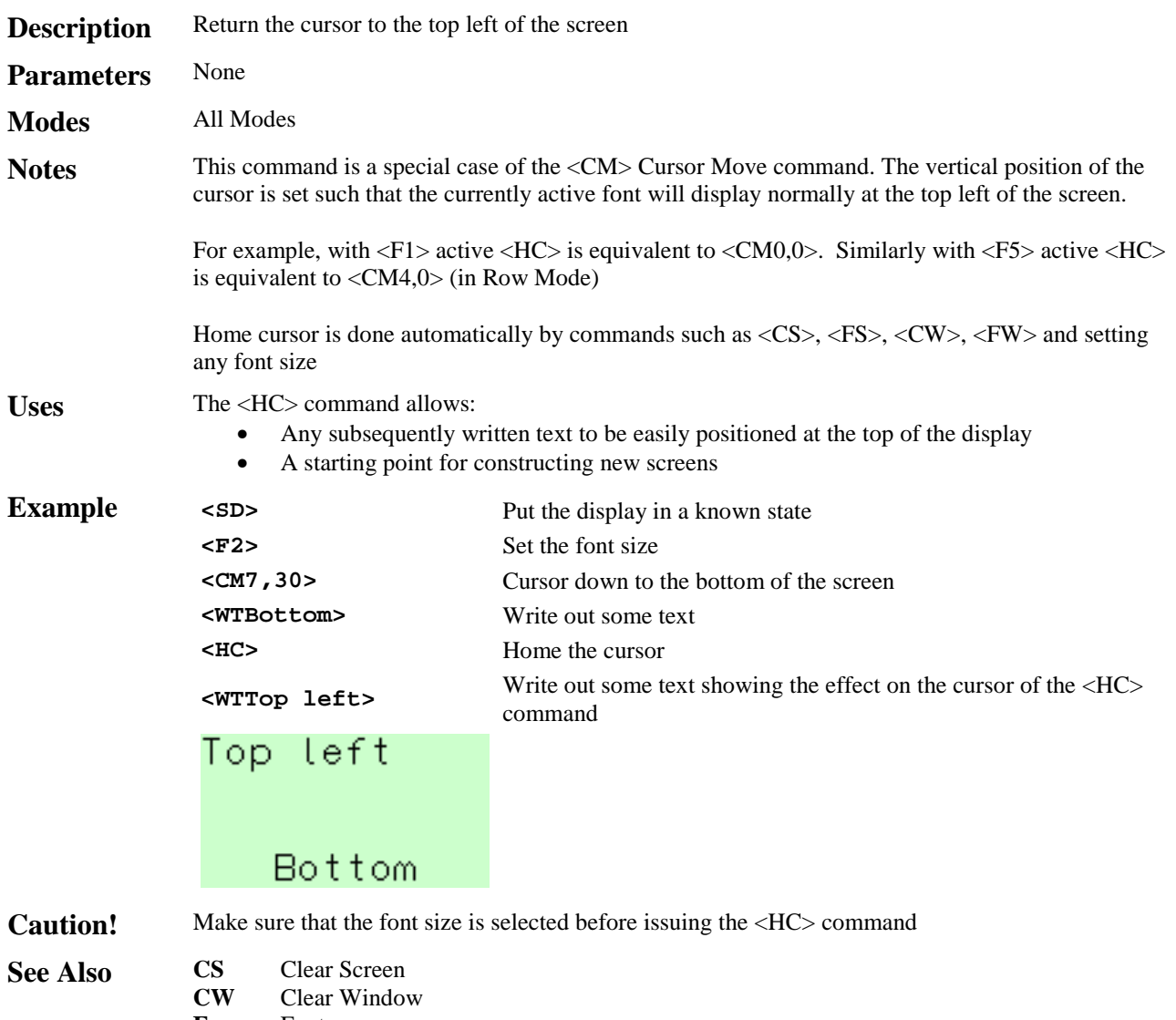

- **F***n* Font<br>**FS** Fill S **FS** Fill Screen<br>**FW** Fill Windov
- Fill Window

### **<HS***m***,***n***,***r***,***s***,***t***,***u***,***v***> Horizontal Scroll**

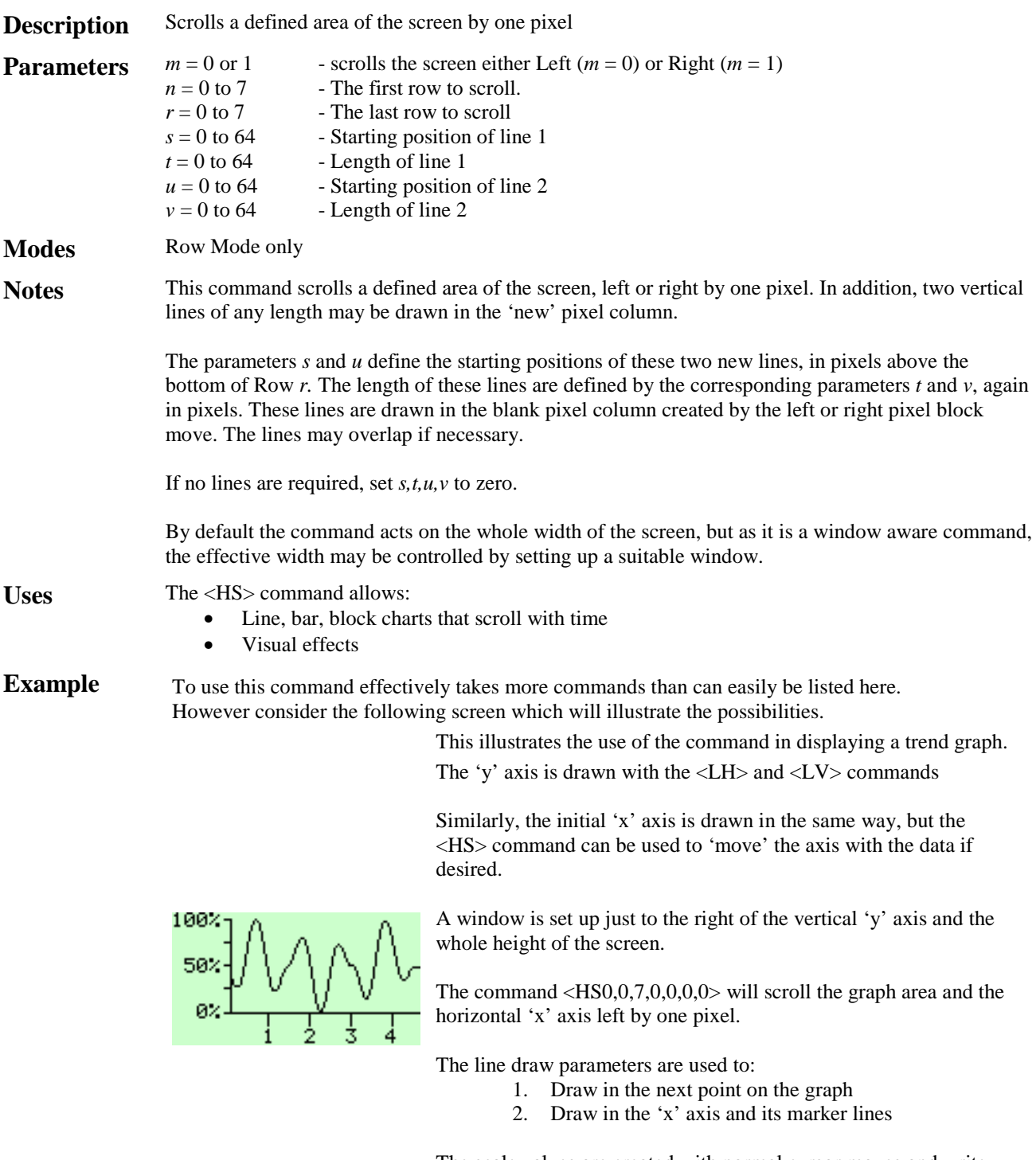

The scale values are created with normal cursor moves and write text commands

**Caution!** If the command is used in a window, the parameters are relative to that window.

- **See Also DW** Define Window<br>**LH** Line Horizontal
	- Line Horizontal
		- **LV** Line Vertical

# **<IF> Inhibit Flashing**

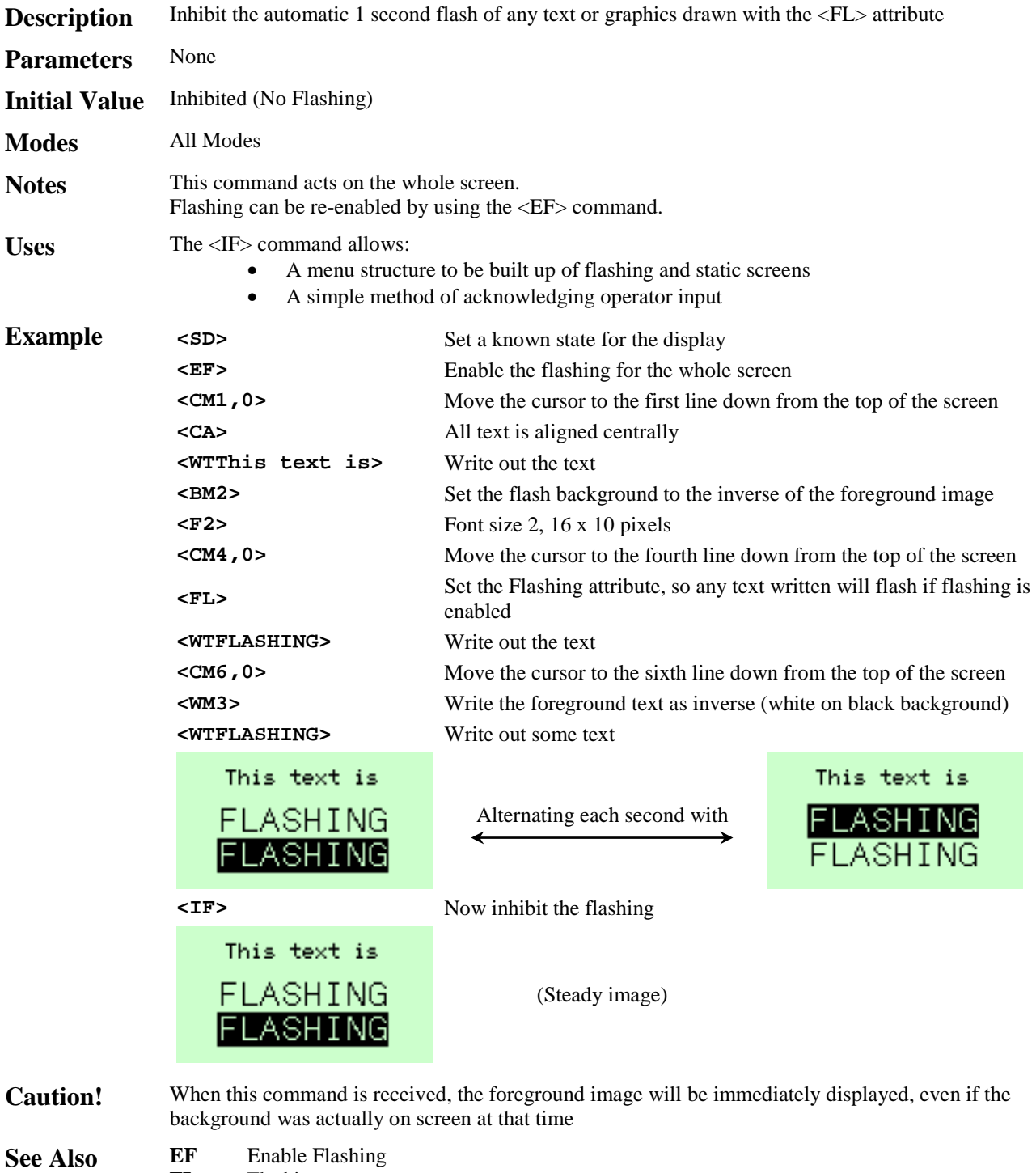

- **FL** Flashing
- **IF** Inhibit Flashing
- **ST** Steady

# **<KF> Keep Fonts**

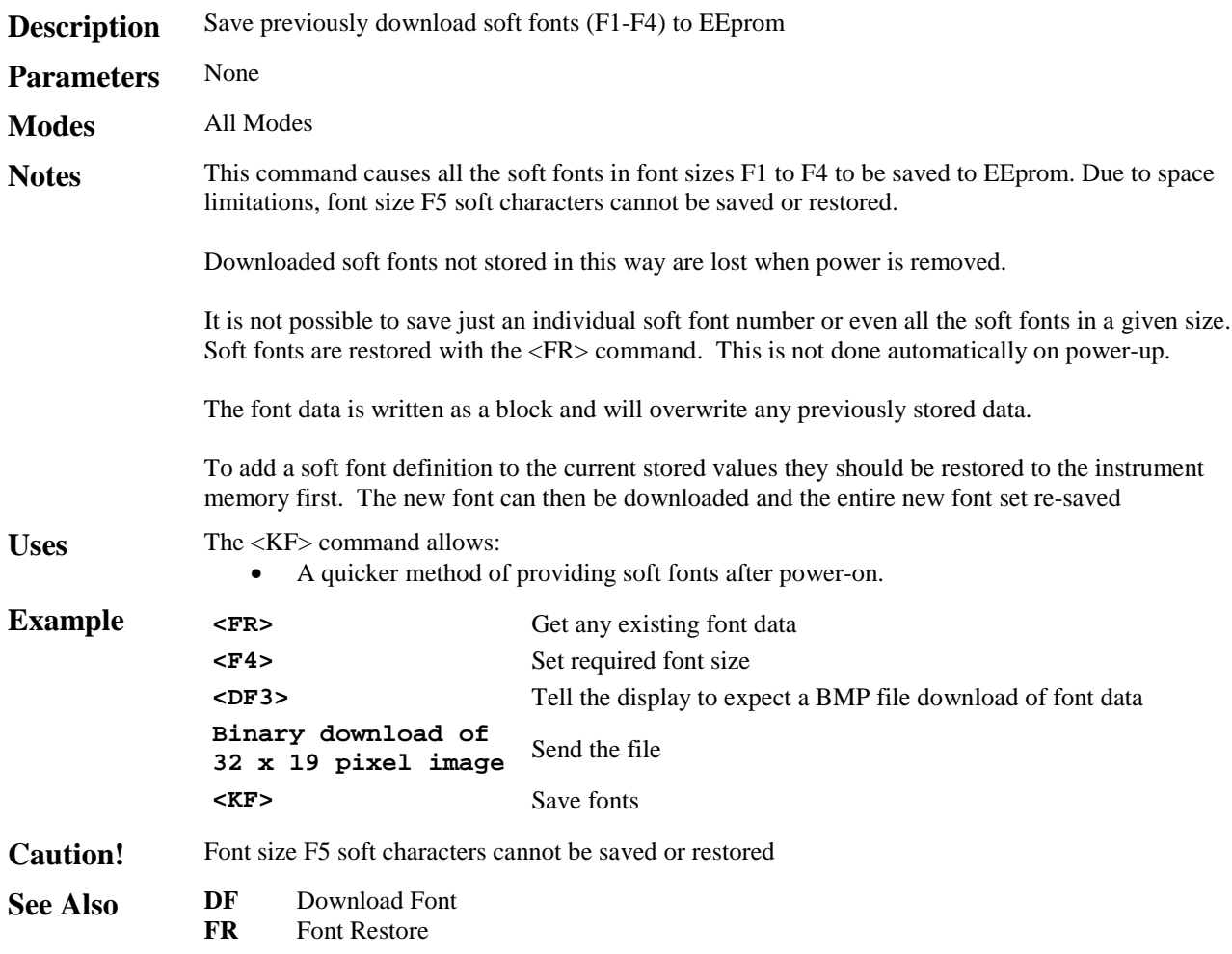

### **<LA> Left Align**

Parameters None

**Modes** All Modes

**Description** Set the attribute so that written text is aligned to the left of the display or defined window **Initial Value** Not aligned; Text appears at the current cursor position **Notes** This command sets the attribute that causes text written with the <WT> command to be aligned at the left hand side of the screen (or window, if defined).

It only affects text written after the attribute has been set.

The attribute is cancelled by the <NA> command or any of the other text alignment commands  $\langle$ CA>,  $\langle$ RA>,  $\langle$ SW> &  $\langle$ TW>

Uses The <LA> command allows:<br>The section of Text to be automatic Text to be automatically aligned without the need for cursor move commands

• Tidy screen presentation

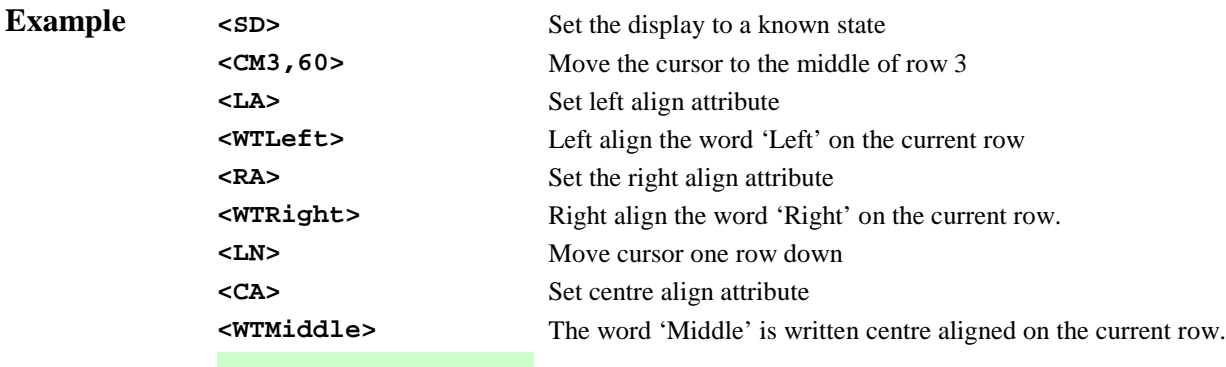

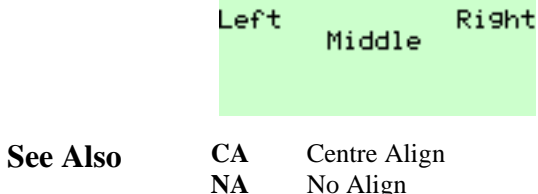

No Align

- **RA** Right Align<br>**SW** Smart Wrap
	- **SW** Smart Wrap<br>TW Text Wrap Text Wrap
		-

Attributes

# **<LF> Line Feed**

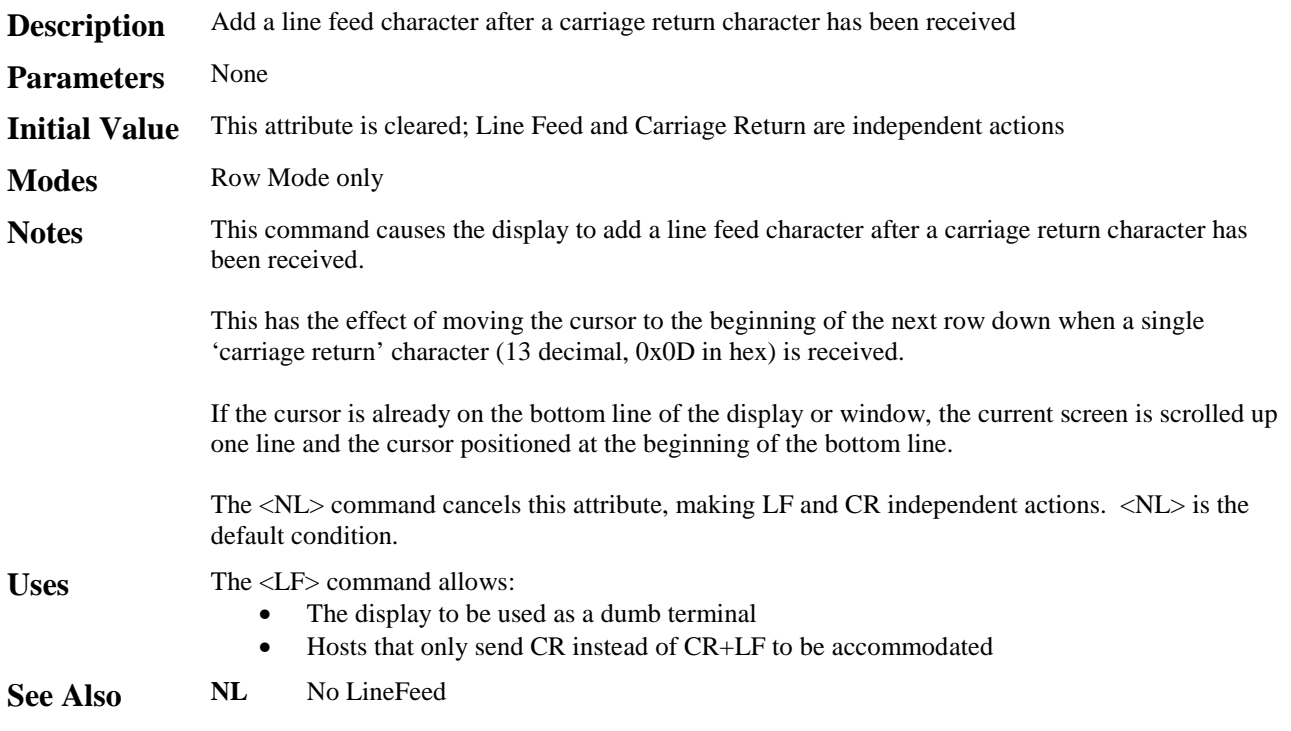

# **<LH***x***,***l***> Line Horizontal**

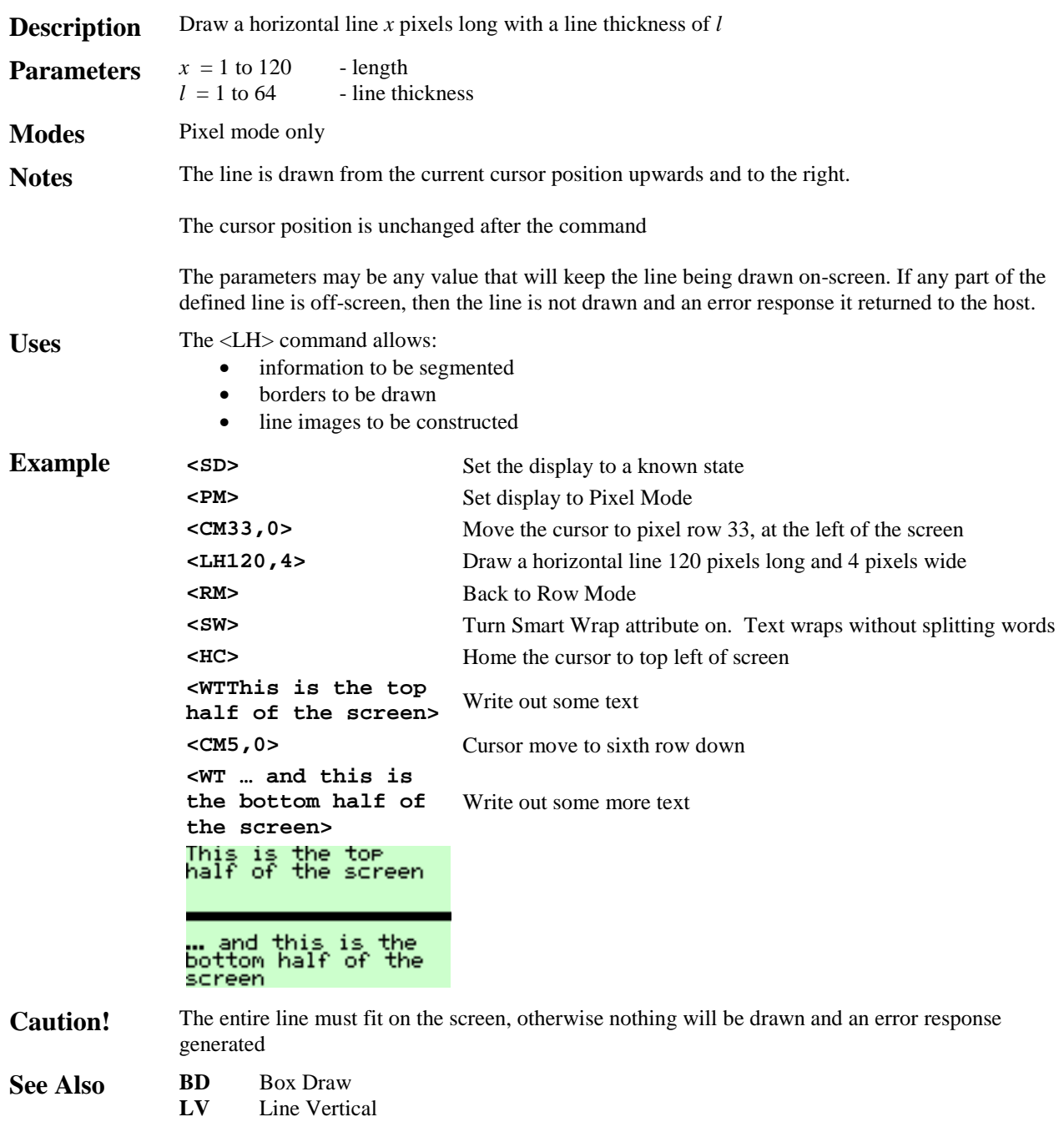

# **<LN> Line New**

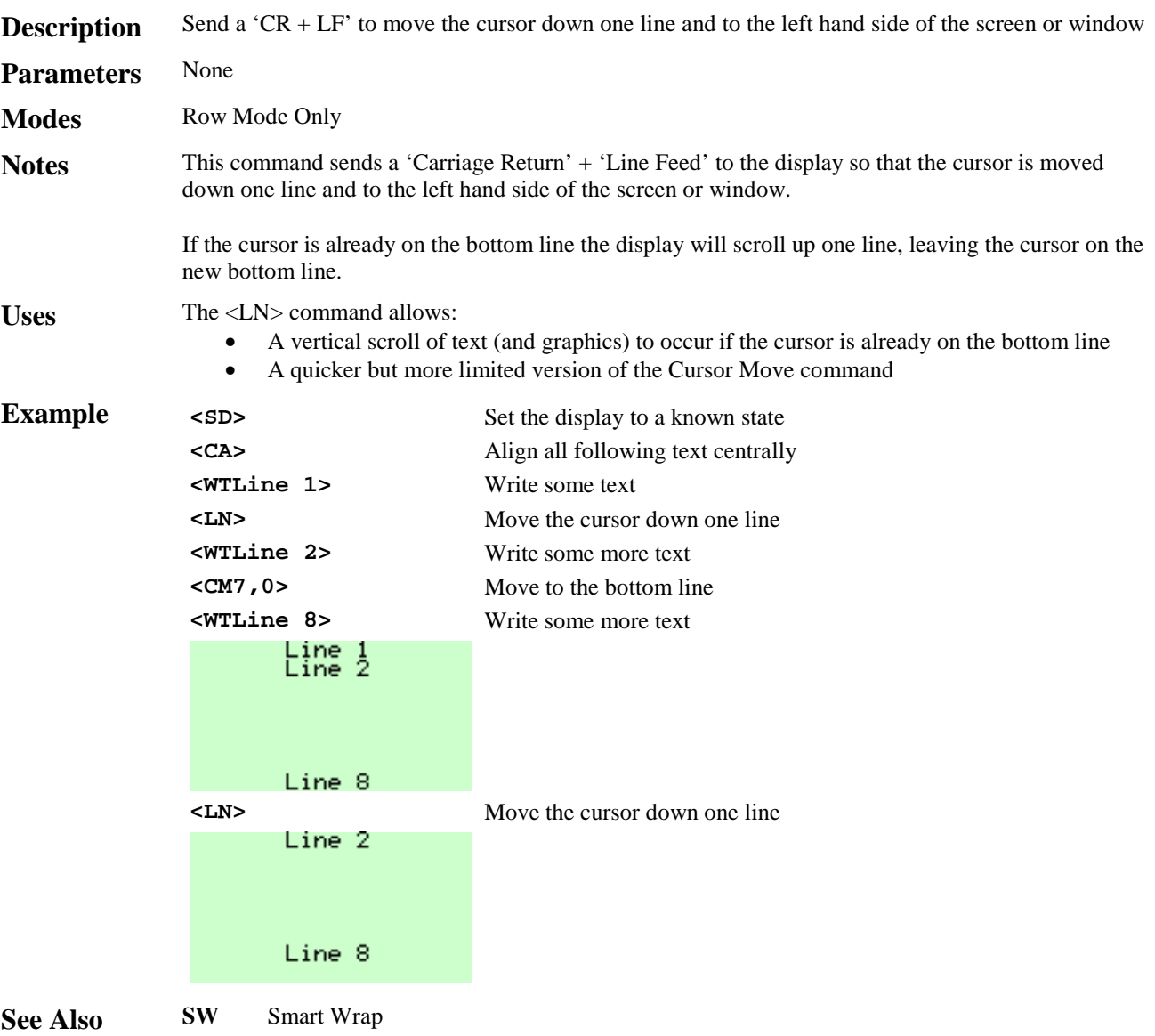

# **<LV***y***,***l***> Line Vertical**

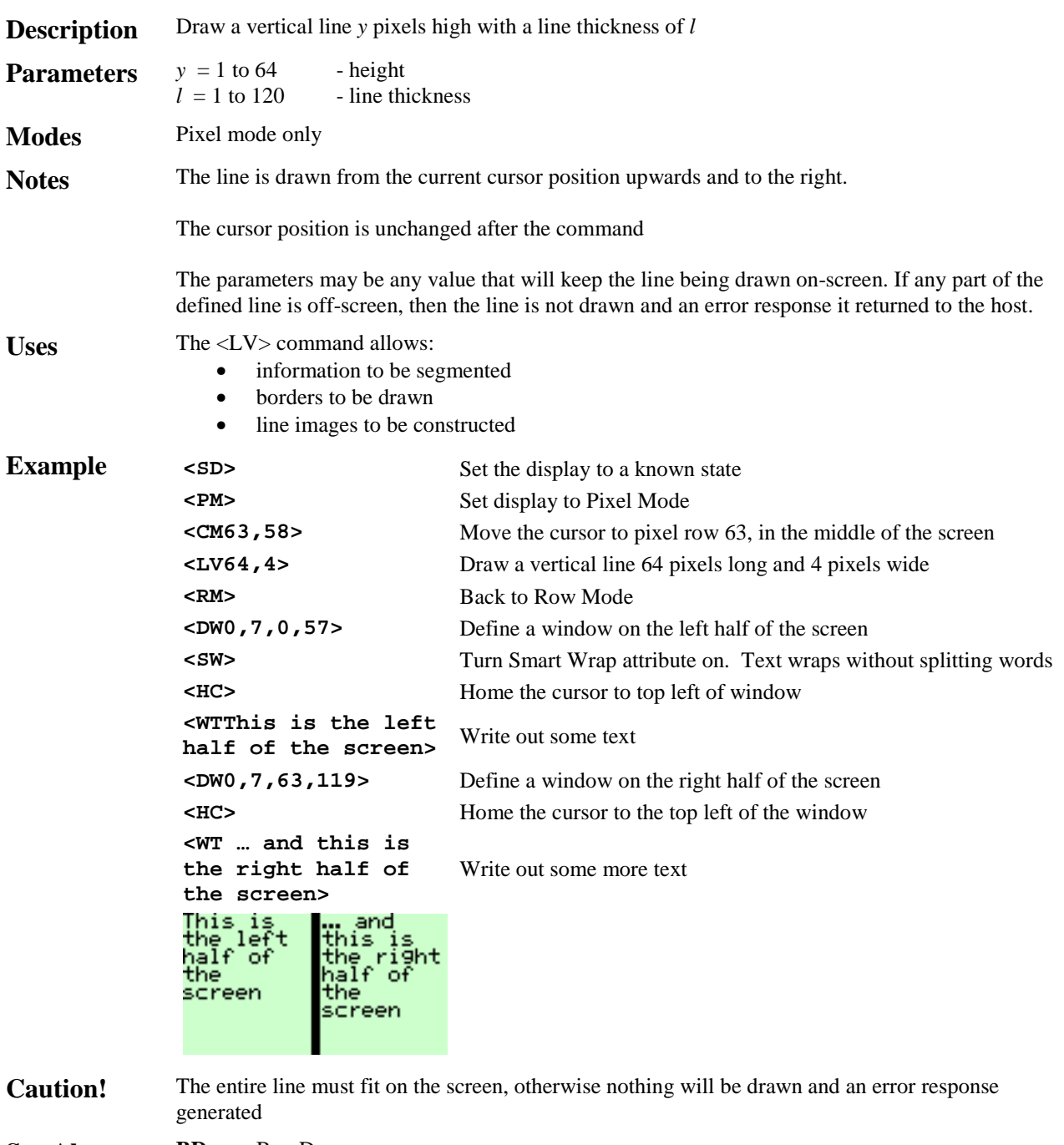

**See Also BD** Box Draw<br>**LH** Line Horiz Line Horizontal

| <b>Description</b> | The following commands are intended for the instrument with address $n$                                                                                                    |                                                        |
|--------------------|----------------------------------------------------------------------------------------------------|--------------------------------------------------------|
| <b>Parameters</b>  | $n = 1$ to 47<br>- address range                                                                                                    |                                                        |
| <b>Modes</b>       | This command is used in multidrop or multiple instrument configurations                                                                                                    |                                                        |
| <b>Notes</b>       | Only the instrument with address 'n' will acknowledge this command. Each instrument must have a<br>unique address; commands cannot be 'broadcast' to several displays at once.                                                                                                    |                                                        |
|                    | This command remains in force until cancelled by a <rc>Release Connection command. After an<br/><rc> command has been confirmed by the currently active instrument, no instruments will respond<br/>to any commands until a further <math>\langle M C n \rangle</math> command is sent to a valid instrument.</rc></rc> |                                                        |
|                    | Multiple instrument configurations must send a valid $\langle M C n \rangle$ command when powered up as all<br>instruments with a non-zero address will initially assume they are not 'connected'.                                                                                                    |                                                        |
|                    | Single instrument configurations with address 0 will return an error response to this command.                                                                                                    |                                                        |
| <b>Uses</b>        | The <mc> command allows:<br/>Multiple instruments to be connected to one host port</mc>                                                                                                    |                                                        |
| <b>Example</b>     | <mc1></mc1>                                                                                                    | Make connect to the instrument with address 1          |
|                    | <cs></cs>                                                                                                    | Clear the screen on instrument address 1               |
|                    | <sw></sw>                                                                                                    | Set the smart wrap attribute on instrument address 1   |
|                    | <wtthis has<br="" text="">been sent to the<br/>instrument at<br/>address 1&gt;</wtthis>                                                                                                    | Send this text to the instrument with address 1        |
|                    | <rc></rc>                                                                                                    | Release the 'connection' to instrument 1               |
|                    | <mc15></mc15>                                                                                                    | Make a 'connection' to the instrument with address 15  |
|                    | <wm3></wm3>                                                                                                    | Set inverse write mode on the instrument at address 15 |
|                    | <fs></fs>                                                                                                    | Fill the screen on instrument address 15               |
|                    | <sw></sw>                                                                                                    | Set the smart wrap attribute on instrument address 15  |
|                    | <wtthis has<br="" text="">been sent to the<br/>instrument at<br/>address 15&gt;</wtthis>                                                                                                    | Send this text to the instrument with address 15       |
|                    | <rc></rc>                                                                                                    | Release the 'connection' to instrument 15              |
|                    | This text has been<br>sent to the<br>strument at<br>address                                                                                                    | Instrument address 1:                                  |
|                    | text has been<br>strument at<br>ddress                                                                                                    | Instrument address 15:                                 |
| <b>Caution!</b>    | There is no such thing as a 'broadcast address'.                                                                                                    |                                                        |

See Also **RC** Release Connection

# **<NA> No Align**

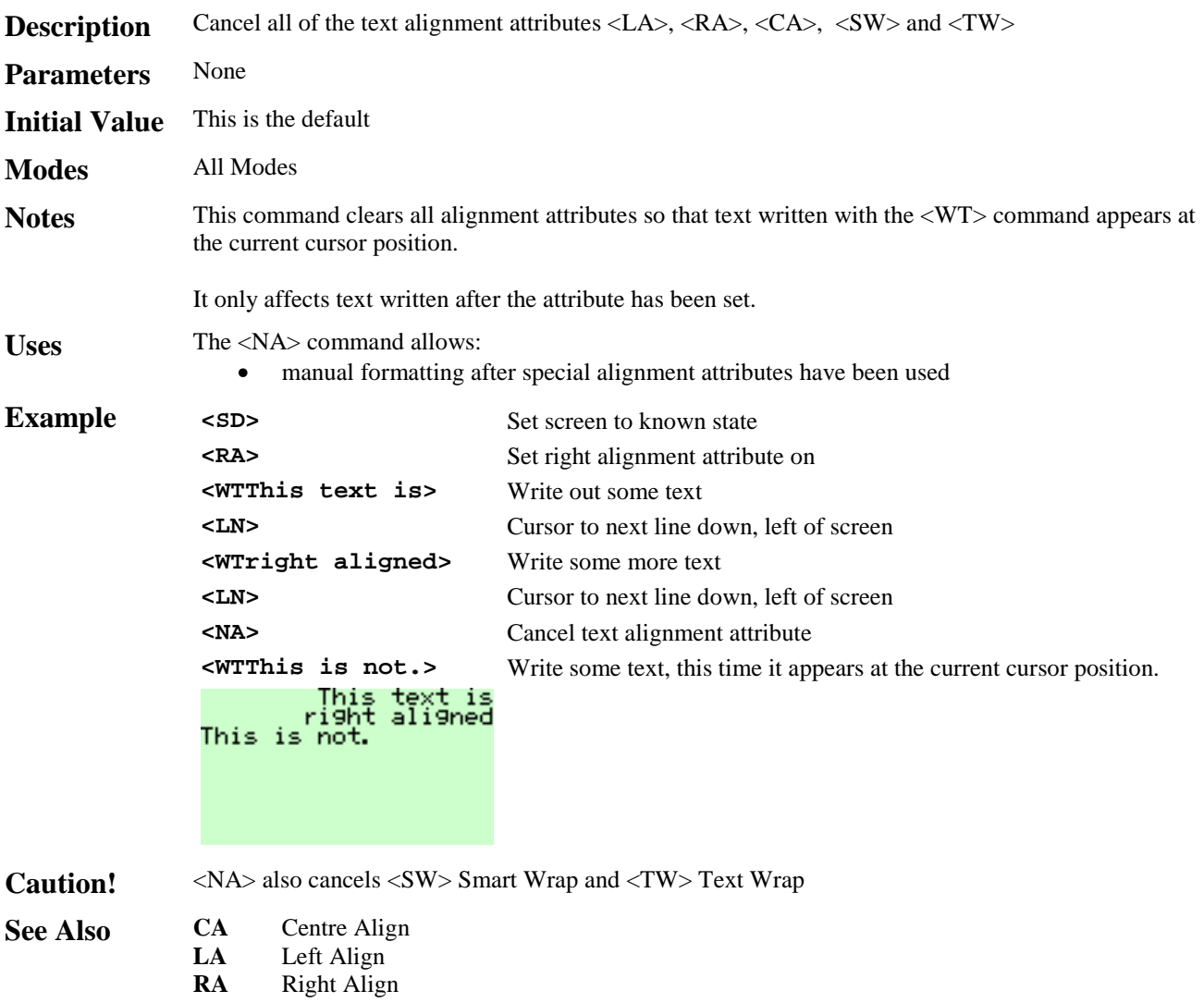

- **SW** Smart Wrap
- **TW** Text Wrap

### **<NL> No Linefeed**

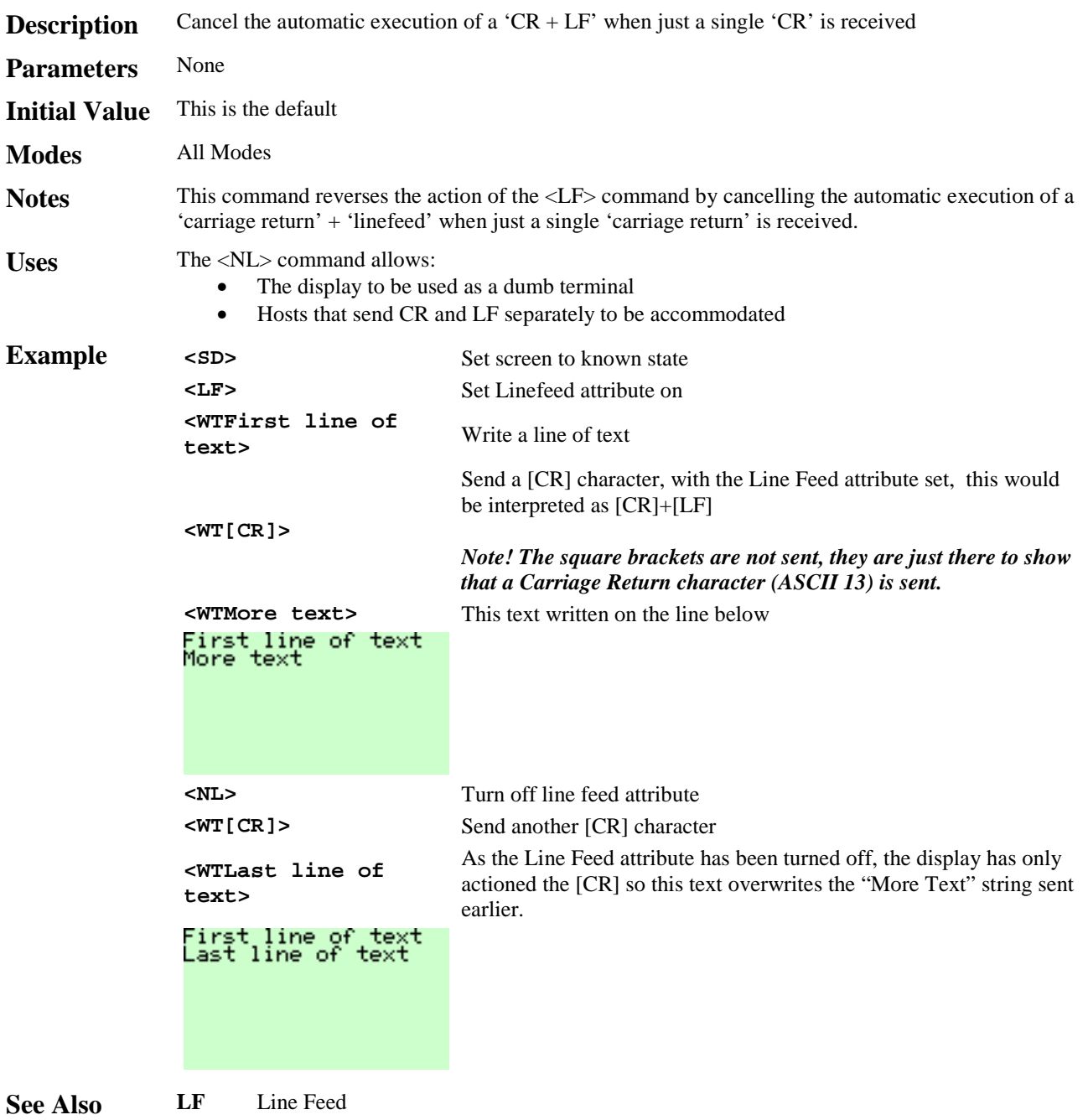

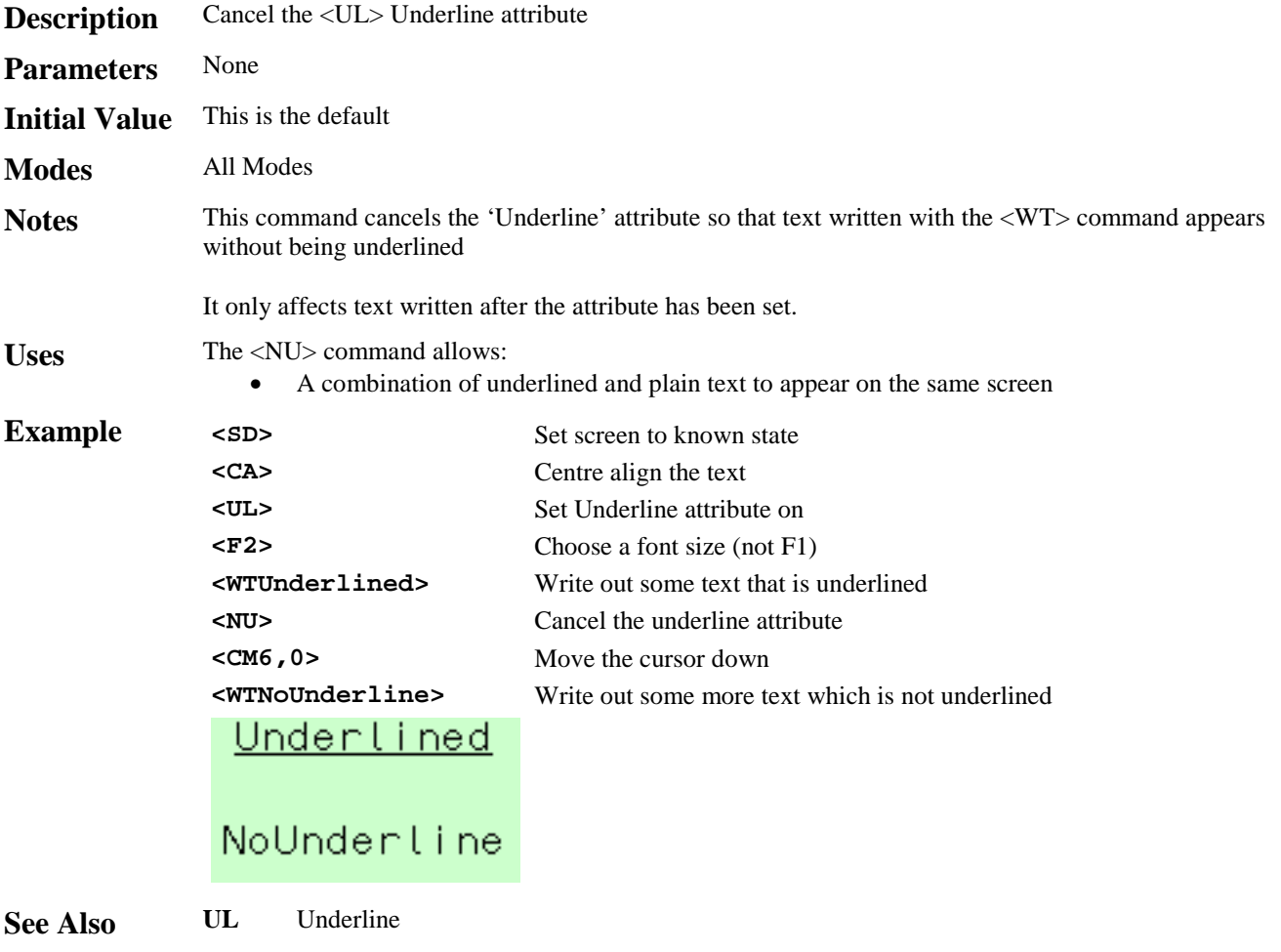

# **<OD***n***> Output De-energised**

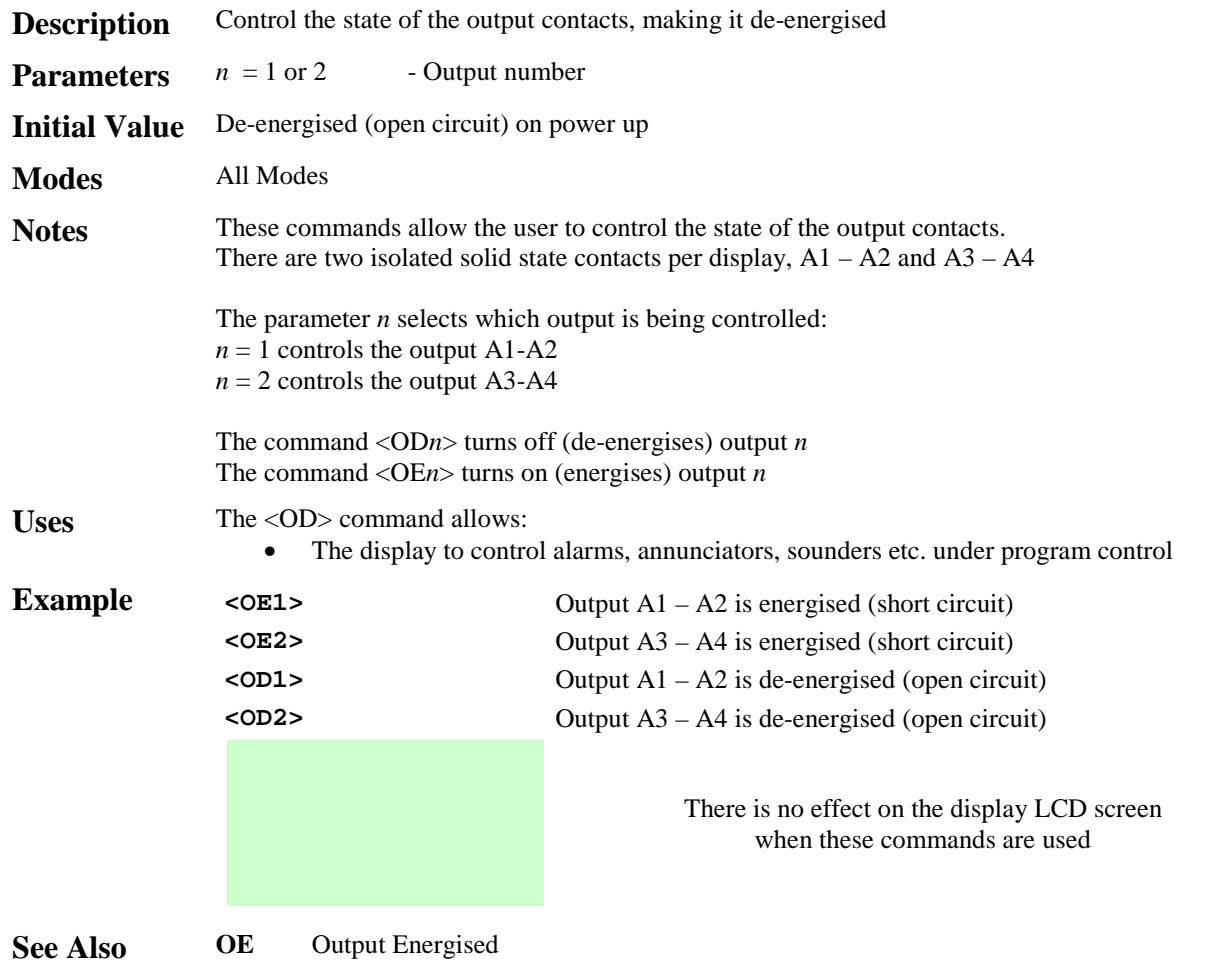

# **<OE***n***> Output Energised**

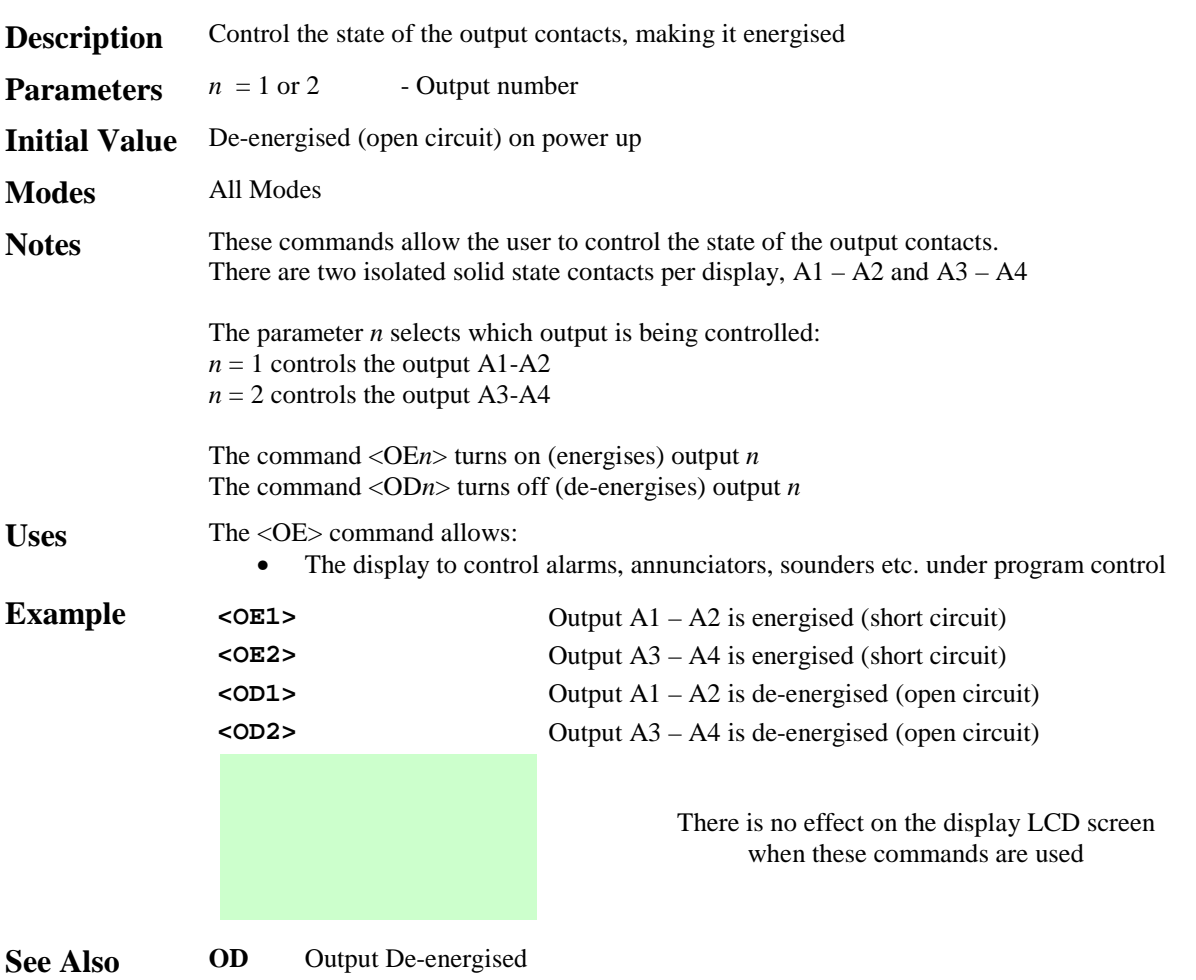

### **<PM> Pixel Mode**

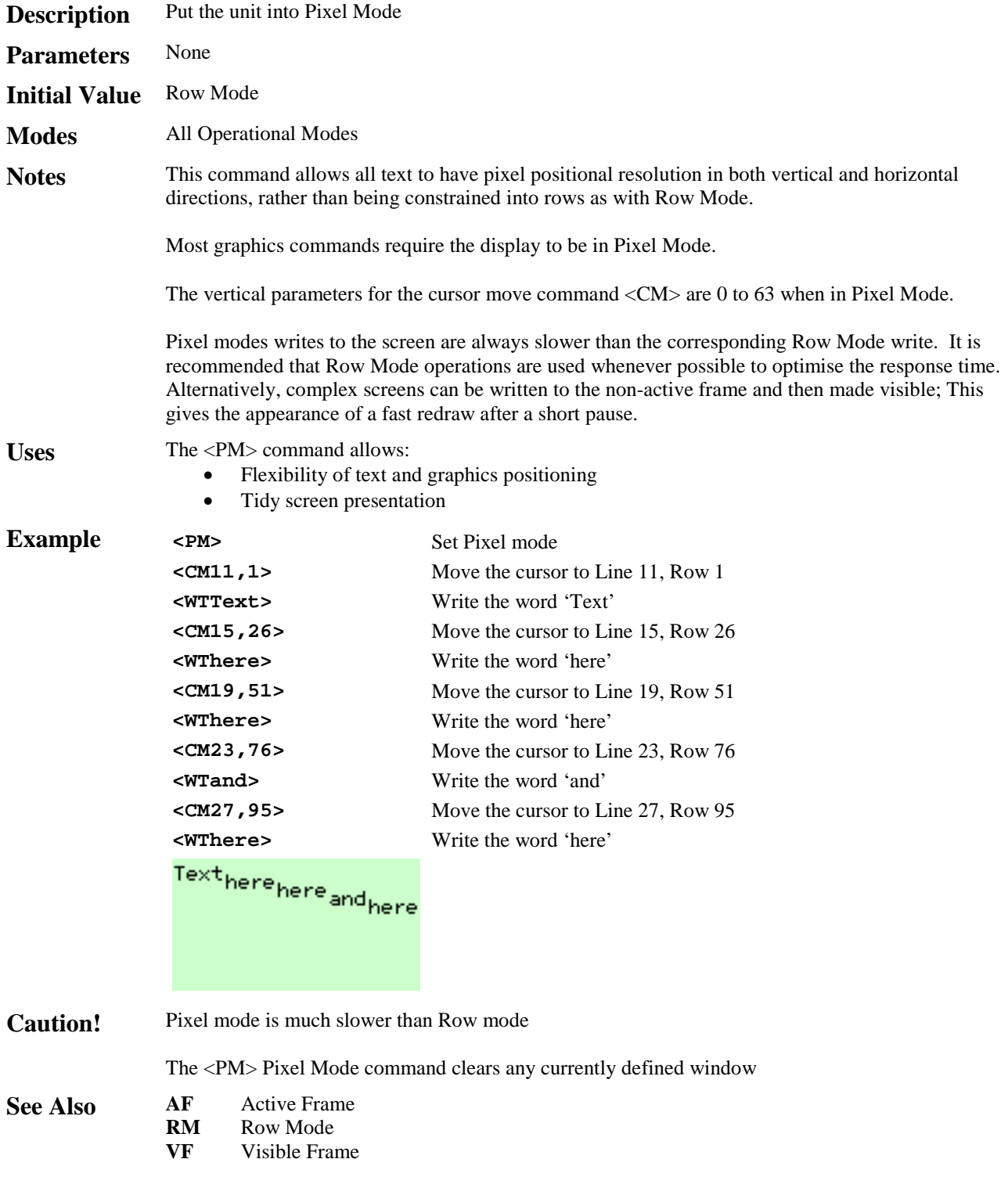

# **<RA> Right Align**

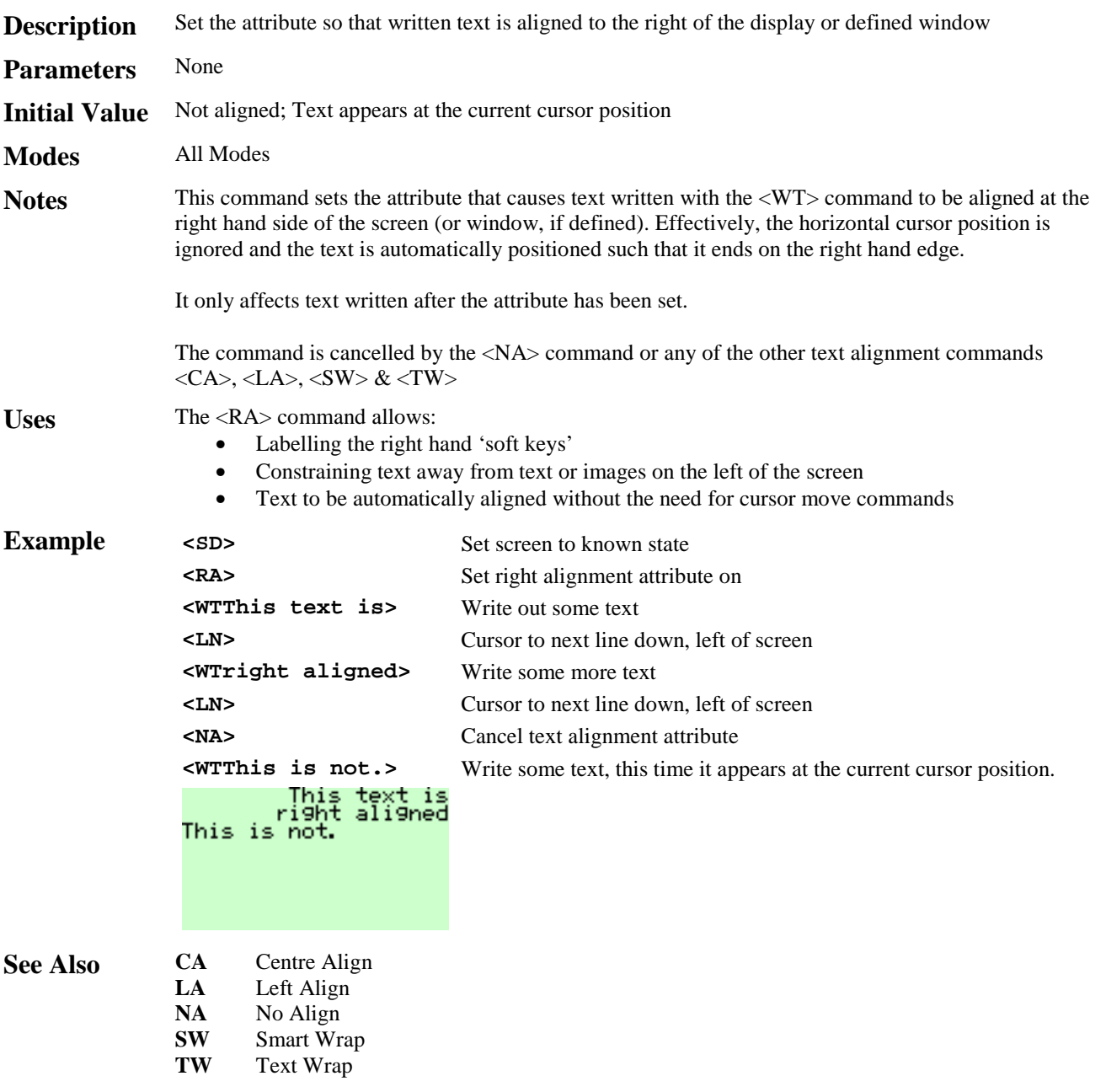

### **<RB> Reboot**

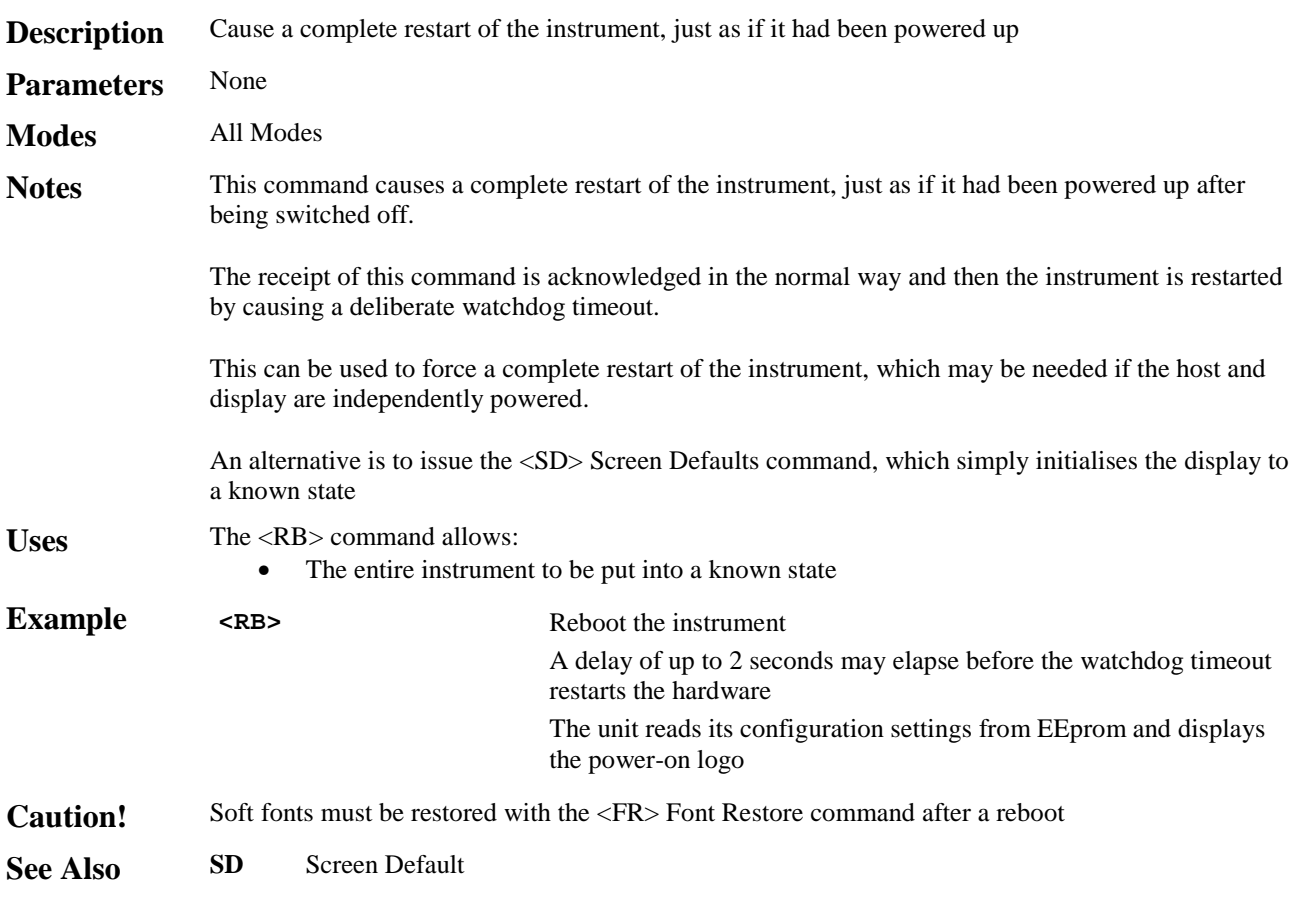

### **<RC> Release Connection**

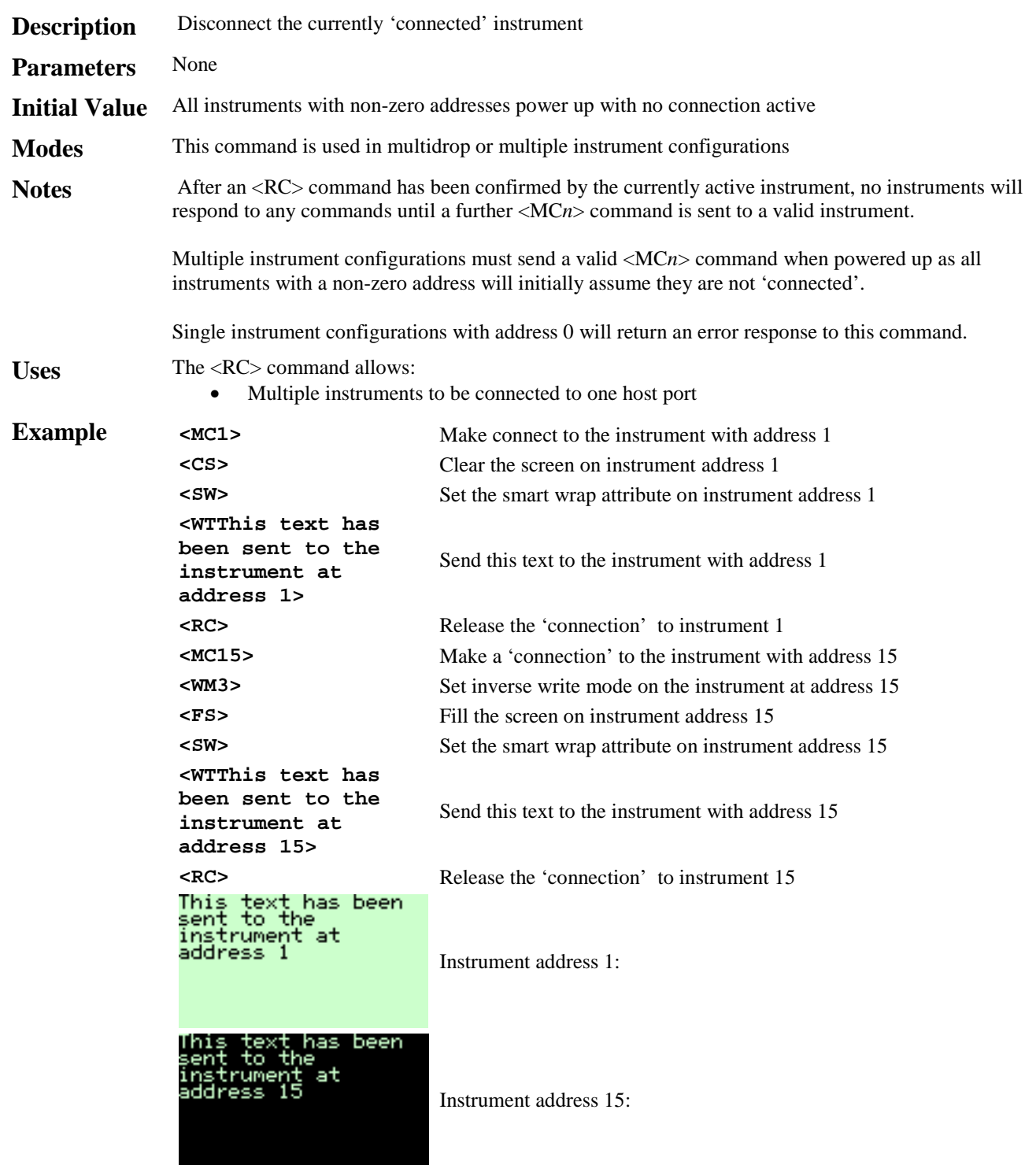

See Also **MC** Make Connection

### **<RF***m***> Restore Frame**

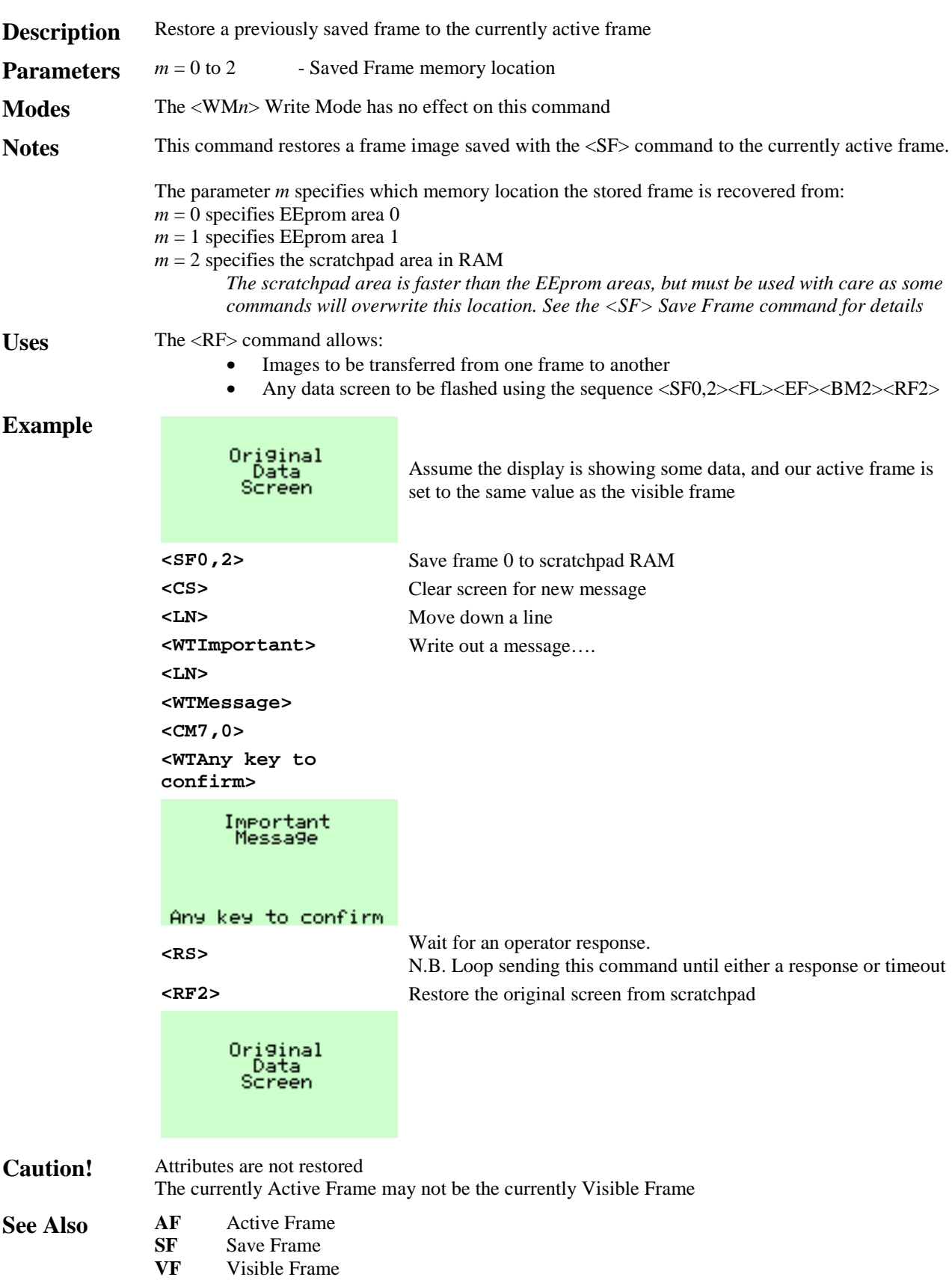

**System** 

# **<RL***n***> Restore Logo**

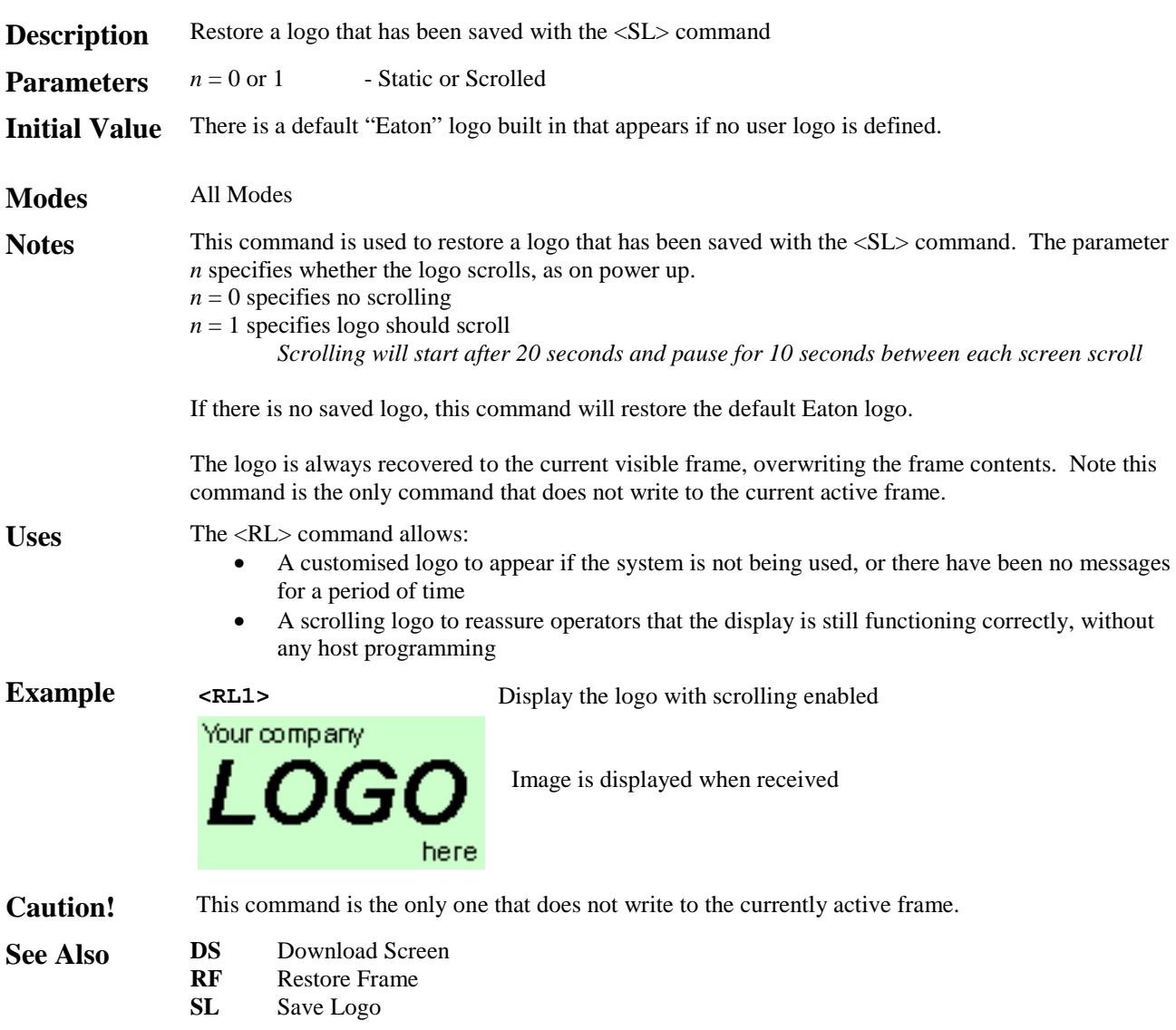
### **<RM> Row Mode**

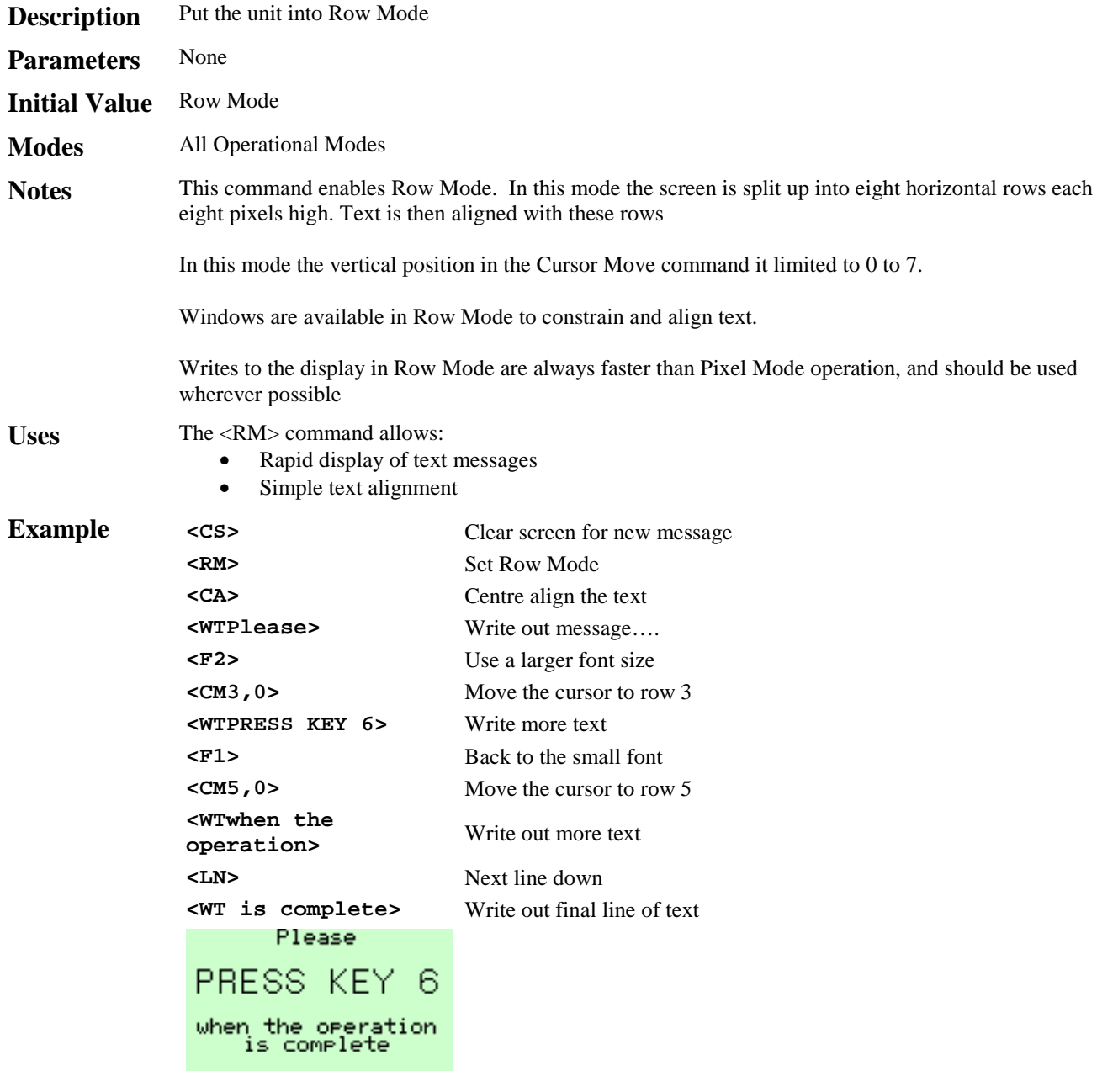

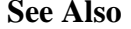

Uses

 $\bullet$ 

**PM** Pixel Mode<br>**DW** Define Wind **Define Window** 

# **<RS> Request Status**

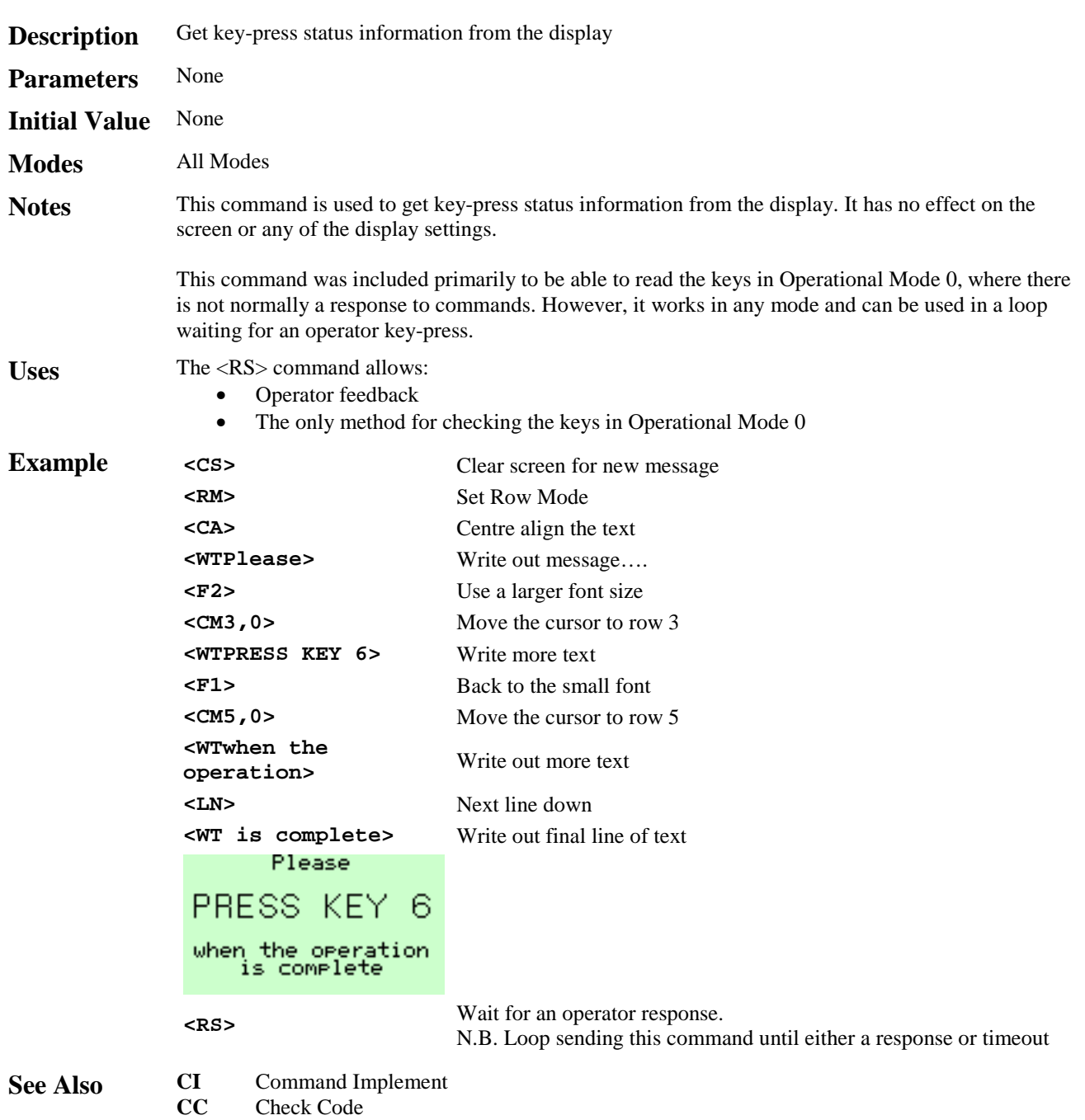

**CR** Cyclic Redundancy check

### **<SB***n***> Set Backlight**

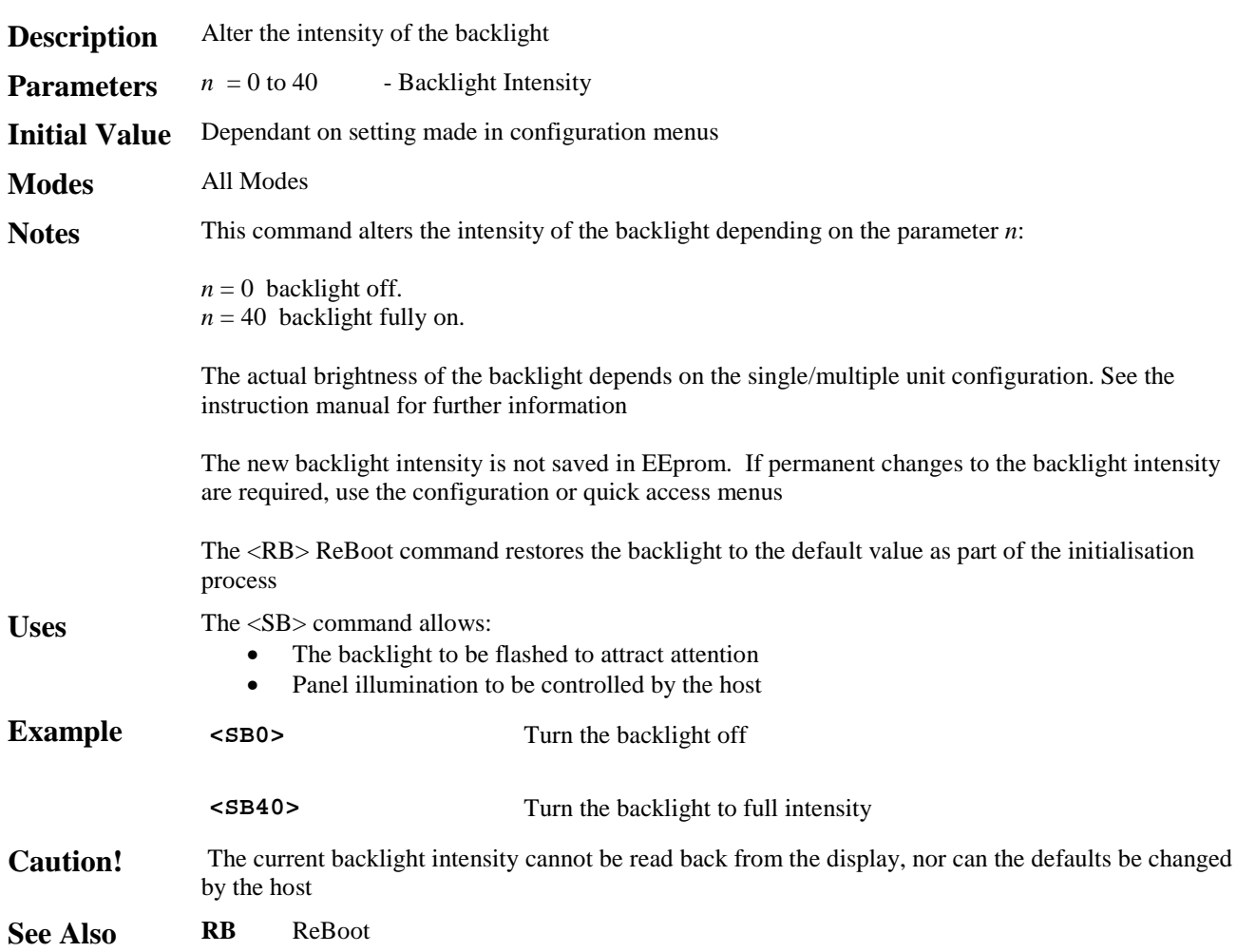

### **<SD> Screen Defaults**

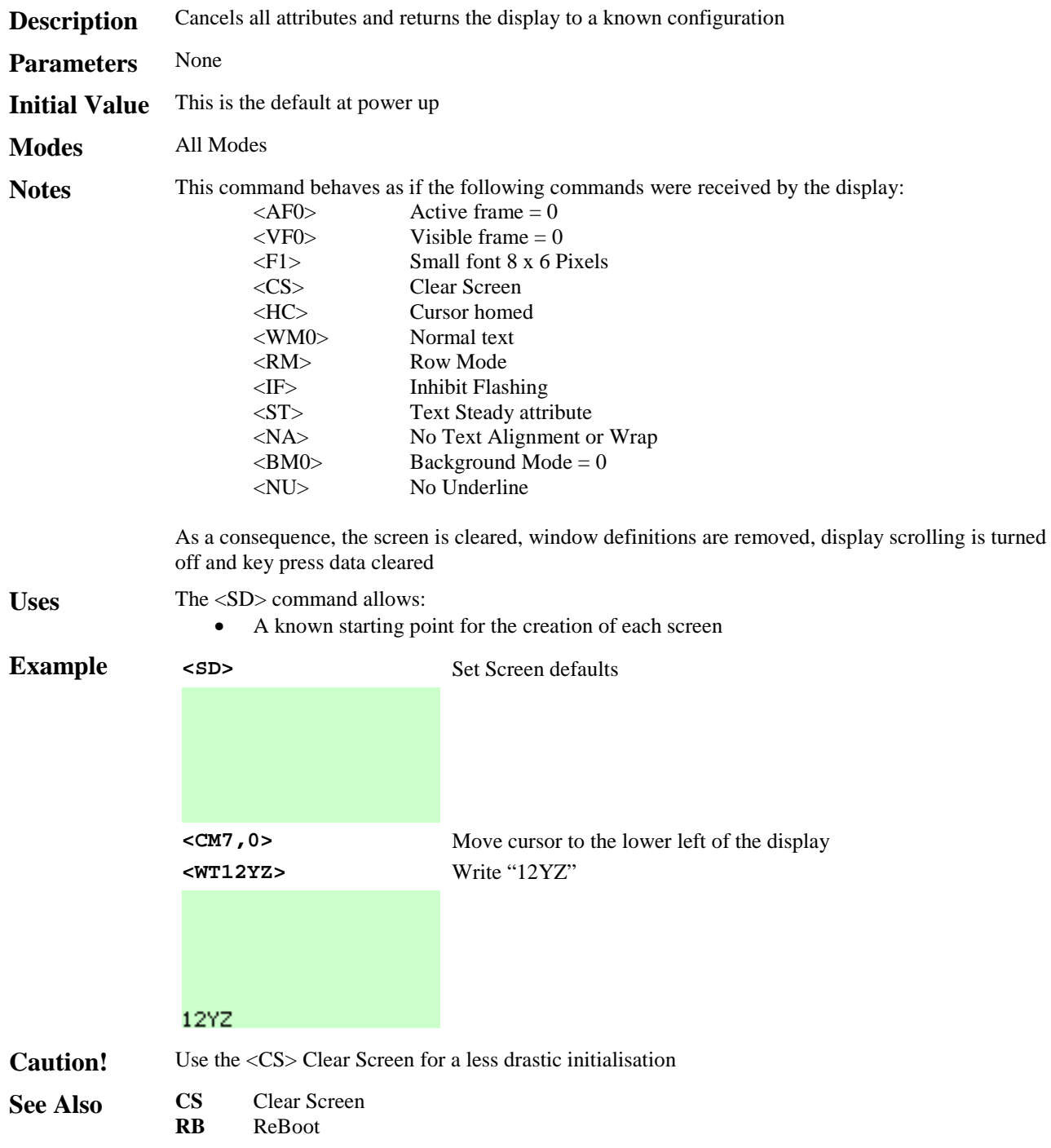

### **<SF***n,m***> Save Frame**

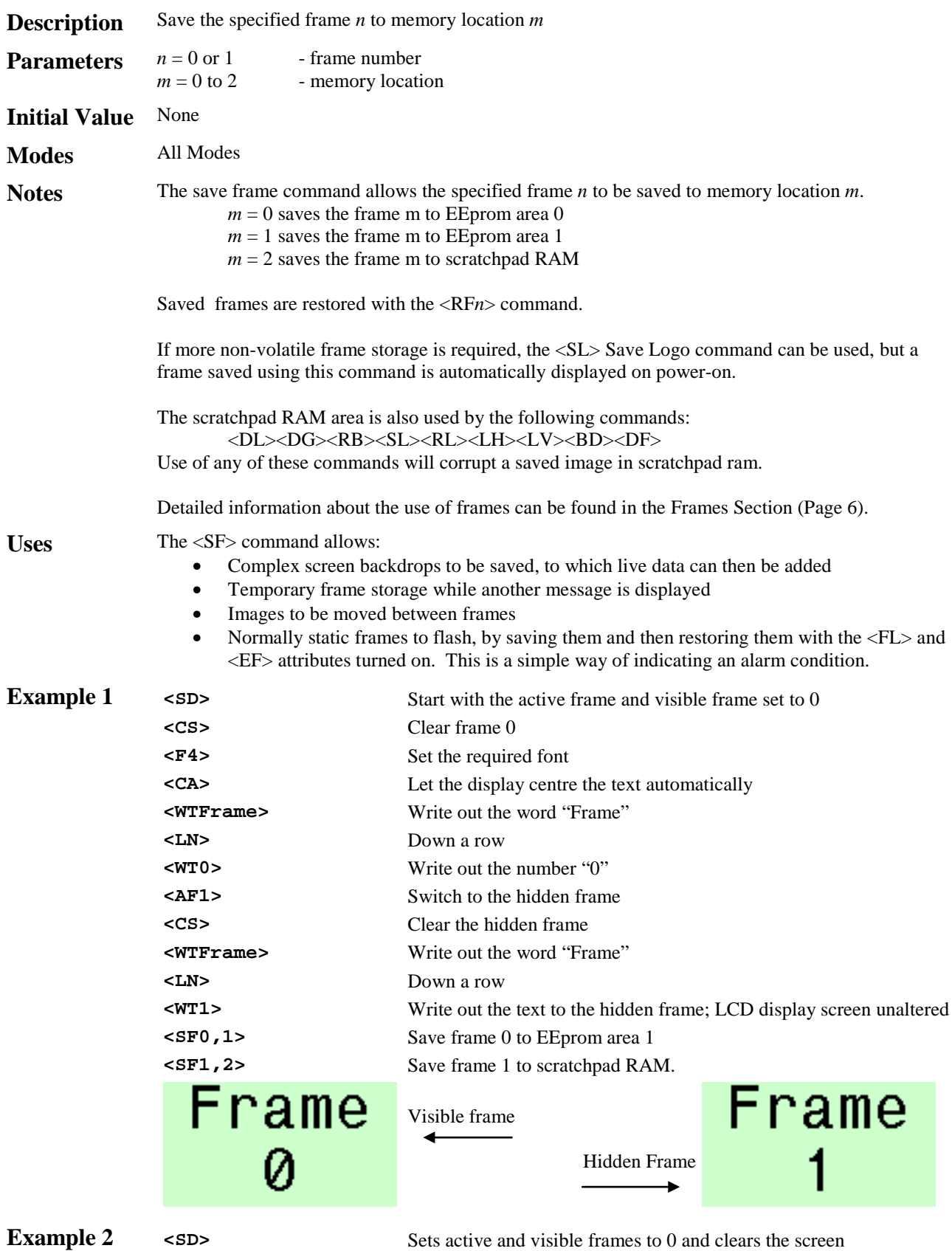

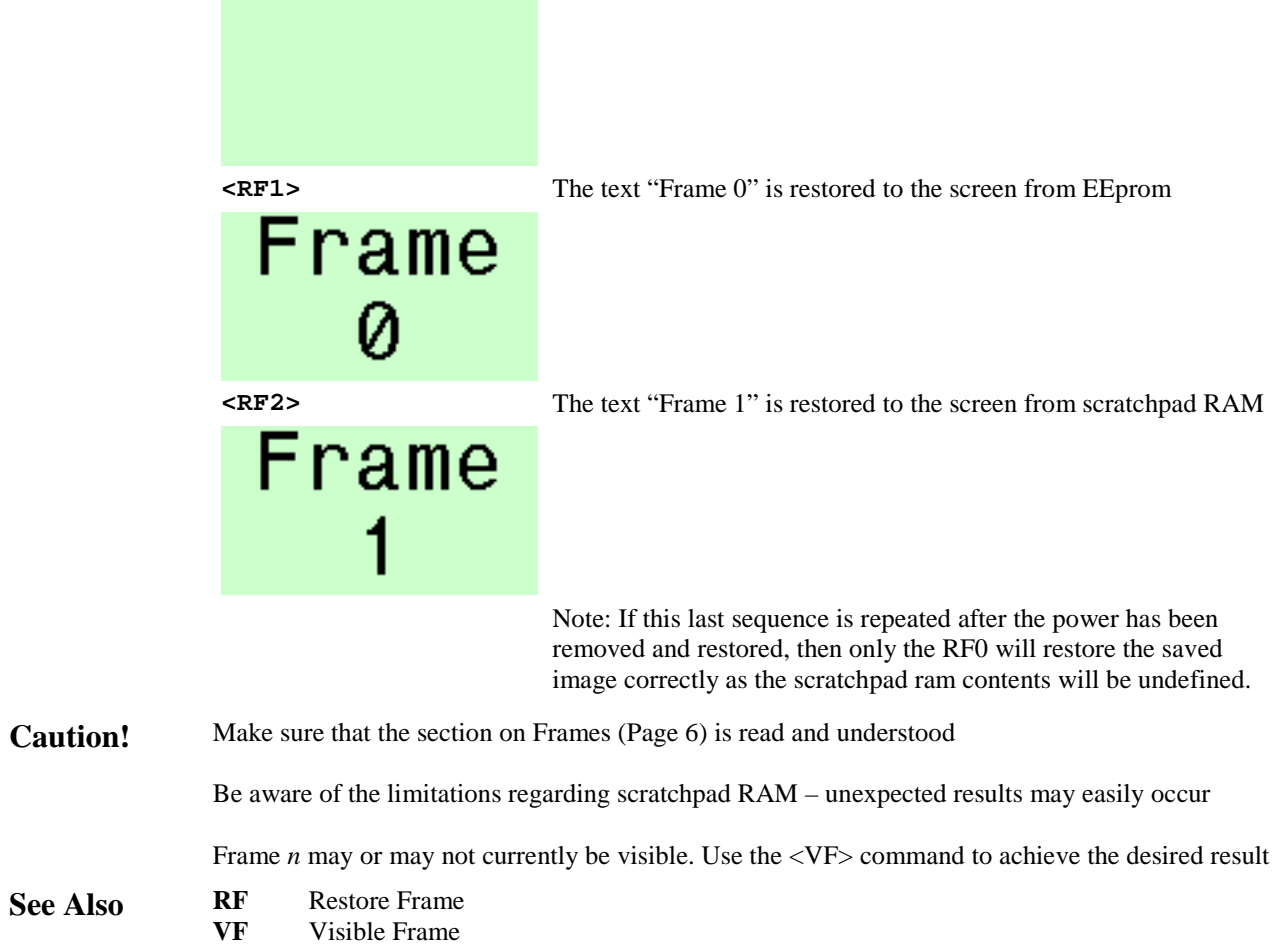

### **<SL> Save Logo**

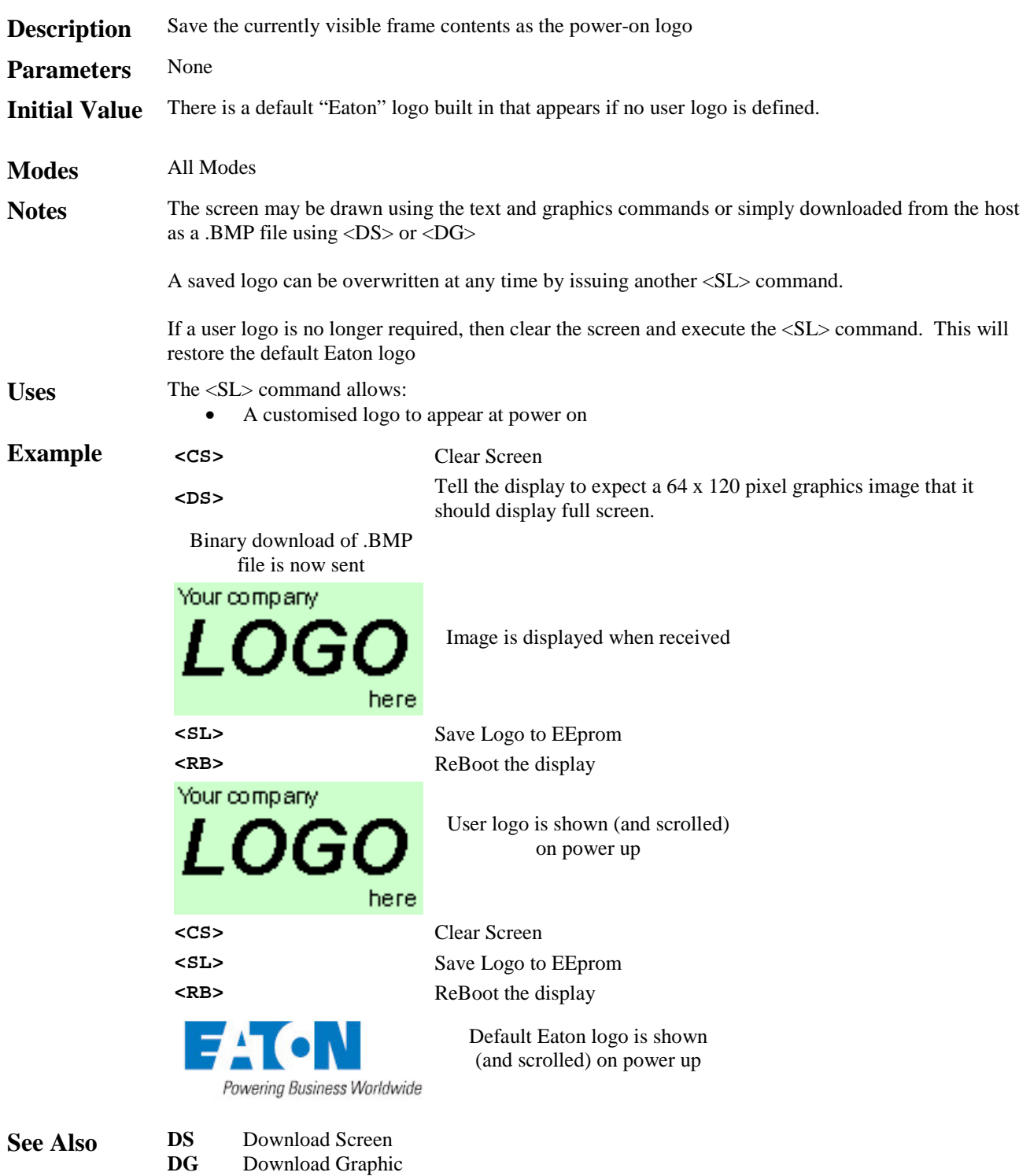

# **<ST> Steady**

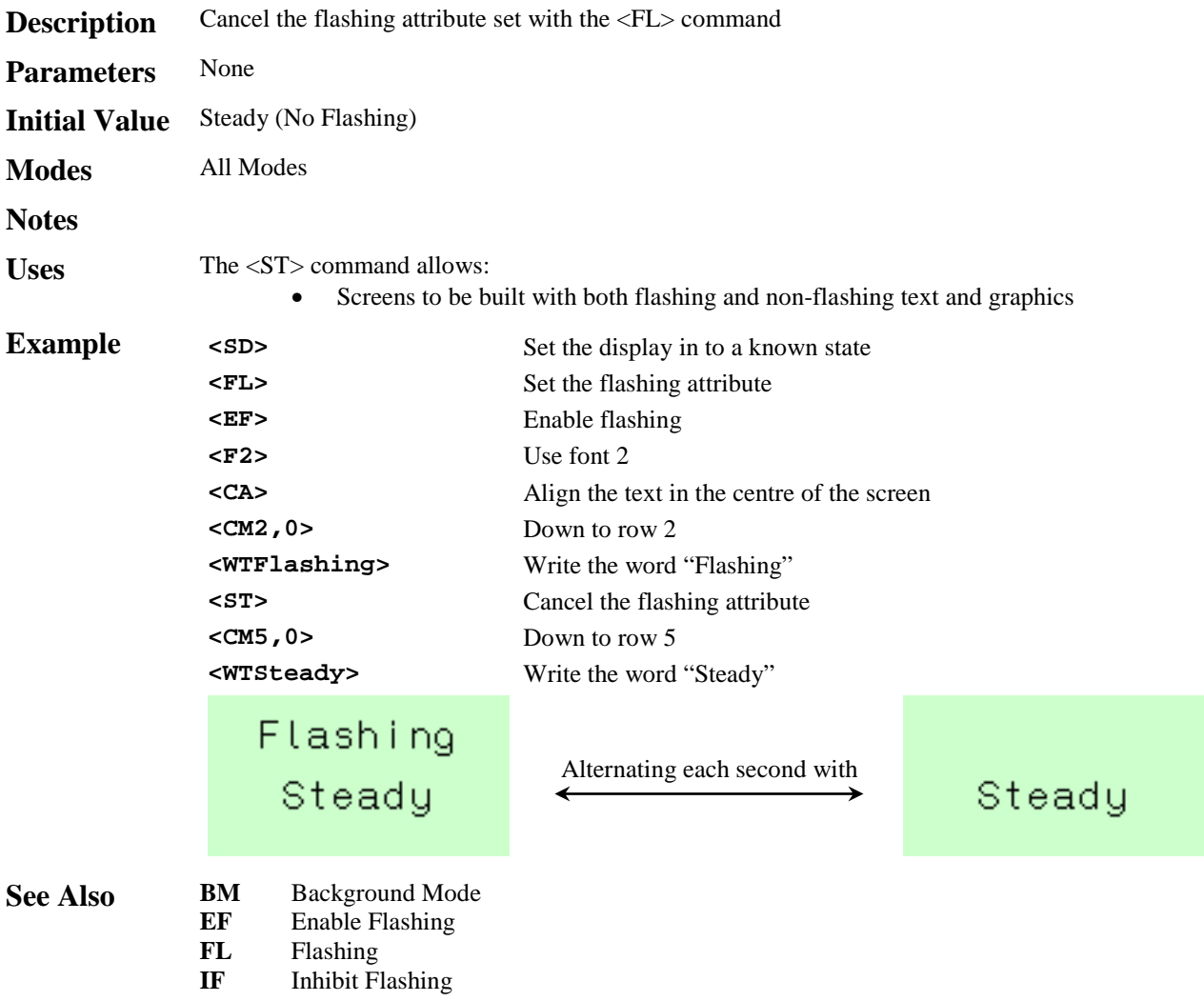

### **<SW> Smart Wrap**

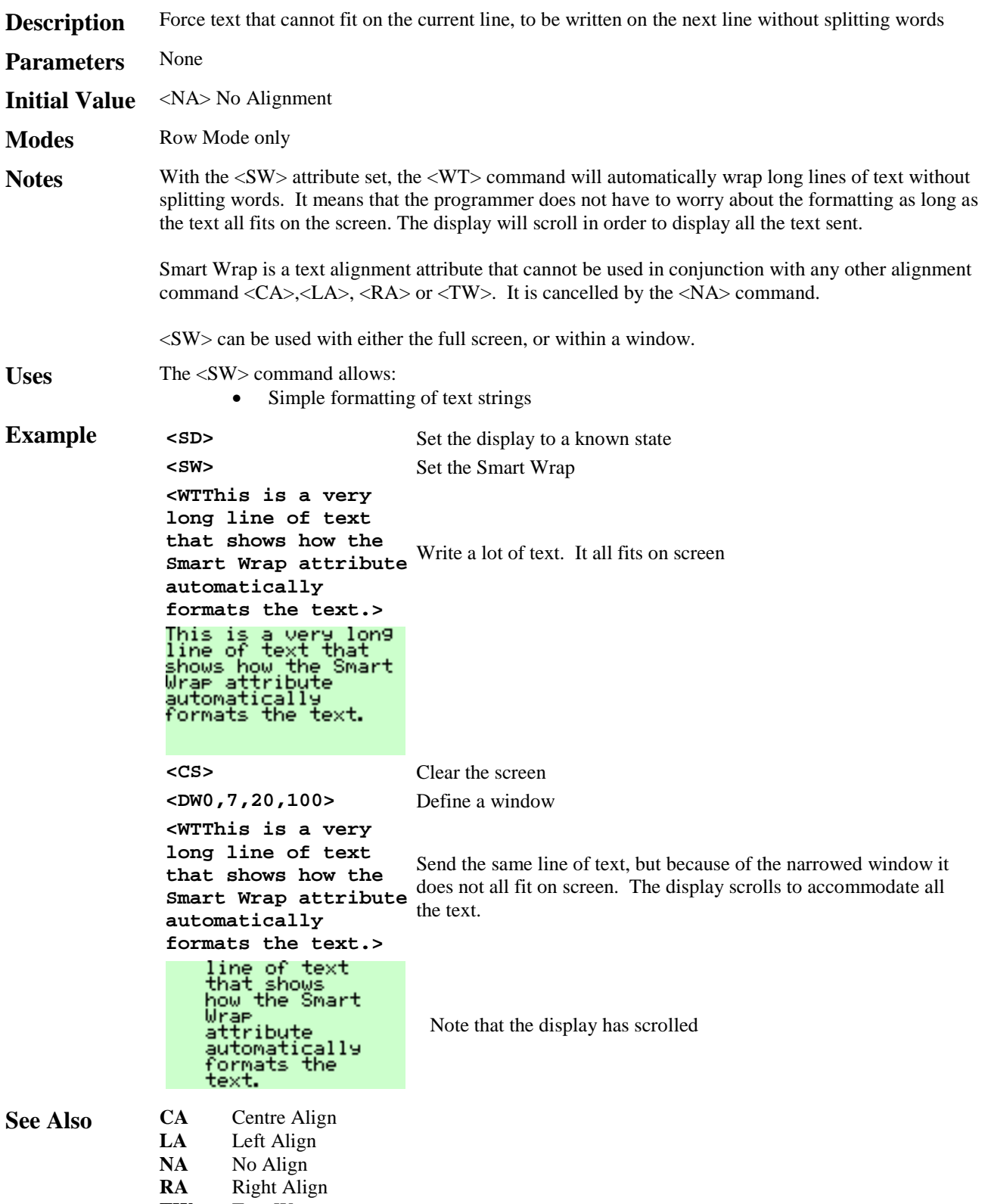

**TW** Text Wrap

### **<TO***n***> Time Out**

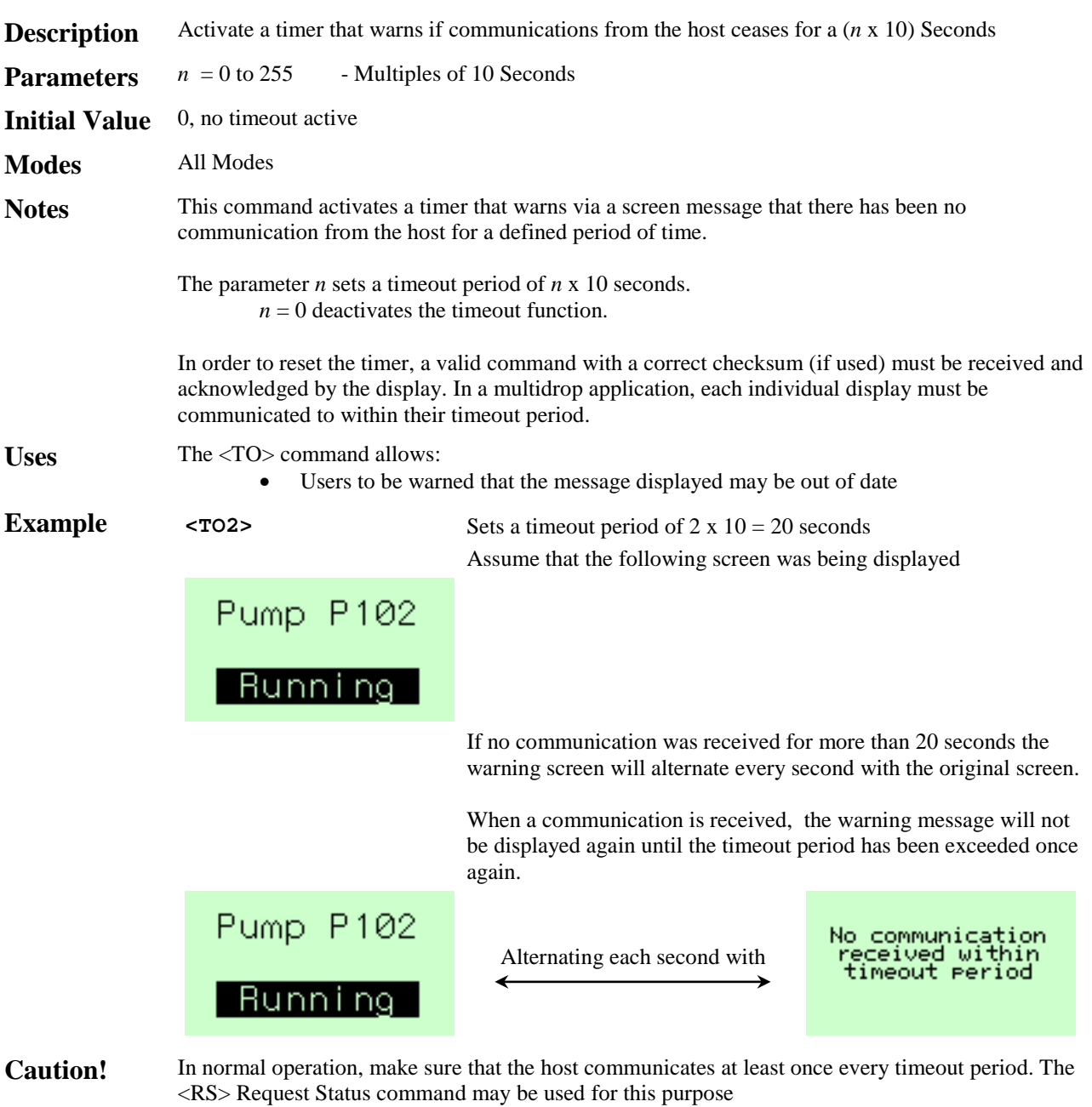

System<sub>1</sub>

**See Also RB** ReBoot<br>**RS** Request

**Request Status** 

### **<TW> Text Wrap**

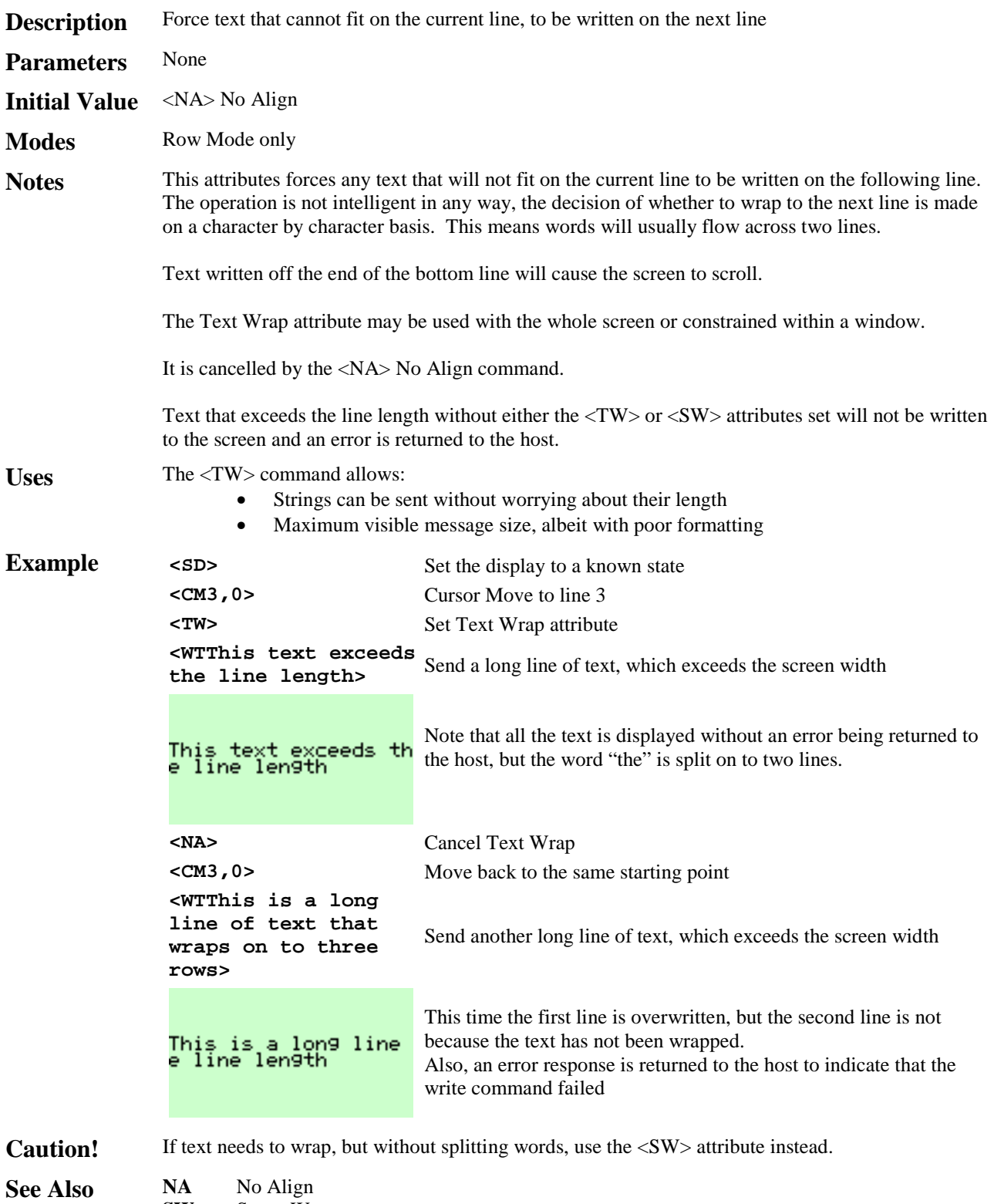

**SW** Smart Wrap

# **<UE> Upload Enable**

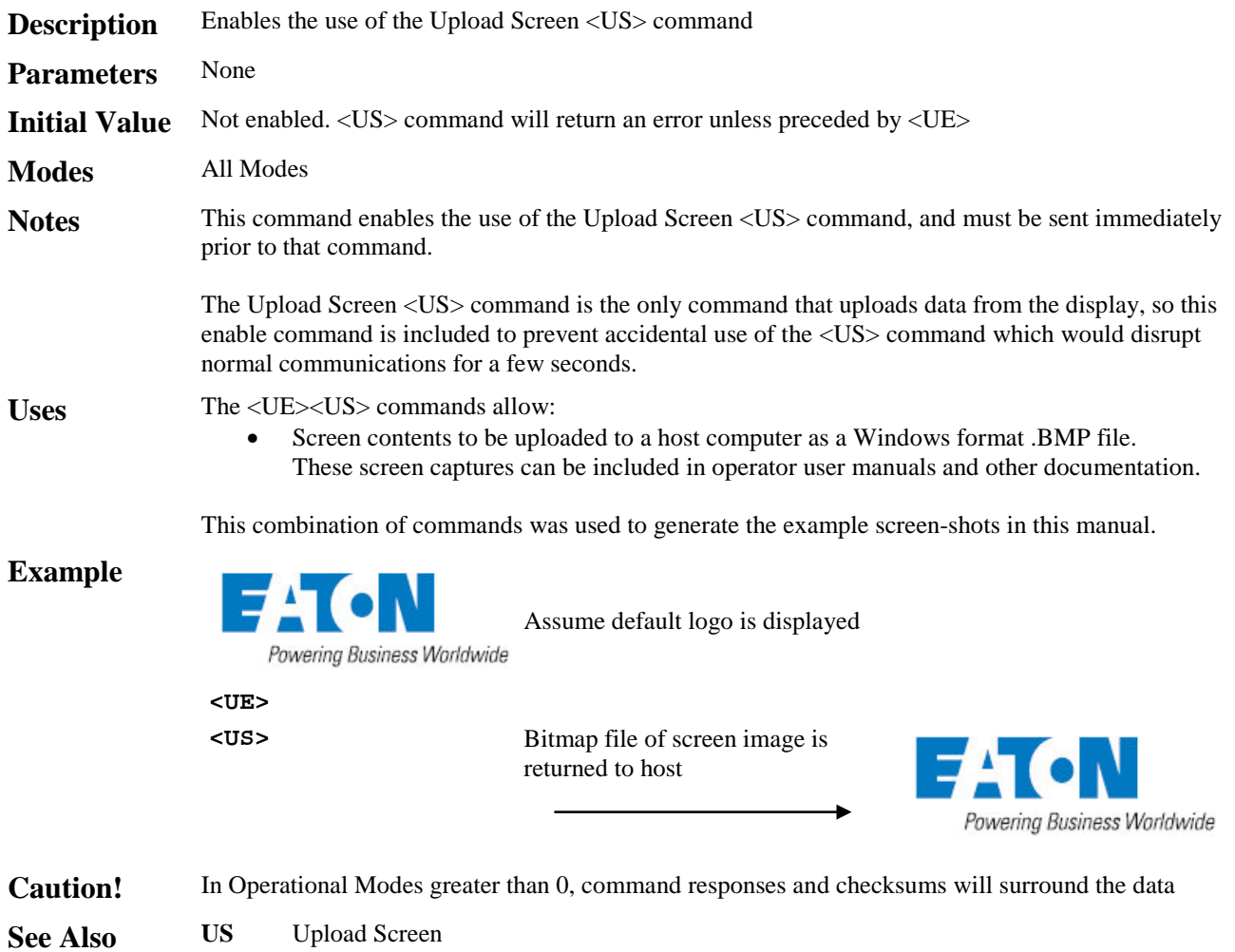

# **<UL> UnderLine**

Attributes

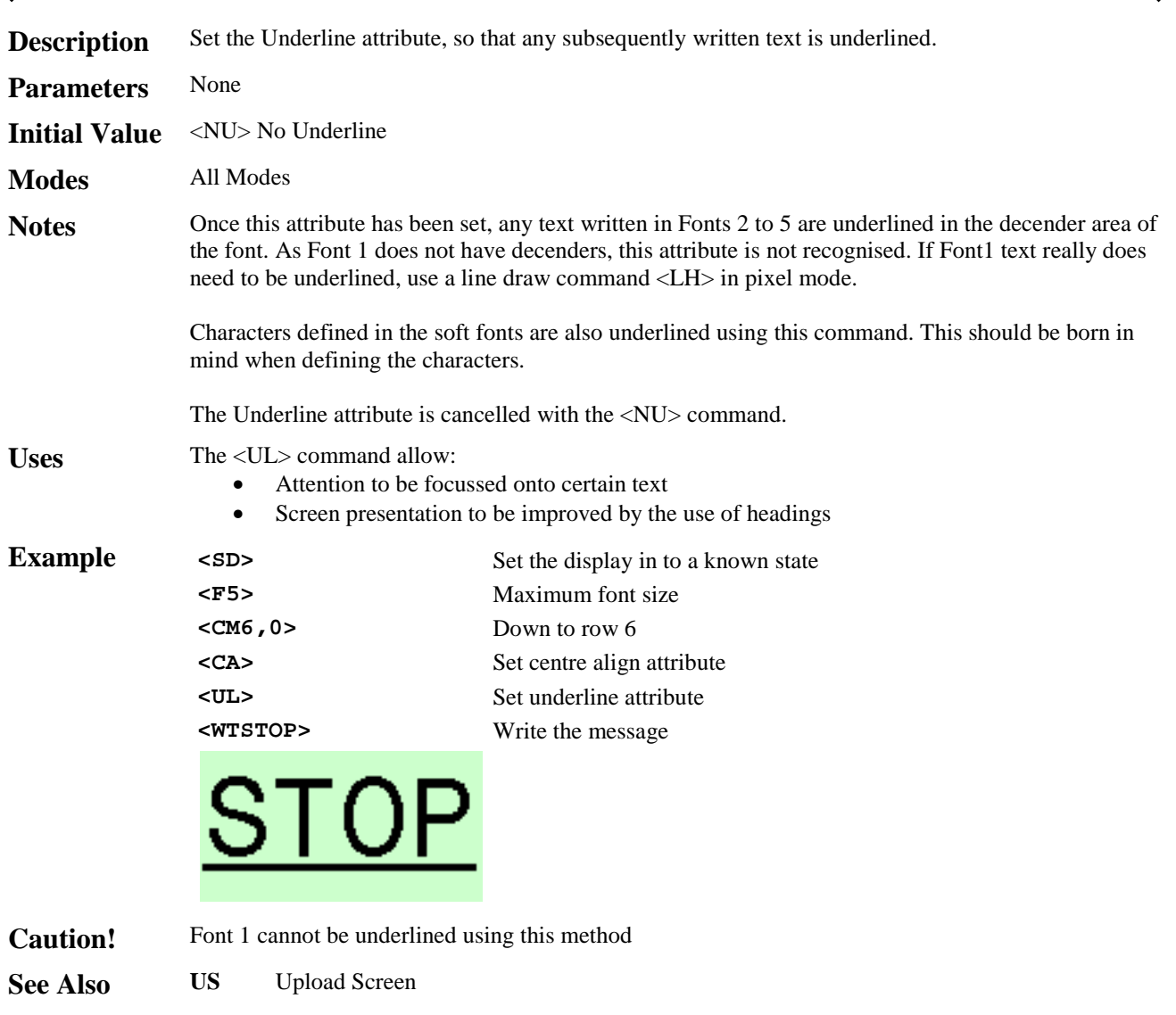

# **<US> Upload Screen**

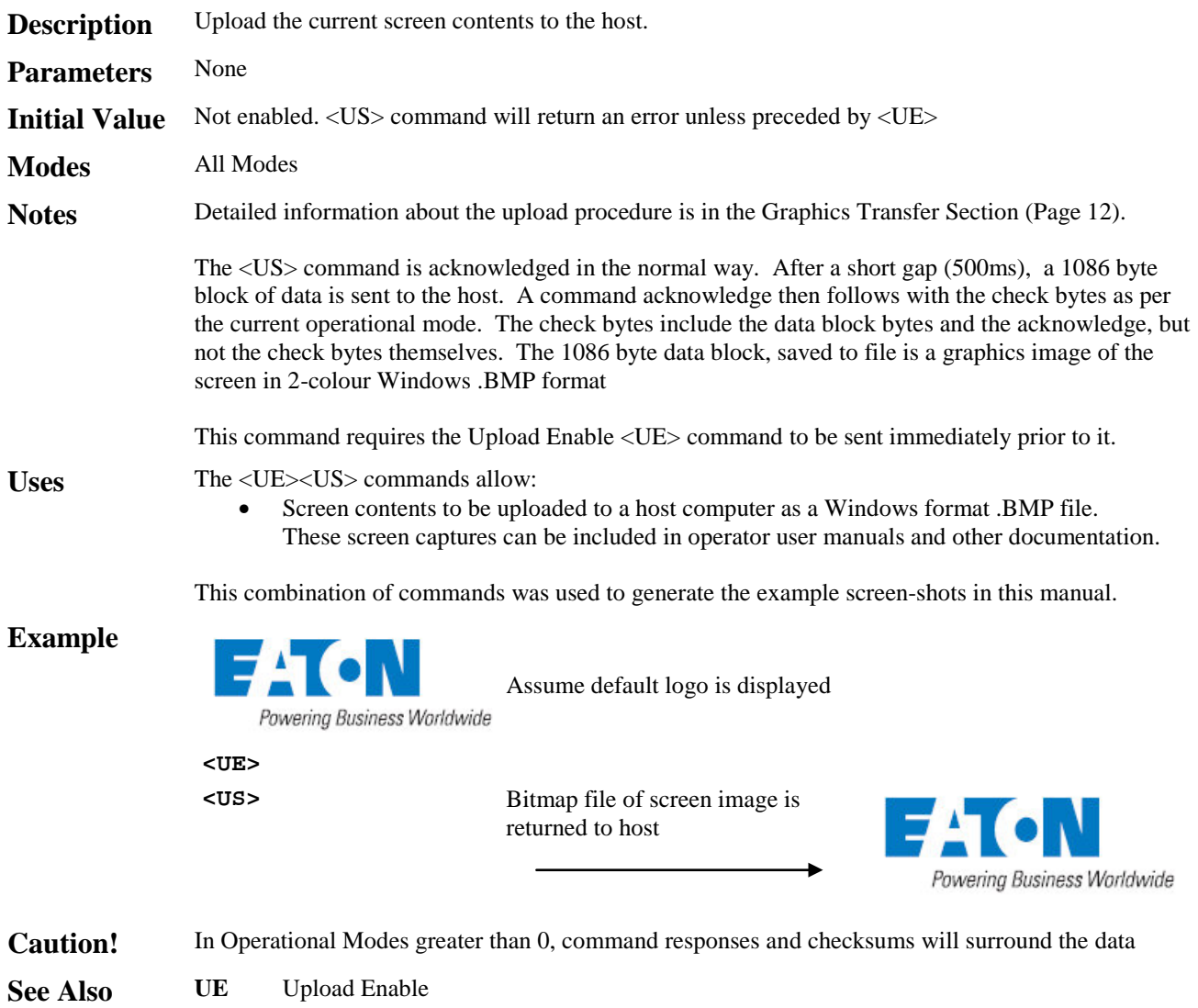

# **<VB***n***,***m***> Vertical Bargraph**

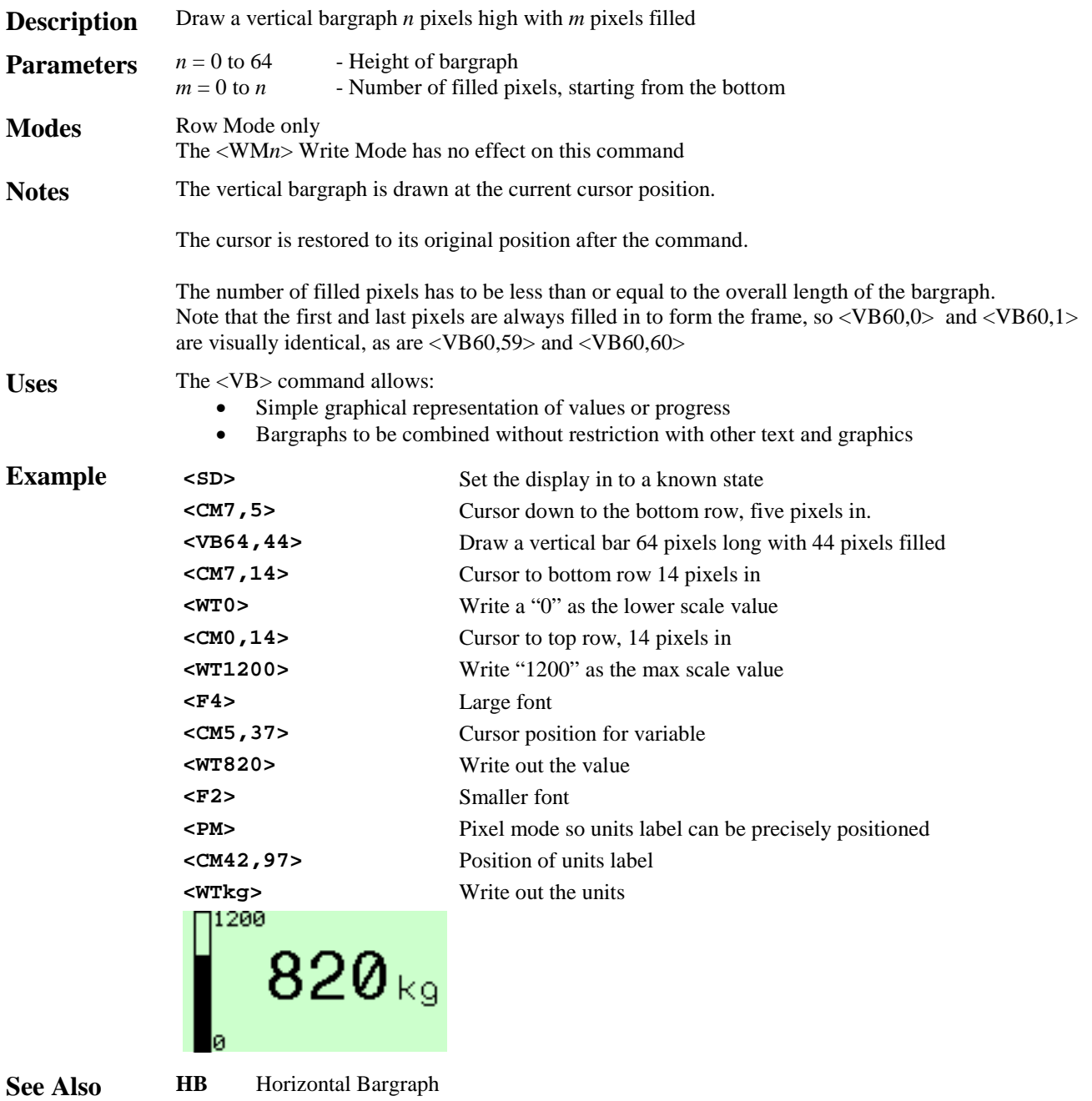

### **<VF***n***> Visible Frame**

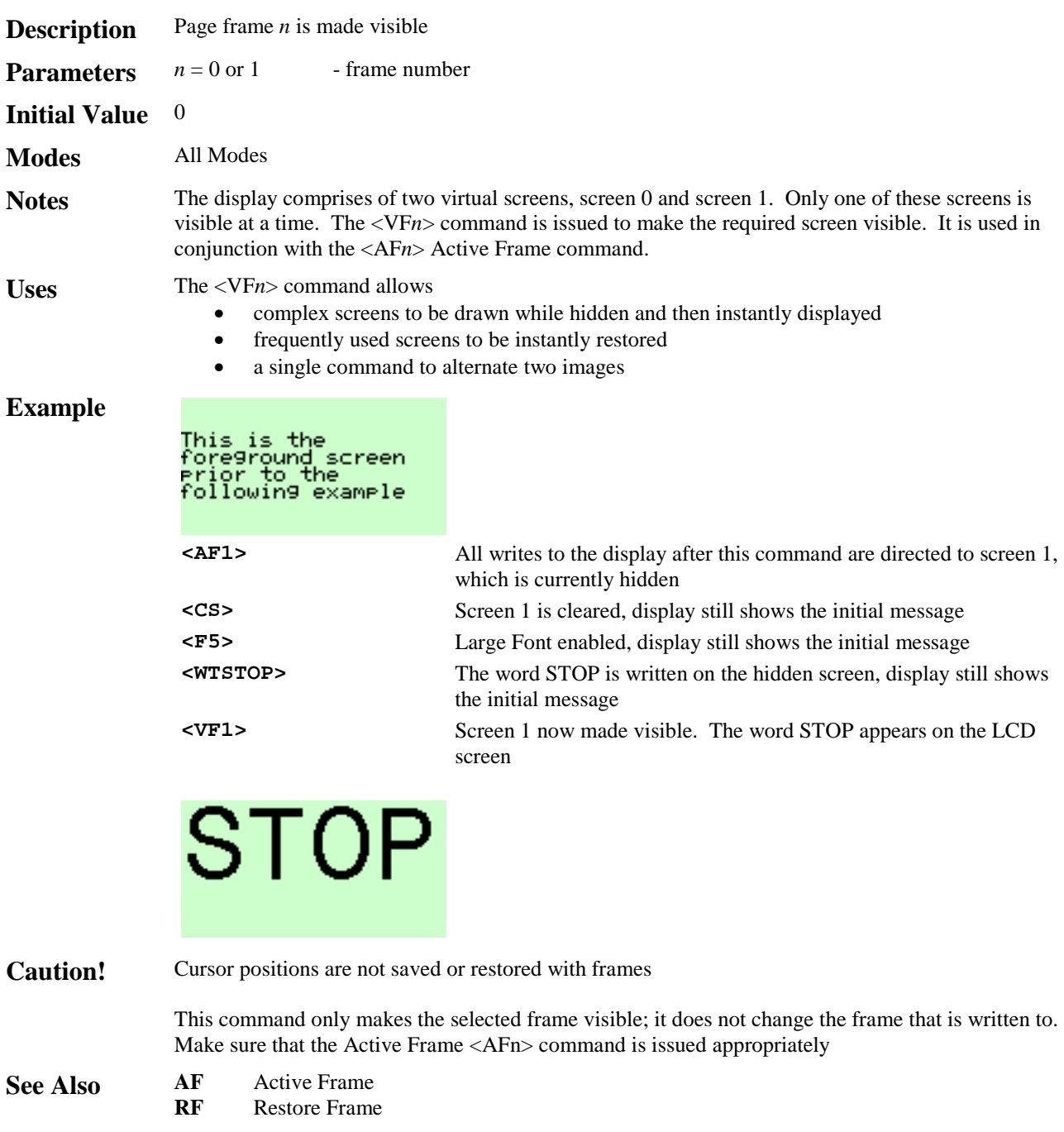

### **<WM***n***> Write Mode**

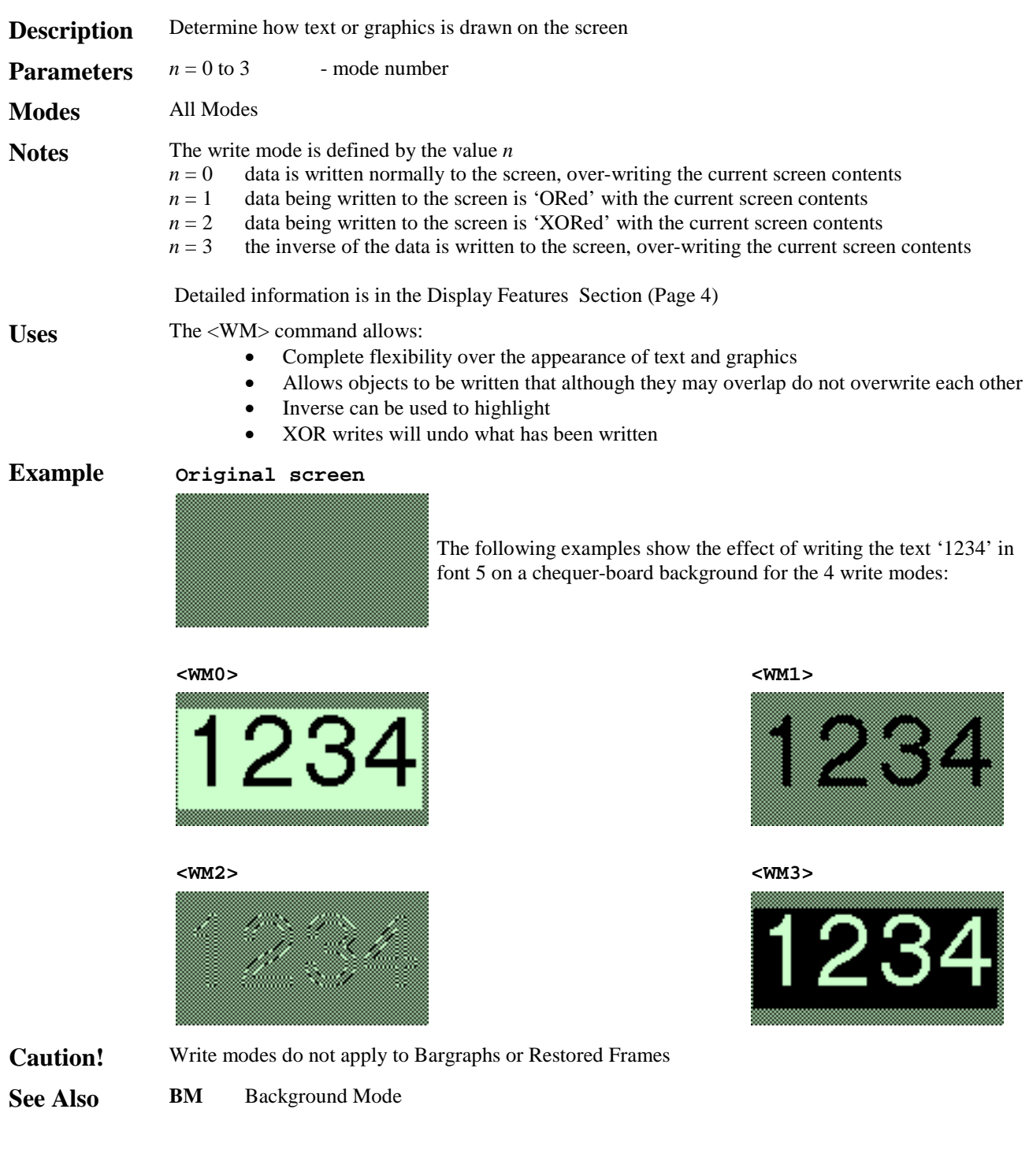

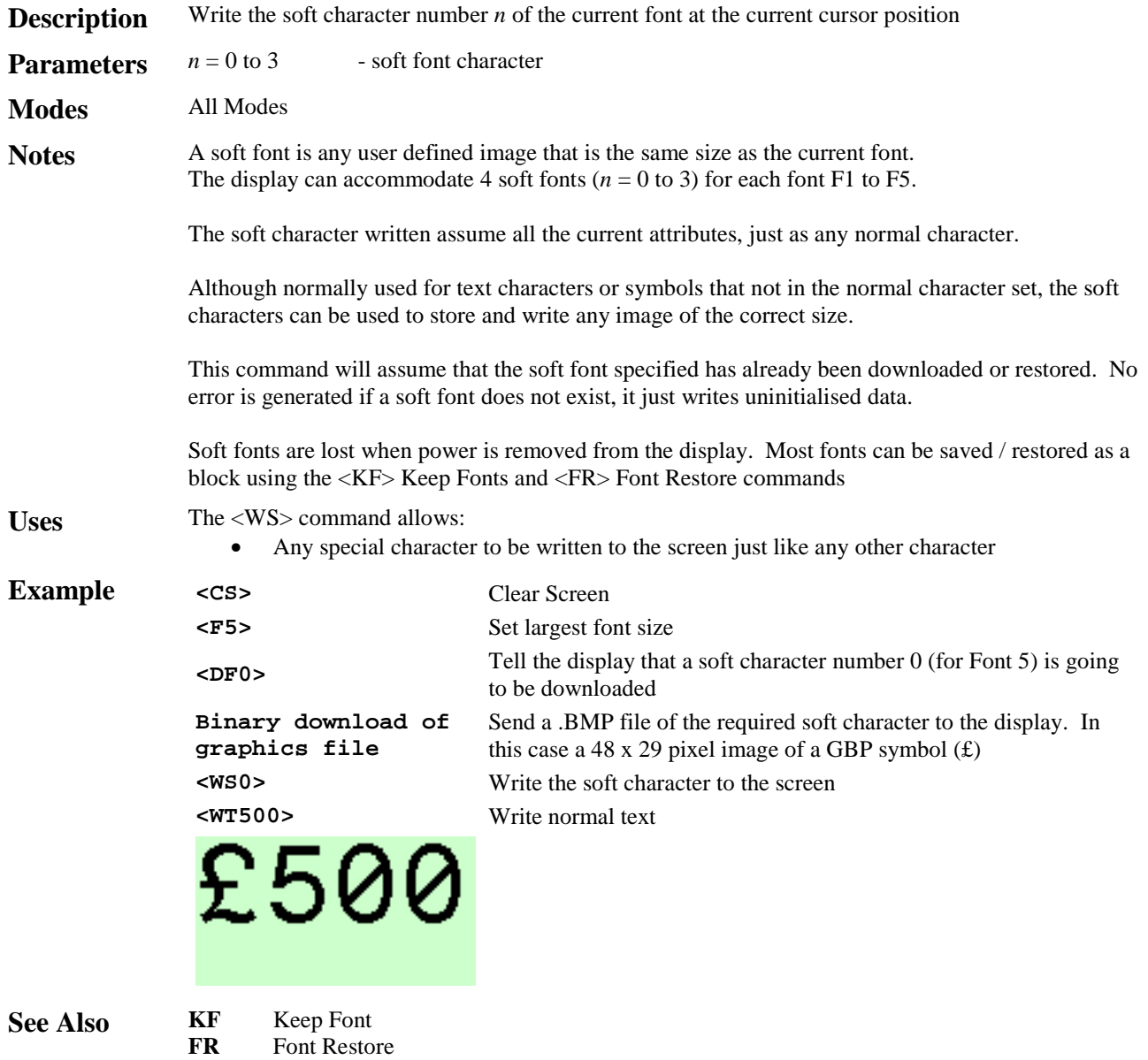

# **<WTmessage> Write Text**

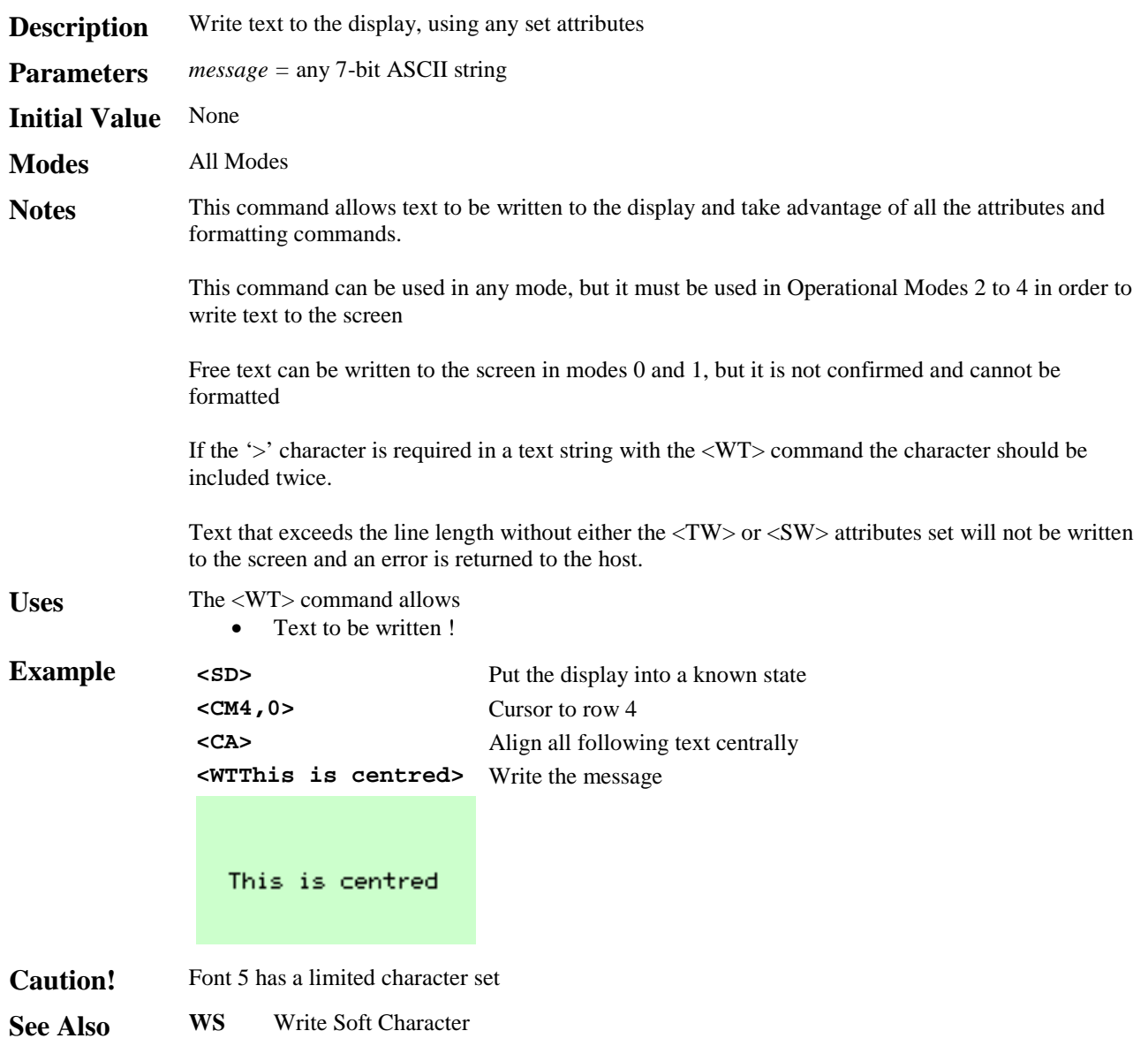

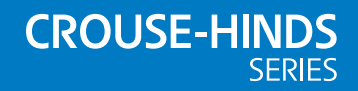

#### **AUSTRALIA**

MTL Instruments Pty Ltd, 10 Kent Road, Mascot, New South Wales, 2020, Australia Tel: +61 1300 308 374 Fax: +61 1300 308 463 E-mail: mtlsalesanz@eaton.com

#### **BeNeLux**

MTL Instruments BV Ambacht 6, 5301 KW Zaltbommel The Netherlands Tel: +31 (0)418 570290 Fax: +31 (0)418 541044 E-mail: mtl.benelux@eaton.com

#### **CHINA**

Cooper Electric (Shanghai) Co. Ltd 955 Shengli Road, Heqing Industrial Park Pudong New Area, Shanghai 201201 Tel: +86 21 2899 3817 Fax: +86 21 2899 3992 E-mail: mtl-cn@eaton.com

#### **FRANCE**

MTL Instruments sarl, 7 rue des Rosiéristes, 69410 Champagne au Mont d'Or France Tel: +33 (0)4 37 46 16 53 Fax: +33 (0)4 37 46 17 20

E-mail: mtlfrance@eaton.com

#### **GERMANY**

MTL Instruments GmbH, Heinrich-Hertz-Str. 12, 50170 Kerpen, Germany

Tel: +49 (0)22 73 98 12 - 0 Fax: +49 (0)22 73 98 12 - 2 00 E-mail: csckerpen@eaton.com

**INDIA** MTL India,

No.36, Nehru Street, Off Old Mahabalipuram Road<br>Sholinganallur, Chennai- 600 119, India

Tel: +91 (0) 44 24501660 /24501857 Fax: +91 (0) 44 24501463 E-mail: mtlindiasales@eaton.com

#### **ITALY**

MTL Italia srl, Via San Bovio, 3, 20090 Segrate, Milano, Italy Tel: +39 02 959501 Fax: +39 02 95950759 E-mail: chmninfo@eaton.com

#### **JAPAN**

Cooper Crouse-Hinds Japan KK, MT Building 3F, 2-7-5 Shiba Daimon, Minato-ku, Tokyo, Japan 105-0012 Tel: +81 (0)3 6430 3128 Fax: +81 (0)3 6430 3129 E-mail: mtl-jp@eaton.com

#### **NORWAY**

Norex AS Fekjan 7c, Postboks 147, N-1378 Nesbru, Norway Tel: +47 66 77 43 80 Fax: +47 66 84 55 33 E-mail: info@norex.no

#### **RUSSIA**

Cooper Industries Russia LLC Elektrozavodskaya Str 33 Building 4 Moscow 107076, Russia Tel: +7 (495) 981 3770 Fax: +7 (495) 981 3771 E-mail: mtlrussia@eaton.com

#### **SINGAPORE**

Cooper Crouse-Hinds Pte Ltd No 2 Serangoon North Avenue 5, #06-01 Fu Yu Building Singapore 554911 Tel: +65 6 645 9888 Fax: +65 6 487 7997 E-mail: sales.mtlsing@eaton.com

#### **SOUTH KOREA**

Cooper Crouse-Hinds Korea 7F. Parkland Building 237-11 Nonhyun-dong Gangnam-gu, Seoul 135-546, South Korea.

Tel: +82 6380 4805 Fax: +82 6380 4839 E-mail: mtl-korea@eaton.com

#### **UNITED ARAB EMIRATES**

Cooper Industries/Eaton Corporation Office 205/206, 2nd Floor SJ Towers, off. Old Airport Road, Abu Dhabi, United Arab Emirates

Tel: +971 2 44 66 840 Fax: +971 2 44 66 841 E-mail: mtlgulf@eaton.com

#### **UNITED KINGDOM**

Eaton Electric Ltd, Great Marlings, Butterfield, Luton Beds LU2 8DL

Tel: +44 (0)1582 723633 Fax: +44 (0)1582 422283 E-mail: mtlenquiry@eaton.com

#### **AMERICAS**

Cooper Crouse-Hinds MTL Inc. 3413 N. Sam Houston Parkway W. Suite 200, Houston TX 77086, USA Tel: +1 281-571-8065 Fax: +1 281-571-8069 E-mail: mtl-us-info@eaton.com

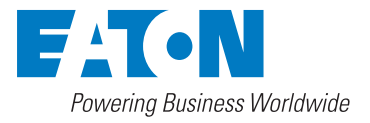

**Eaton Electric Limited,**

Great Marlings, Butterfield, Luton Beds, LU2 8DL, UK. Tel: + 44 (0)1582 723633 Fax: + 44 (0)1582 422283 E-mail: mtlenquiry@eaton.com www.mtl-inst.com

© 2016 Eaton All Rights Reserved Publication No. INM646-7 PG rev4 290916 September 2016

**EUROPE (EMEA):**  +44 (0)1582 723633 mtlenquiry@eaton.com

**THE AMERICAS:** +1 800 835 7075 mtl-us-info@eaton.com

**ASIA-PACIFIC:**  +65 6 645 9888 sales.mtlsing@eaton.com

The given data is only intended as a product description and should not be regarded as a legal warranty of properties or guarantee. In the interest of further technical developments, we reserve the right to make design changes.